# Canon

# imagePROGRAF TX-4100/TX-3100/TX-2100

#### QT6-3967-V01 XXXXXXXX © CANON INC. 2020 PRINTED IN XXXXXXXX IMPRIMÉ XX XXXXXXXX

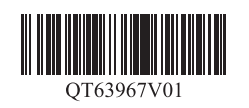

RMC (Regulatory Model Code) : K10537 RMC (Regulatory Model Code) : K10538 RMC (Regulatory Model Code) : K10539

# **Setup Guide**

Read this manual before attempting to operate the printer. Keep this manual for future reference. Furthermore, in order to ensure that this product is used safely, you should always also read the "Quick Guide (separate manual)".

**ENGLISH**

## **Guide d'installation**

Lisez ce manuel avant d'essayer d'utiliser l'imprimante. Conservez ce manuel pour toute consultation ultérieure. De plus, afin de vous assurer que ce produit est utilisé en toute sécurité, lisez également le "Guide rapide (manuel distinct)".

# **FRANÇAIS**

## **Guia de configuração**

Leia este manual antes de tentar operar a impressora. Guarde este manual para referência futura. Além disso, para garantir que este produto seja usado com segurança, leia também o "Guia rápida (manual separado)". **PORTUGUÊS**

## **Guía de configuración**

Lea este manual antes de intentar operar la impresora. Conserve este manual a mano para futuras referencias. Además, para garantizar que este producto se utilice de manera segura, siempre debe leer también la "Guía rápida (manual aparte)".

**ESPAÑOL**

#### **Overview of Setup Confirming the Installation Space**

The illustrations in this manual are using the TX-4100 as an example for explanation. Note that your printer may look different from these illustrations in some cases.

The specifications and appearance of this product are subject to change without notice.

Set up the printer using the following procedure. Note that if an error message appears during setup or other problems occur, refer to "Responding to Messages" on p. 13.

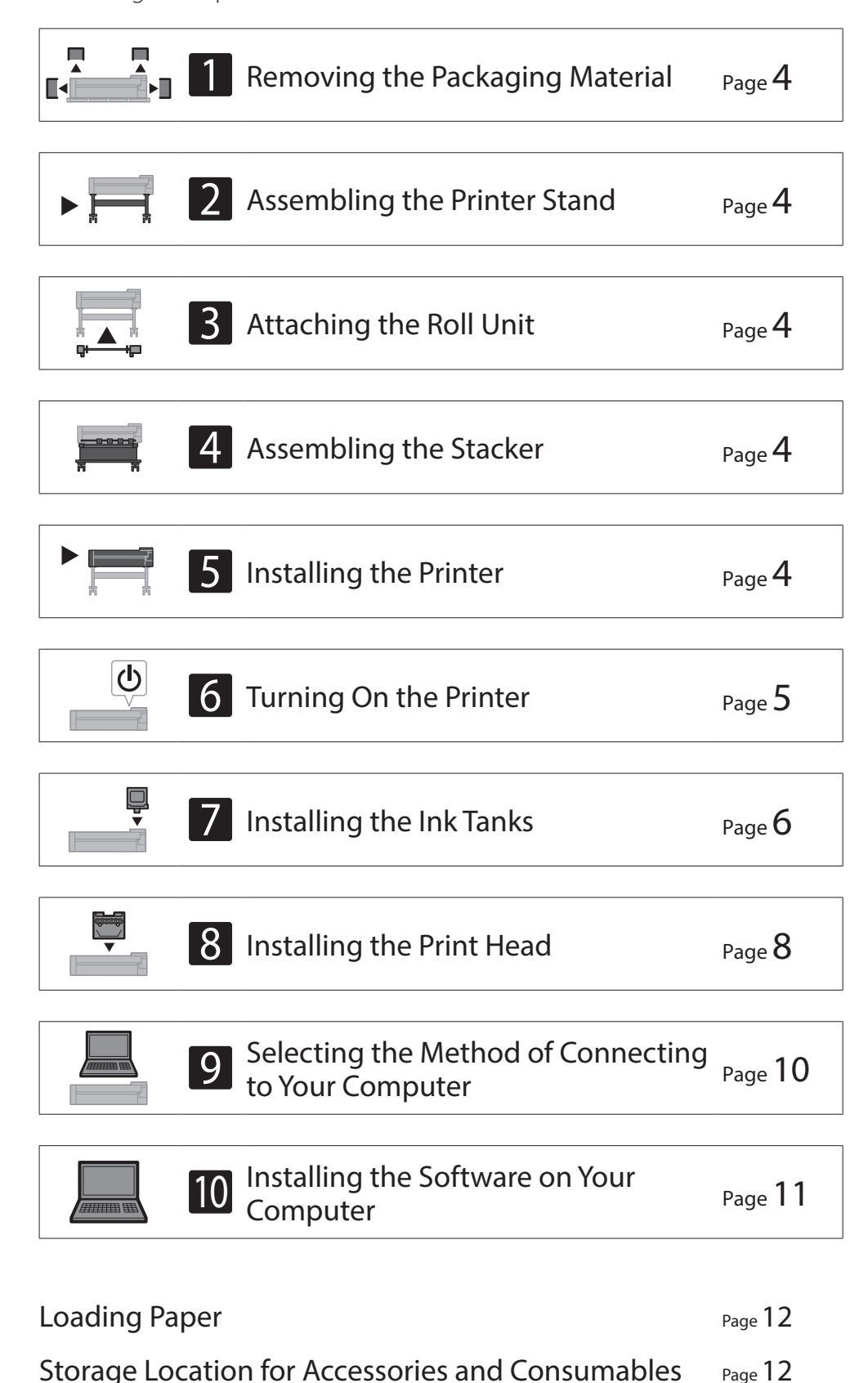

Printing From a Smartphone or Tablet Page 12

- The printer stand, roll unit and stacker may be options depending on the model you purchased. Please note that the required space differs depending on whether the options are used or not.
- The space required in front of the printer varies depending on how the basket is used.

#### $\blacksquare$  TX-4100

Required space  $(W \times D \times H)$  $78.5 \times 66.3 \times 61.5$  inches 1,993 × 1,684 × 1,560 mm

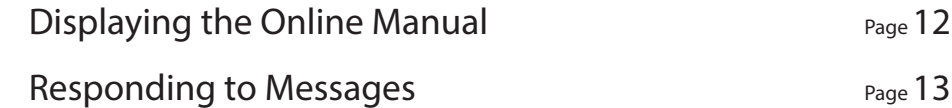

When installing the printer, it is recommended that you secure the following space around the printer.

#### <sup>1</sup> Important

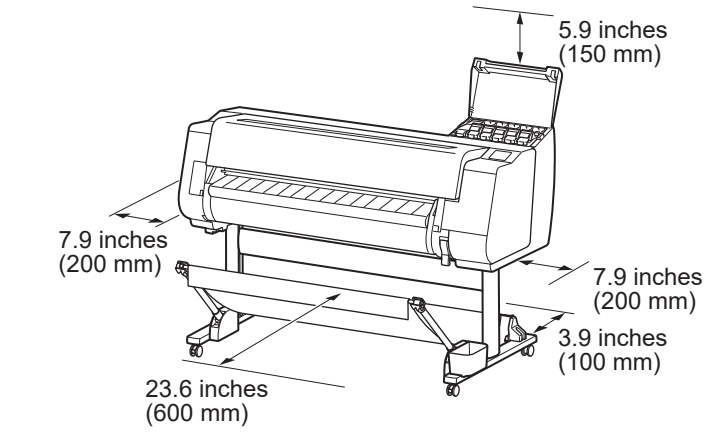

#### ■ TX-3100

Required space  $(W \times D \times H)$  $70.5 \times 66.3 \times 61.5$  inches  $1,790 \times 1,684 \times 1,560$  mm

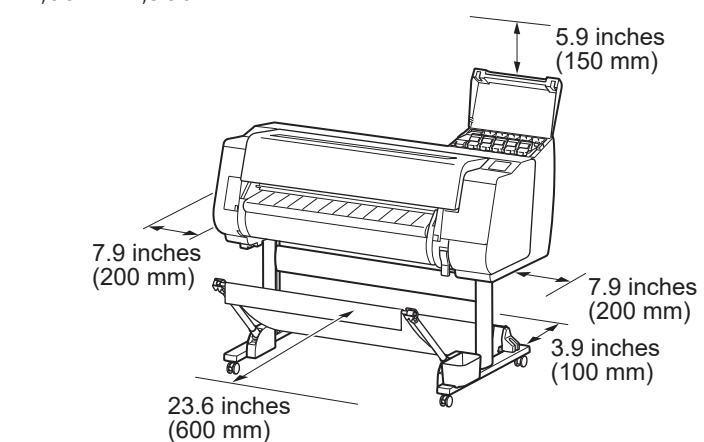

#### ■ TX-2100

Required space\* ( $W \times D \times H$ )  $59.5 \times 66.3 \times 61.5$  inches  $1,510 \times 1,684 \times 1,560$  mm Required space\*\* ( $W \times D \times H$ )  $59.5 \times 56.5 \times 40.2$  inches  $1,510 \times 1,434 \times 1,020$  mm

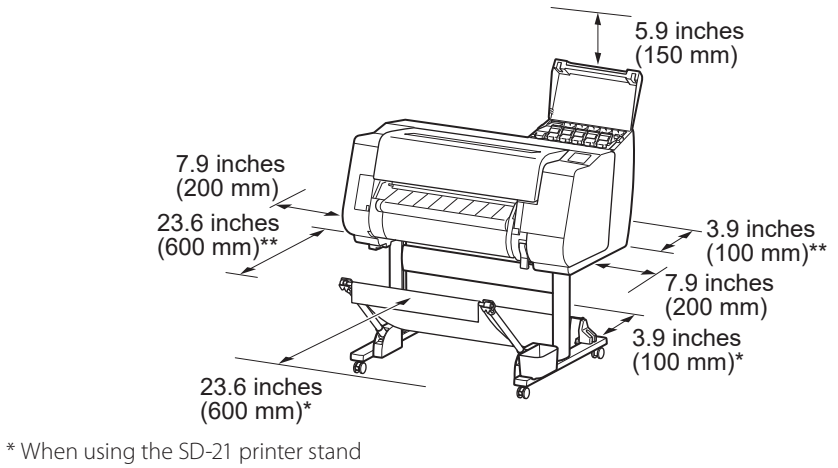

\*\* When not using the printer stand

#### **ENGLISH**

#### **Package Contents**

Check that the following included accessories are contained in the package. Note that a cable to connect the printer to a computer is not provided with the printer.

#### **B** Note

- Although the included accessories also contain items that are not explained in this manual, you should store them without losing any since they will be required when using various functions.
- For instructions on the included items not described in this manual, refer to the Online Manual by following the instructions in "Displaying the Online Manual" on p. 12.

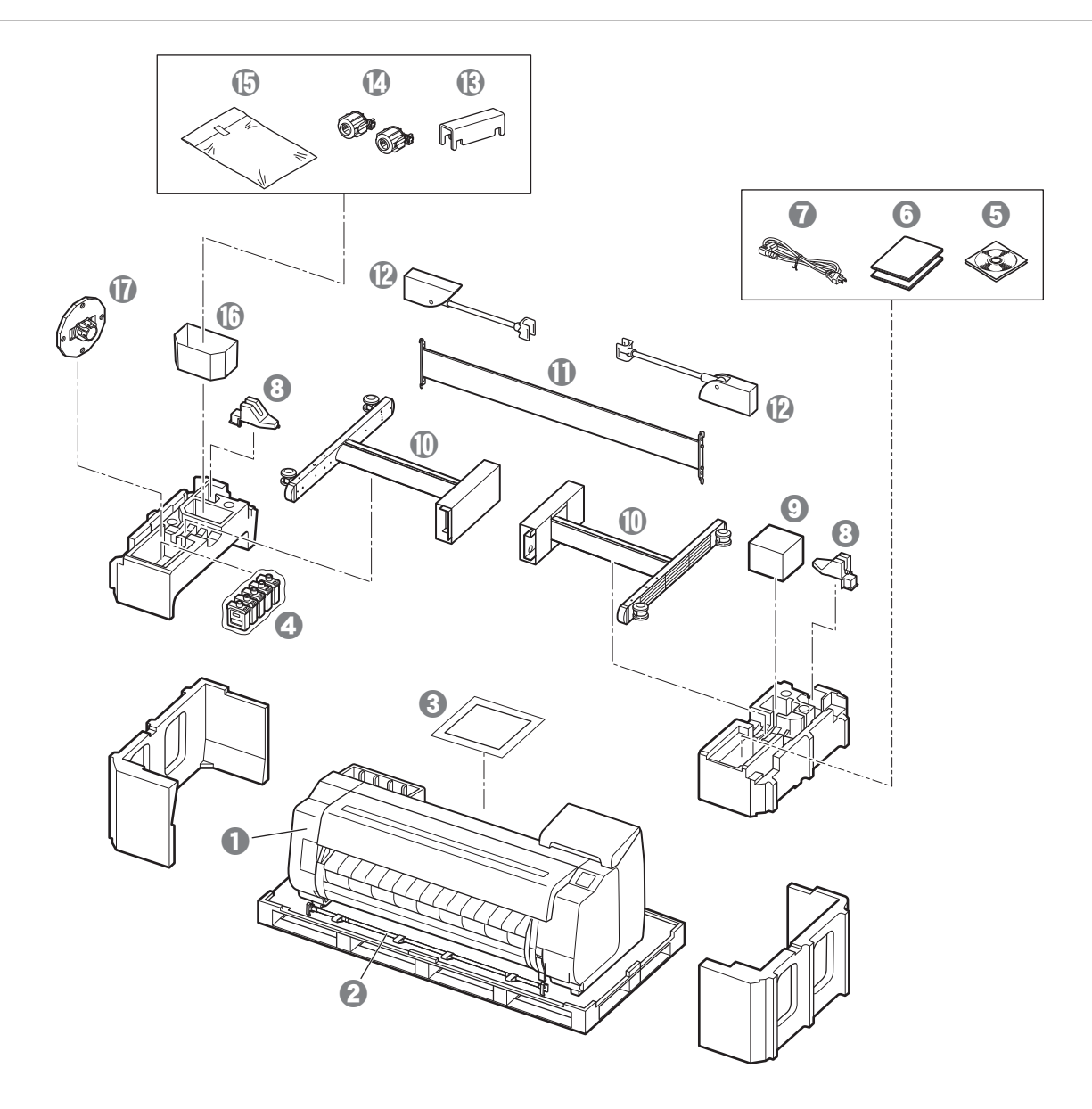

- **O** Printer
- $\bullet$  Basket rod / Basket cloth  $*_2$
- **8** Setup Guide (this manual)
- **d** Starter ink tanks
- **e** Set of CD-ROMs
- **6** Set of printer documentation
- **Q** Power cord
- $\Theta$  Rod holder (2 pieces)  $*_{2}$
- **O** Print head
- <sup>\*1</sup> Stand legs (2 pieces) \*1
- $\mathbf 0$  Stand stay  $*_{1}$
- $\bigcirc$  Basket arm (2 pieces)<sup>\*2</sup>
- $\bullet$  Basket locking support (2 pieces)  $*$ 2
- **1** 3-inch paper core attachment (2 pieces)
- $\bigoplus$  Printer stand mounting bracket set \*1
- $\bullet$  Accessory pocket  $*_{1}$
- $\Phi$  Holder stopper  $*_{3}$
- \*1 Only included with models where the printer stand is included as standard. Note that it may be packaged in a separate box depending on the region where you purchased the printer. The items included with the printer stand are described in the Printer Stand Setup Guide.
- \*2 These items might not be included depending on your region.
- \*3 This is used when loading roll paper. For details, refer to the Online Manual.

■ Roll Unit Provided as an optional accessory.

■ Stacker Refer to the included setup guides for the respective accessories.

#### Manuals Included with This Product

#### Setup Guide (this manual)

Describes how to setup the printer.

#### Printer Stand Setup Guide

Describes how to assemble the stand. This item might not be included depending on your model.

#### Quick Guide

Contains information related to warnings for using this product safely and information related to replacing paper, ink tanks, and the print head.

#### Online Manual (Electronic Manuals)

This manual describes advanced usage of the printer such as paper saving tips, how to print a poster and banner with the supplied software and print quality

adjusting method, in addition to the basic instructions for printing on roll paper or cut sheet. To view the Online Manual, refer to "Displaying the Online Manual" (p. 12).

### **A** Moving the Printer

• Have the following number of people grasp the carrying grips on each side in the base of the printer. The weight may cause pain such as back pain.

TX-4100 (Approx. 211 lb (96 kg)) 6 people or more TX-3100 (Approx. 191 lb (87 kg)) 6 people or more TX-2100 (Approx. 163 lb (74 kg)) 6 people or more

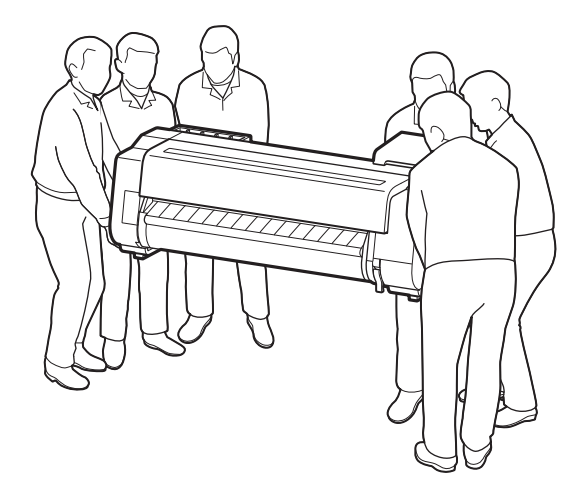

For the TX-4100

## **A** Standing Up the Printer

• When standing the printer up, place cardboard or other material underneath to prevent damage and scratching, and make sure the side with the operation panel is up. Furthermore, make sure that the weight of the printer is taken by the corner of the printer. If the weight is taken by any other part of the printer, the printer may become damaged.

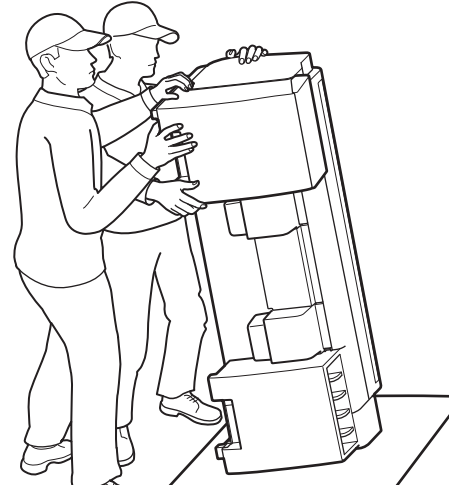

• When carrying the printer, firmly grasp the carrying grips on each side in the base (the area shown shaded in the diagram). Holding the printer at other positions is dangerous and may cause injury or damage to the printer if the printer is dropped.

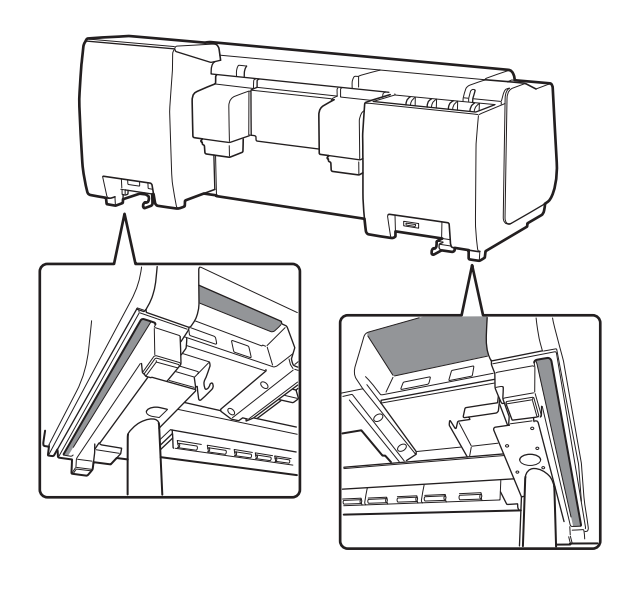

• Do not hold any position other than the carrying grips. In particular, do not hold the plastic parts of the printer rear surface (the area shown shaded in the diagram).

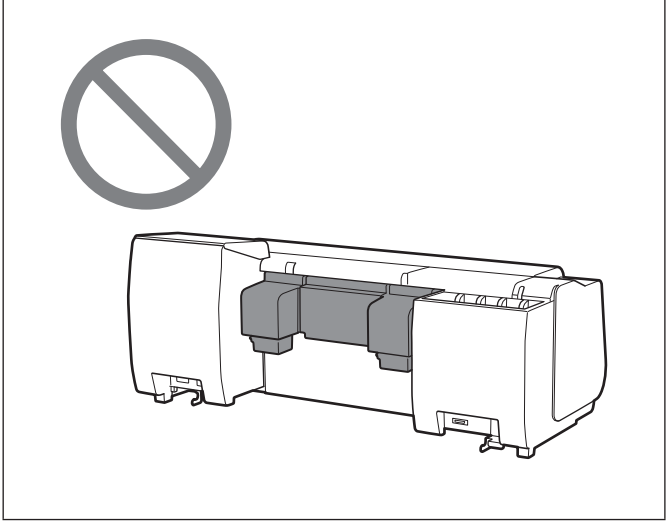

## **A** Other

• Do not put the printer down or carry the printer with only the center of the printer supported. This may cause damage to the printer.

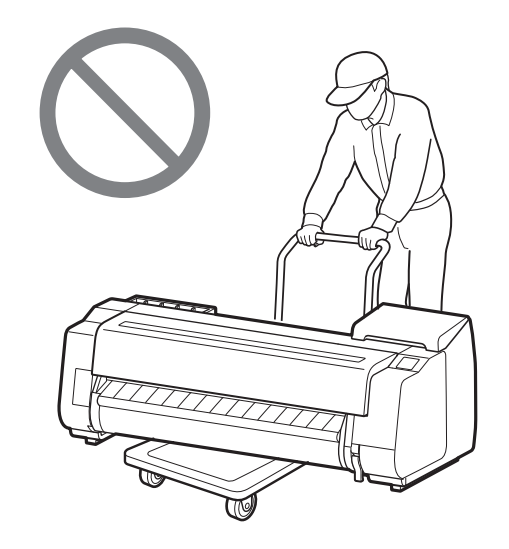

• When setting the printer down temporarily, make sure to put the printer on a flat, stable surface.

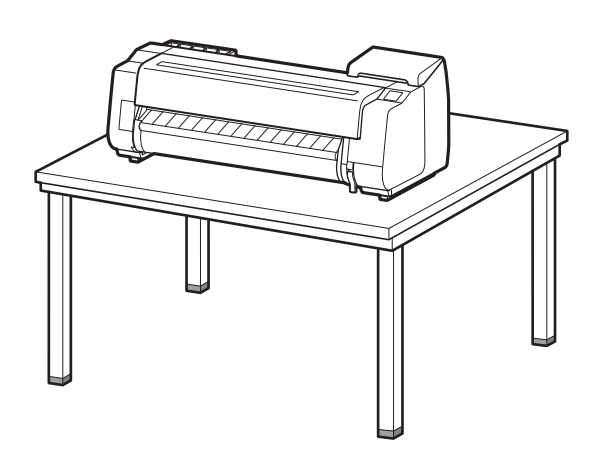

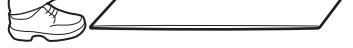

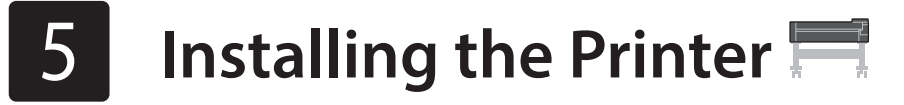

If you are not using the stand, install the printer in a location like the following.

### 1 Lift up the printer.

• For details on how to carry and the number of people, refer to

Place the printer on a stable flat location.

# 2 **Assembling the Printer Stand**

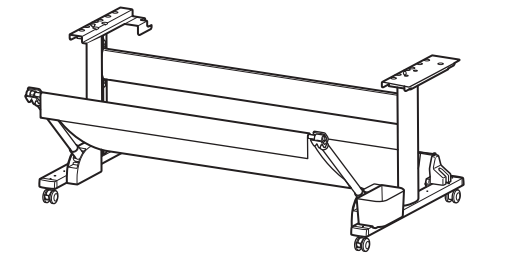

Assemble the stand by referring to the Printer Stand Setup Guide (separate manual). If you are not using the stand, proceed to " 5 Installing the Printer".

If you purchased the optional roll unit, attach the roll unit by referring to the Roll Unit Setup Guide (separate manual). If you are not using the roll unit, proceed to "6 Turning On the Printer".

# 3 **Attaching the Roll Unit**

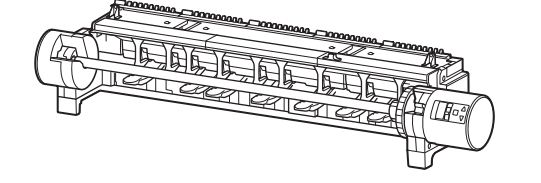

If you purchased the optional stacker, attach the stacker by referring to the Stacker Setup Guide (separate manual). If you are not using the stacker, proceed to " 6 Turning On the Printer".

# **Removing the Packaging Material**  $\frac{1}{2}$

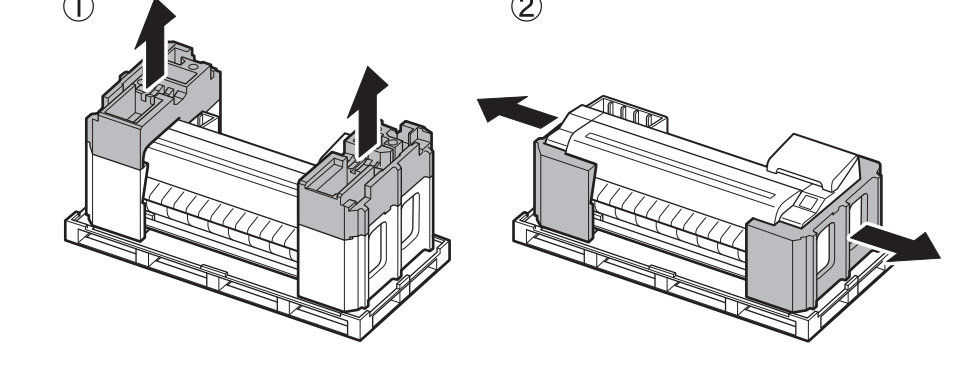

1 Remove the packaging material.<br>
1 Remove all of the tape and other packaging material.<br>
1 Remove the tape affixed to the roll holder. Remove the tape affixed to the roll holder.

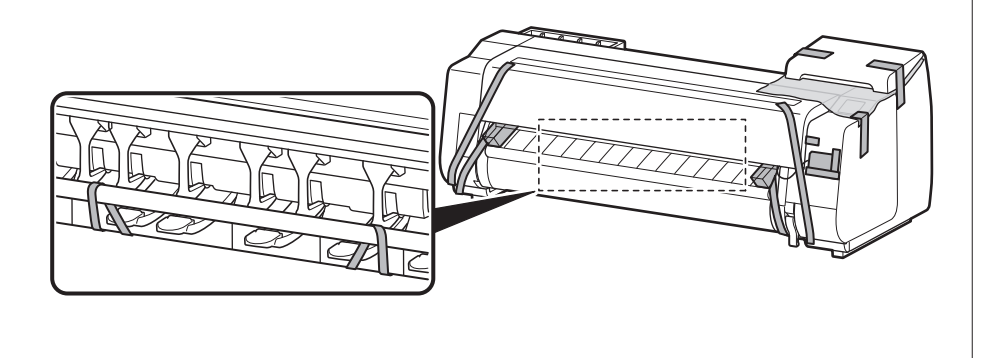

# 4 **Assembling the Stacker**

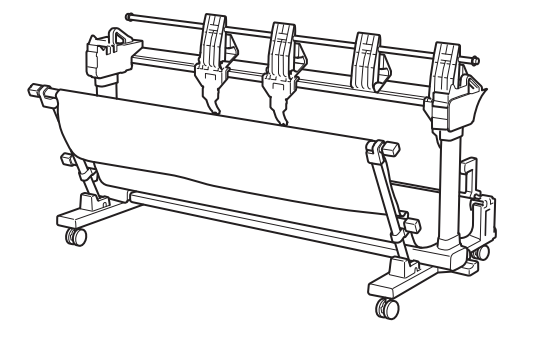

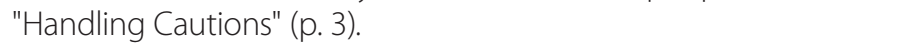

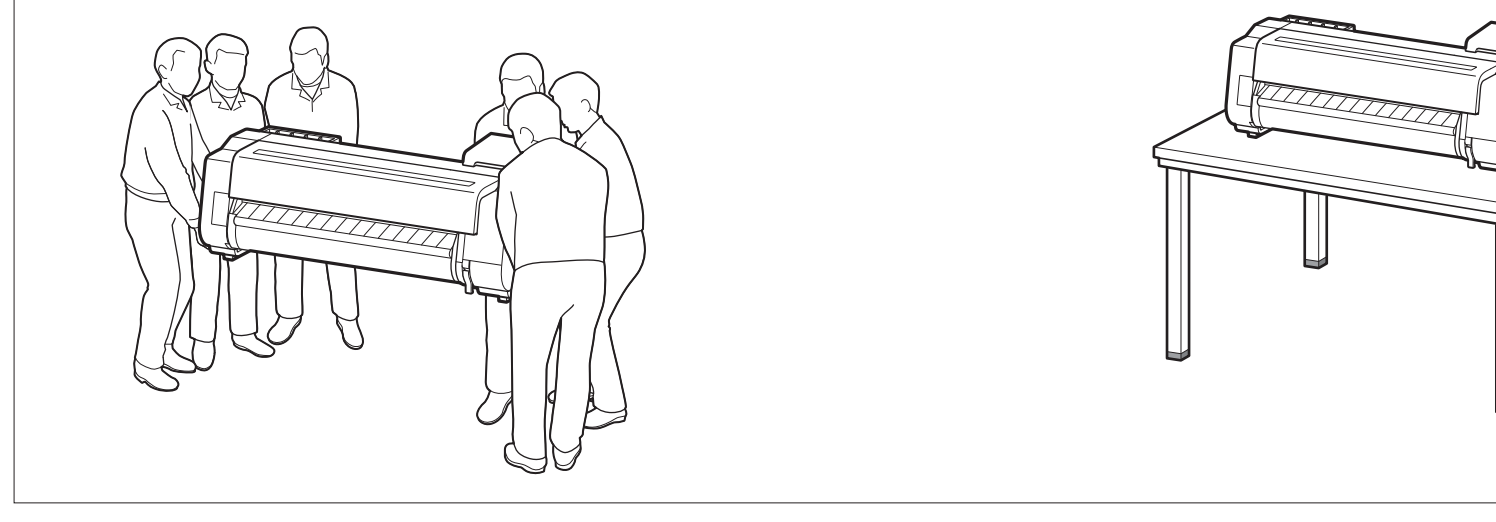

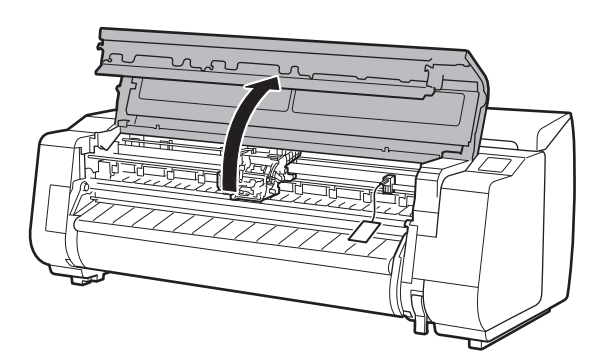

Open the top cover.  $\Box$   $\Box$  Pull up and remove the belt stopper.

• Keep the belt stopper for future use. You will need it in case you move the printer to another location.

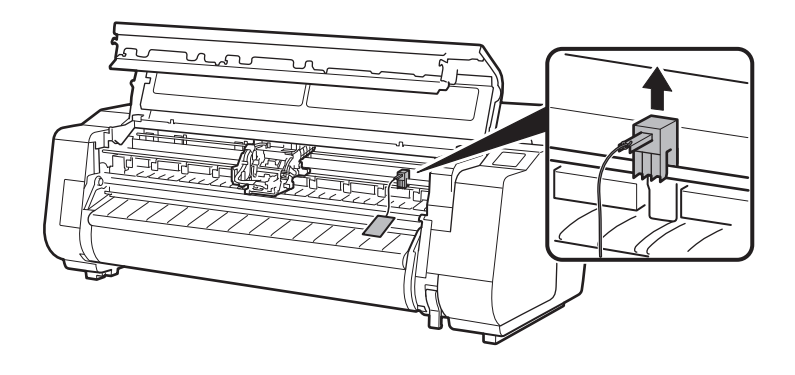

## 3 Remove the tape and protective material.

• Peel off the tape affixed to the carriage, and then pull the protective material (the area shown shaded in the diagram) towards you and remove it. Remove the protective sheet if there is one attached.

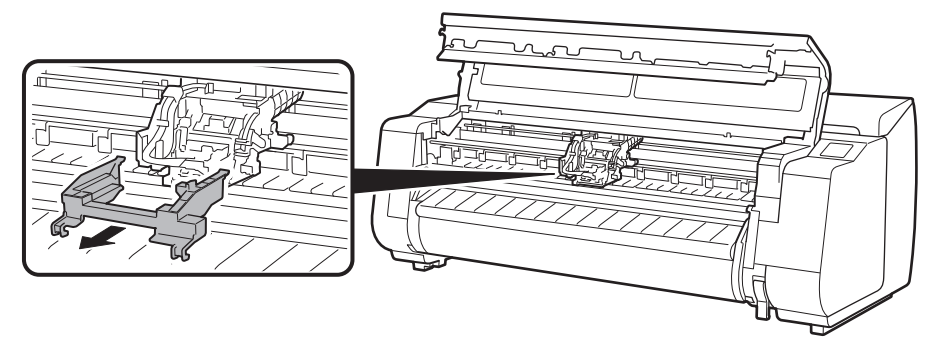

**4** Close the top cover.

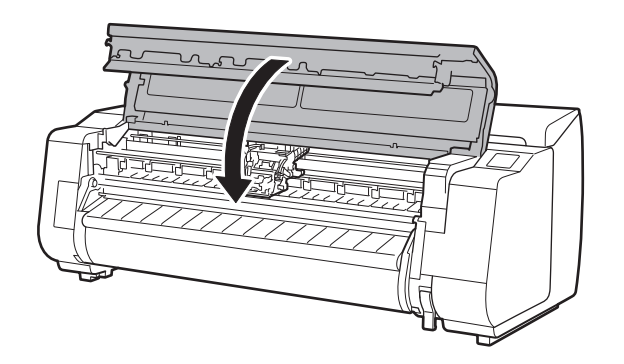

## 5 Connect the power cord to the printer.

• Insert the power cord into the power connector on the rear of the printer.

#### For the TX-2100 / TX-3100 For the TX-4100

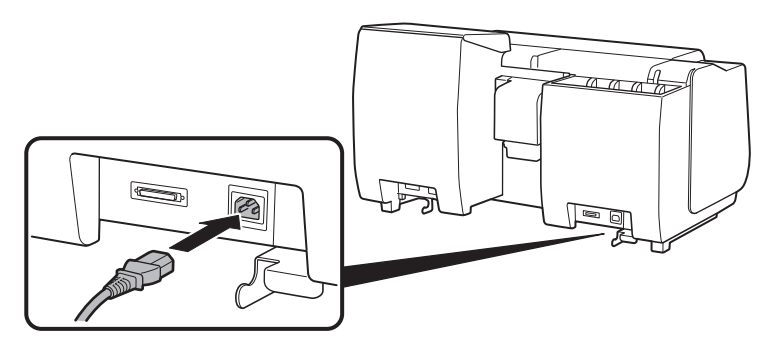

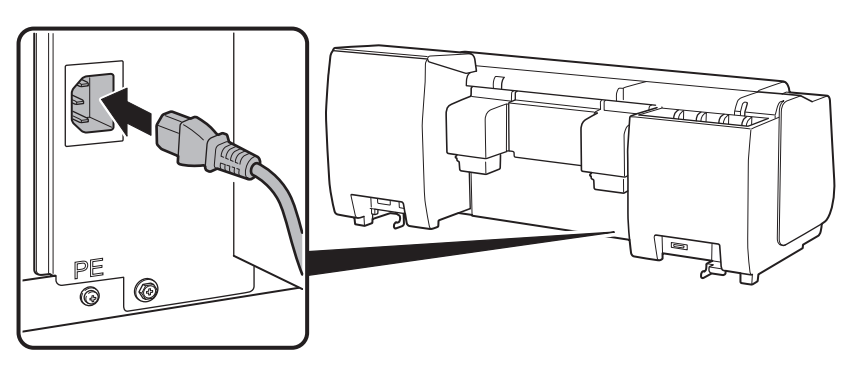

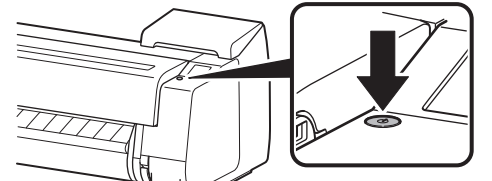

**6** Plug the power cord into the outlet, **7** When the language selection screen and then turn on the printer. **7** appears on the touch screen, select appears on the touch screen, select and tap a language (lightly with your finger, and then move your finger away). Then, if the screen for selecting a time zone appears, select and tap your region.

8 When a message prompting you to<br>8 start the setup appears on the touch screen, tap **OK**.

 $\circledcirc$ 

Stop

Tap [OK] and start setup by referring to the "Setup Guide" instructions

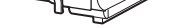

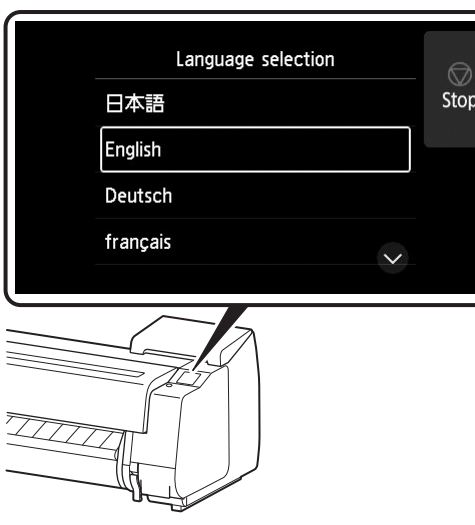

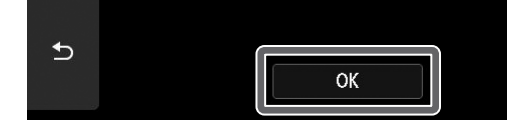

# 7 **Installing the Ink Tanks**

Instructions on ink tank installation are shown on the touch screen. Install the ink tanks as instructed. If the ink tank is cold, allow it to adjust to room temperature before attaching it to the printer.

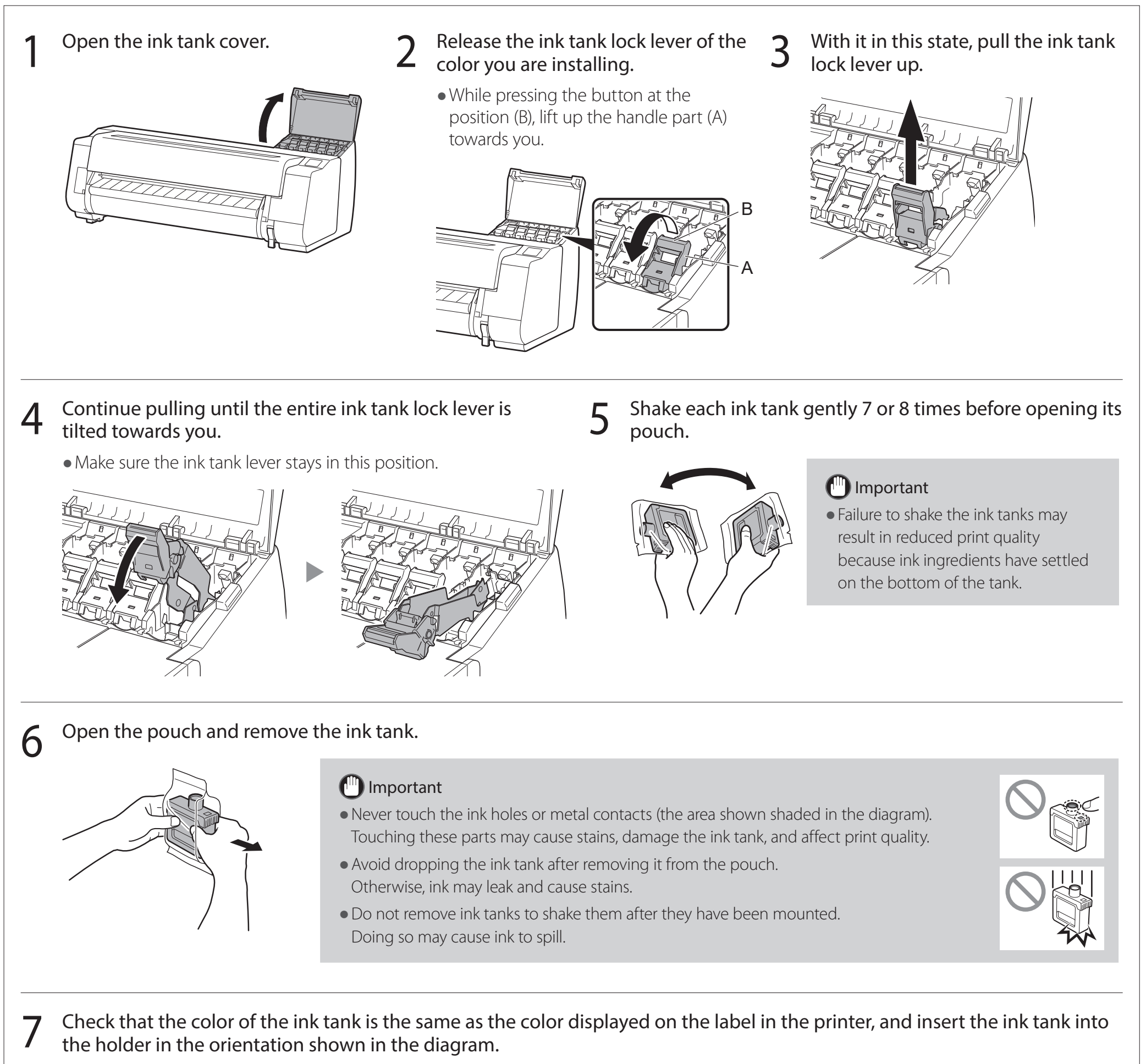

. Insert with the ink tank label facing up and ensuring that the text on the label is not upside-down.

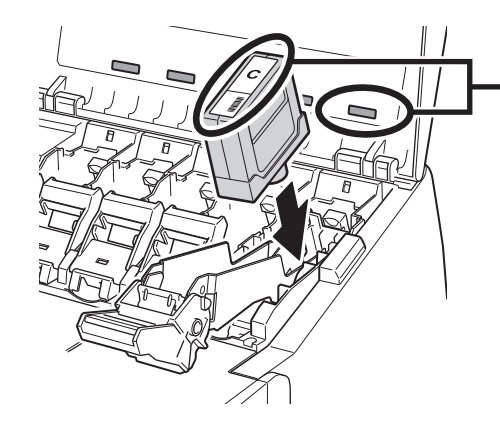

Match the color of the ink tank label to the color of the label in the printer

 $8<sup>th</sup>$  Lift up the ink tank lock lever once and then push it down.

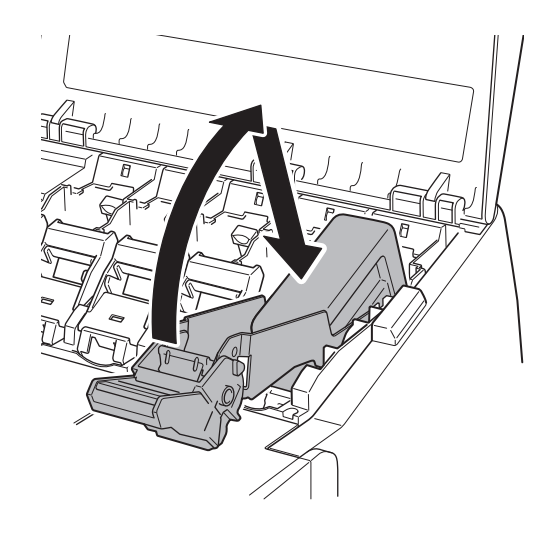

7

10 Make sure the ink lamp lights red.

Lift up the ink tank lock lever once and then push it **Soute 1.1 Congele 1.1 F**irmly push down the handle part of the ink tank lock down.<br>down.

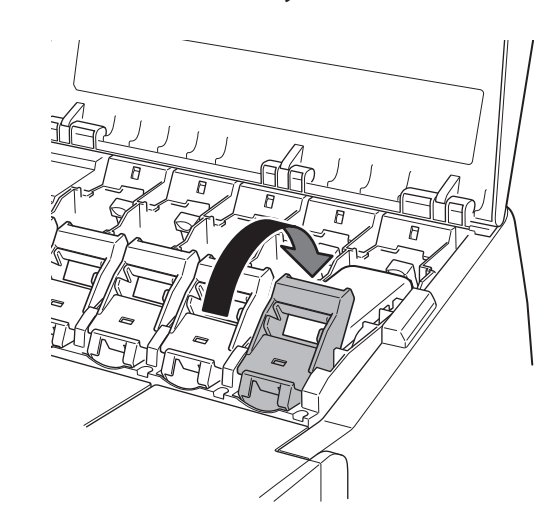

Repeat steps 2 to 10 to install each of the ink tanks.

<sup>1</sup>Important

● If the ink lamp does not light, repeat steps 2 to 4 and 8 to 9.

12 Close the ink tank cover.

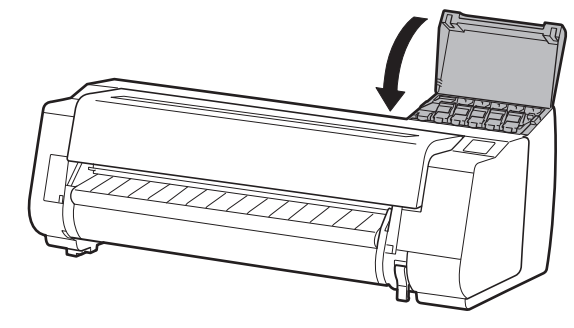

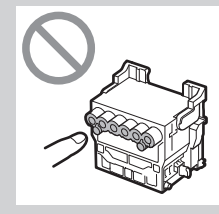

. Do not reattach the protective caps after removing them. Furthermore, dispose of them according to local regulations.

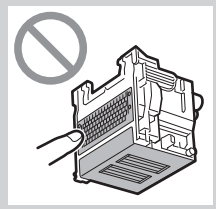

# 8 **Installing the Print Head**

Instructions are now shown on the touch screen regarding print head installation. Install the print head by following the instructions.

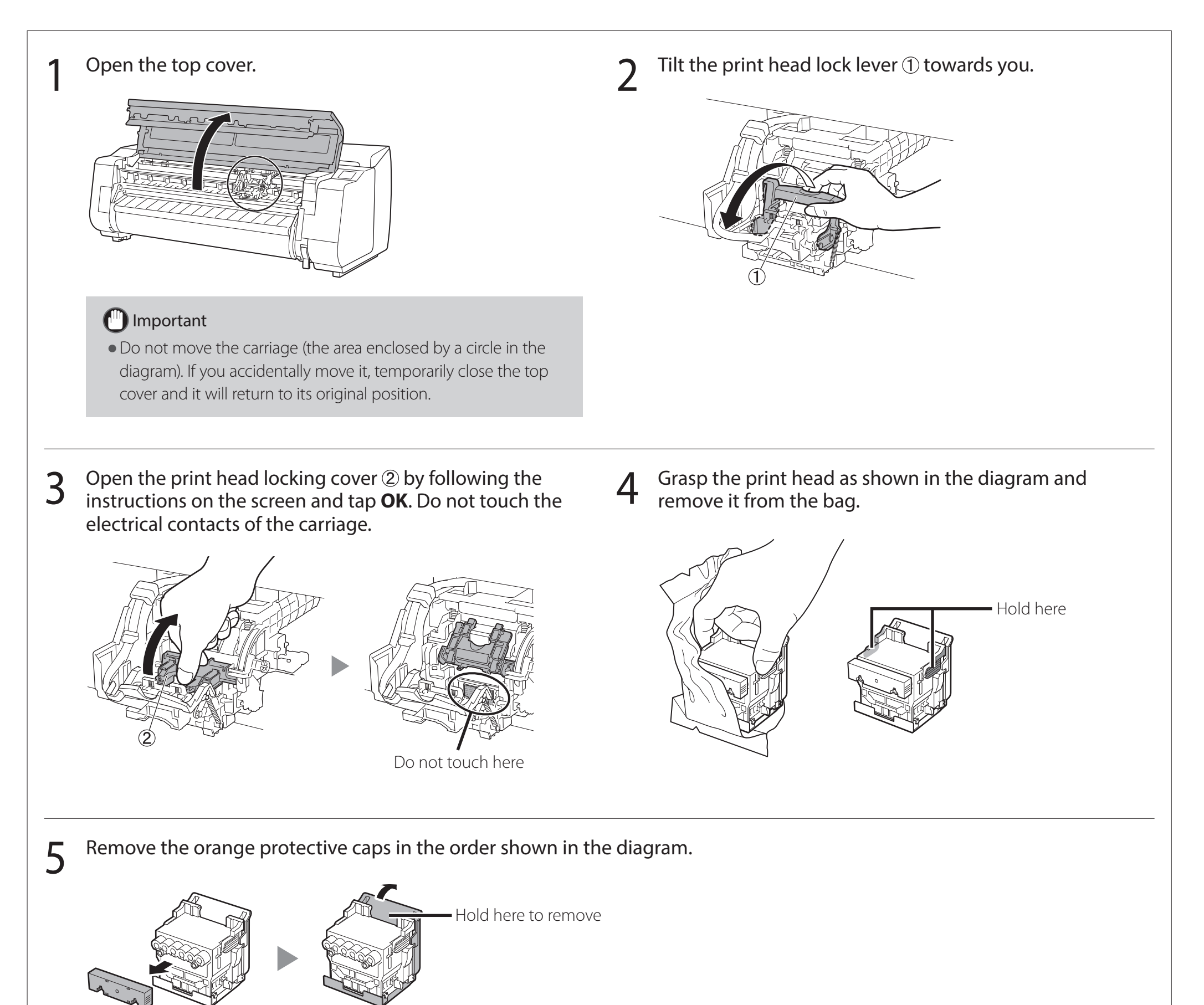

#### <sup>III</sup> Important

- . Do not touch the part that was being protected by the protective cap (part shown shaded in the diagram) under any circumstances. Touching it may cause damage to the print head or printing problems.
- . The print head is filled with ink. Be careful to avoid getting your clothes and surrounding items dirty when removing the protective caps. It is recommended that you remove the protective caps above the bag that contained the print head.

## 6 Install the print head.

• Align the print head so that the area enclosed by a circle in the diagram is facing you, and carefully push the print head firmly into the printer, ensuring that the part covered by the protective caps does not touch the carriage.

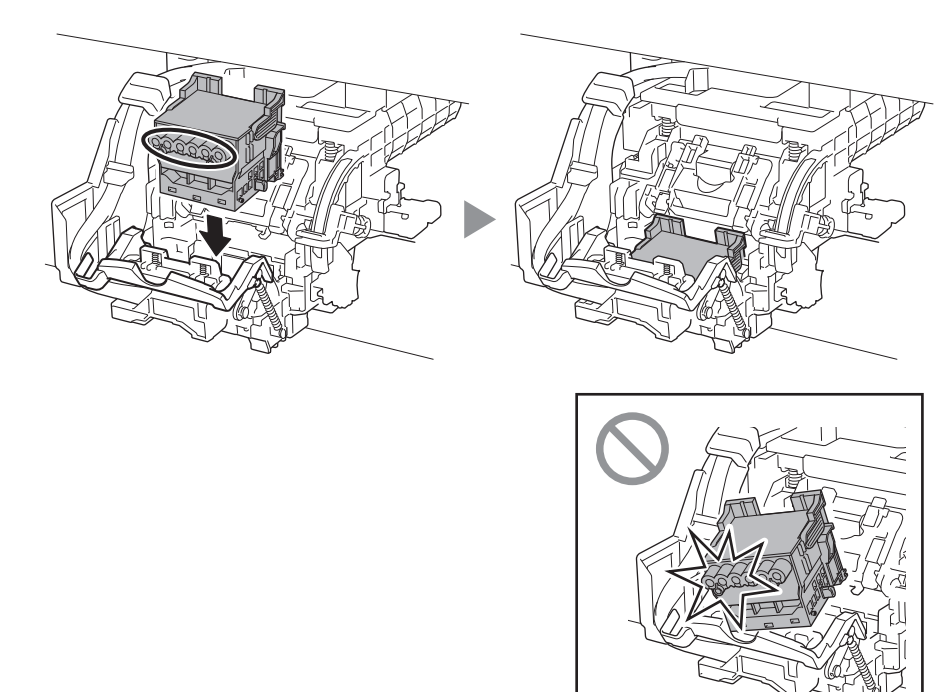

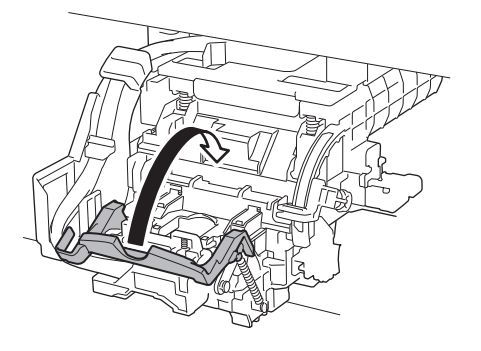

7 Pull the print head locking cover down toward you to lock<br>
the print head in place the print head in place.

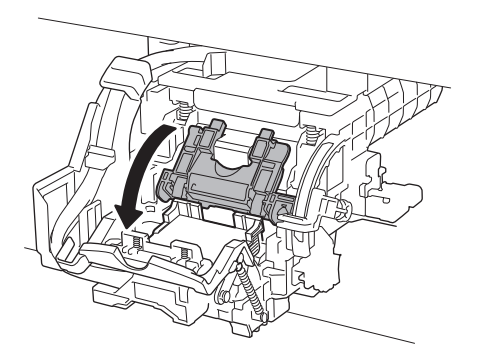

8 Push the print head lock lever all the way to the end. <br>
9 Check that the triangle mark on the angle adjustment aligned,<br>
I lever is aligned with the red ■. If they are not aligned, move the angle adjustment lever up or down to align it with the ■.

 $\bullet$  If the roll unit is installed, the roll unit calibration starts automatically after the print head is attached. If the roll holder is mounted on the roll unit at this time, calibration cannot be executed. Do not mount the roll holder on the roll unit until the setup has finished.

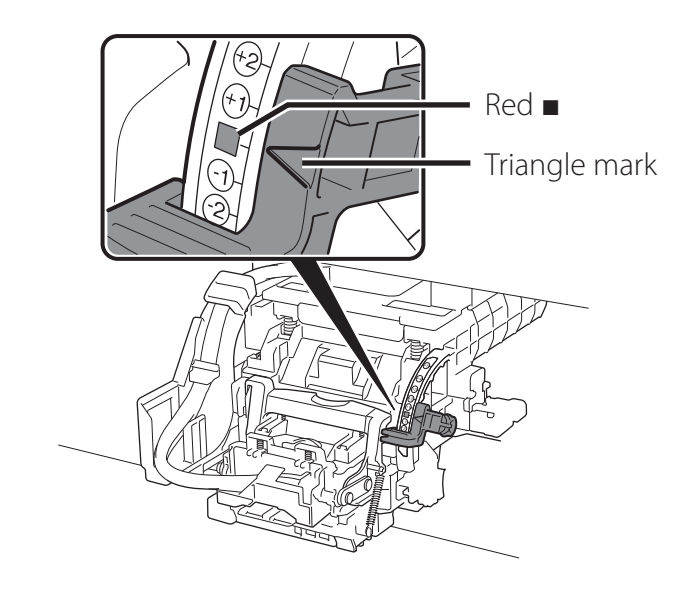

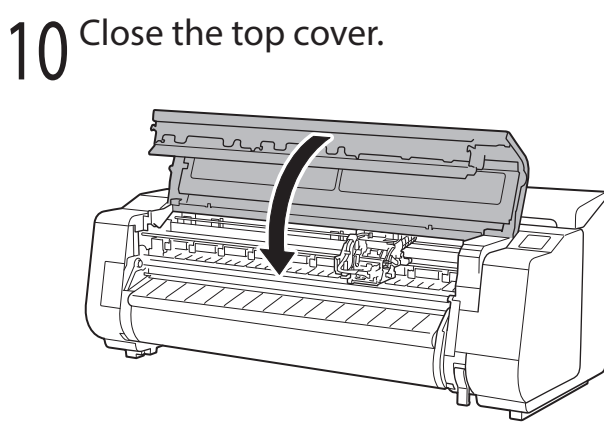

#### **B** Note

When something like the following is displayed on the touch screen, select the connection method. Select the connection method.  $\circledcirc$ Wired LAN connection: Wi-Fi connection **USB** connection Do not connect =

Connect the printer to the network using a LAN cable.

Connect the printer to the network wirelessly without using a LAN cable.

Connect the printer to a computer using a USB cable.

Select this such as when connecting using a fixed IP address. The connection settings and software installation will need to be performed separately. Start the settings from the touch screen of the printer.

1 Select **Wi-Fi connection**. Check the message about the connection method and select **Yes** if there are no problems.

- A message prompting you to set up Wi-Fi connection appears.
- 2 Select **Yes** and proceed to "Installing<br>
the Software on Your Computer" (p. 11).

#### Wired LAN connection

 $\bullet$  To configure the settings from the printer, select No and proceed to "Configuring Wi-Fi Settings on the Printer Touch Screen" (column below).

- 1 Select **USB connection**. Check the message about the connection method and select **Yes** if there are no problems.
	- Do not connect the USB cable yet.
- 2 Select **OK** and proceed to "Installing<br>
the Software on Your Computer" (p. 11).
- 1 Select **Wired LAN connection**. Check the message about the connection method and select **Yes** if there are no problems.
	- A message prompting you to connect the LAN cable appears.
- Use the LAN cable to connect the wired LAN connector on the rear of the printer to the hub port.

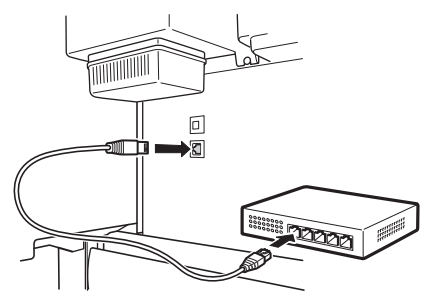

**3** Select **OK** and proceed to "Installing the Software on Your Computer" (p. 11).

#### Wi-Fi connection

#### **.** If any of **Checking the nozzle**, **Preparing the ink system**, or **Cleaning...** is displayed, the printer initial settings are not finished. Wait until the

- Check that the following screen<br>appears and select **Yes**.
	- Do you want to set up Wi-Fi using a tool from a computer Stop or smartphone, etc.?
- Configure the settings by following the instructions on the screen.
	- $\bullet$  When the home screen appears and  $\widehat{\mathcal{F}}$ (network) appears, the Wi-Fi settings are complete.

rj)

Ready to print

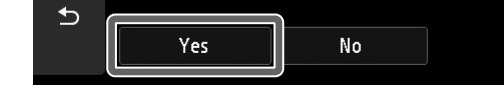

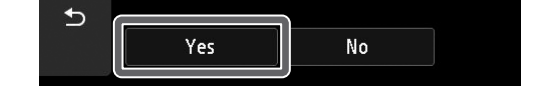

#### **B** Note

#### USB connection

Proceed to "Installing the Software on Your Computer" (p. 11).

The printer starts charging the ink for the first time\* and adjusting the print head. This takes around 25 minutes. Do not open the covers of the printer or turn the power off during this time.

\* Charges ink between the ink tank and print head and performs cleaning to keep the printer in optimal condition. This may cause the remaining ink indicator and maintenance cartridge capacity indicator to drop some amount. Since the included starter ink tanks are for initial installation, it is recommended that you purchase replacement ink tanks quickly.

### Configuring Wi-Fi Settings on the Printer Touch Screen For Wi-Fi connection

1 Check that the following screen appears and select **Yes**.

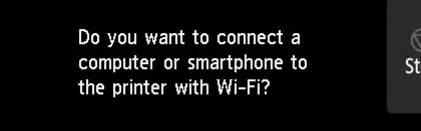

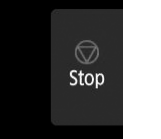

above screen appears.

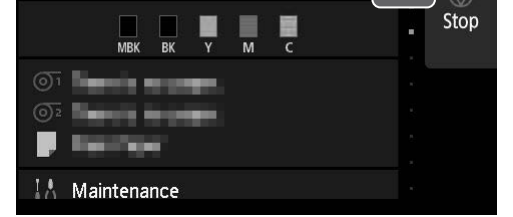

# **Installing the Software on Your Computer**  $\equiv$

The printer connection settings and software installation are performed using a computer. You can download the setup file from our website. If you are using a Windows PC, you can also run the file from the CD-ROM.

#### Downloading from the website (Windows/macOS)

1 Go to the Canon website on your computer.

> • If a warning screen about downloading appears, select **Do not block**, **Allow**, etc. and then proceed to the next step.

**https://ij.start.canon/TX-4100**

- If you are using Windows 10 or Windows 8.1
- Insert the setup CD-ROM into the computer.

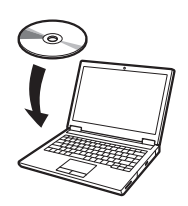

This is the example input for the TX-4100. Input the model number of the printer you are using.

# 2 Click **Download** to download the setup file and then run the file.

■ Click Download on the computer to which you want to connect the

#### Booting up from the included CD-ROM (Windows)

2 Click the popup message for the disk drive and click **Run Msetup4. exe** on the screen that is displayed.

#### **B** Note

If the message does not appear (or has disappeared)

• A screen for selecting the printer connection method may be displayed in the middle of configuring the settings. If this happens, select the method you selected on p. 10 and then click **Next** and continue with the rest of the settings.

• Connect the USB cable to the proper location by following the instructions on the screen.

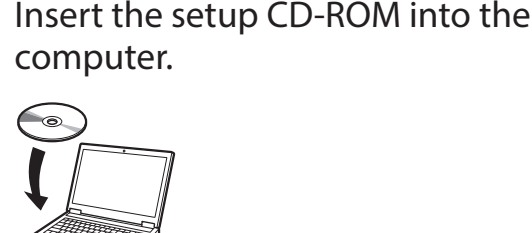

■ If you are using Windows 7

2 When the **AutoPlay** screen appears, click **Run Msetup4.exe**.

#### **B** Note

- Click or **File Explorer** on the taskbar.
- **(2)** Click **This PC** on the left side of the window that opens.
- 3 Double-click the <sup>3</sup> CD-ROM icon on the right side of the window.
- **(4)** If the contents of the CD-ROM appear, double-click **Msetup4.exe**.
- 3 If the **User Account Control** dialog box appears, click **Yes** and proceed to the next step.
- 4 Click **Start Setup**. Configure the settings by following the instructions on the screen.

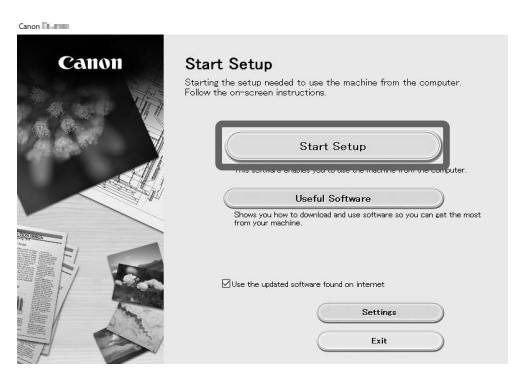

If the **AutoPlay** screen does not appear

- Click **Computer** from the start menu.
- Double-click the CD-ROM icon in the right side of the window that opens.
- **3**) If the contents of the CD-ROM appear, double-click **Msetup4.exe**.

3 If the **User Account Control** dialog box appears, click **Yes** and proceed to the next step.

#### **B** Note

#### Loading Paper

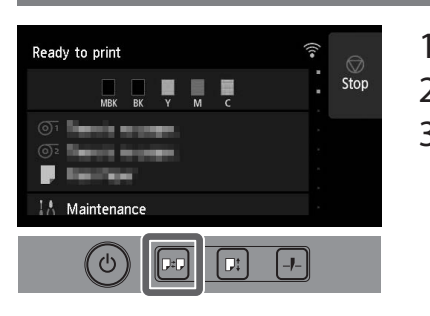

1. Press  $[0.1]$  (Load).

- 2. Select the paper.
- 3. Perform the operations by following the instructions on the screen.

#### Storage Location for Accessories and Consumables

When you open the top cover, a cleaning brush (for cleaning the interior) is stored on the right side. The accessory pocket can be used to store accessories such as the 3-inch paper core attachment.

You can store spare ink tanks in the spare ink box.

#### <sup>In</sup> Important

• You can also download the app by accessing the Canon website from the QR code on the right.

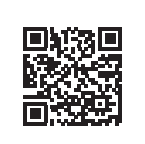

● Do not place a used ink tank.

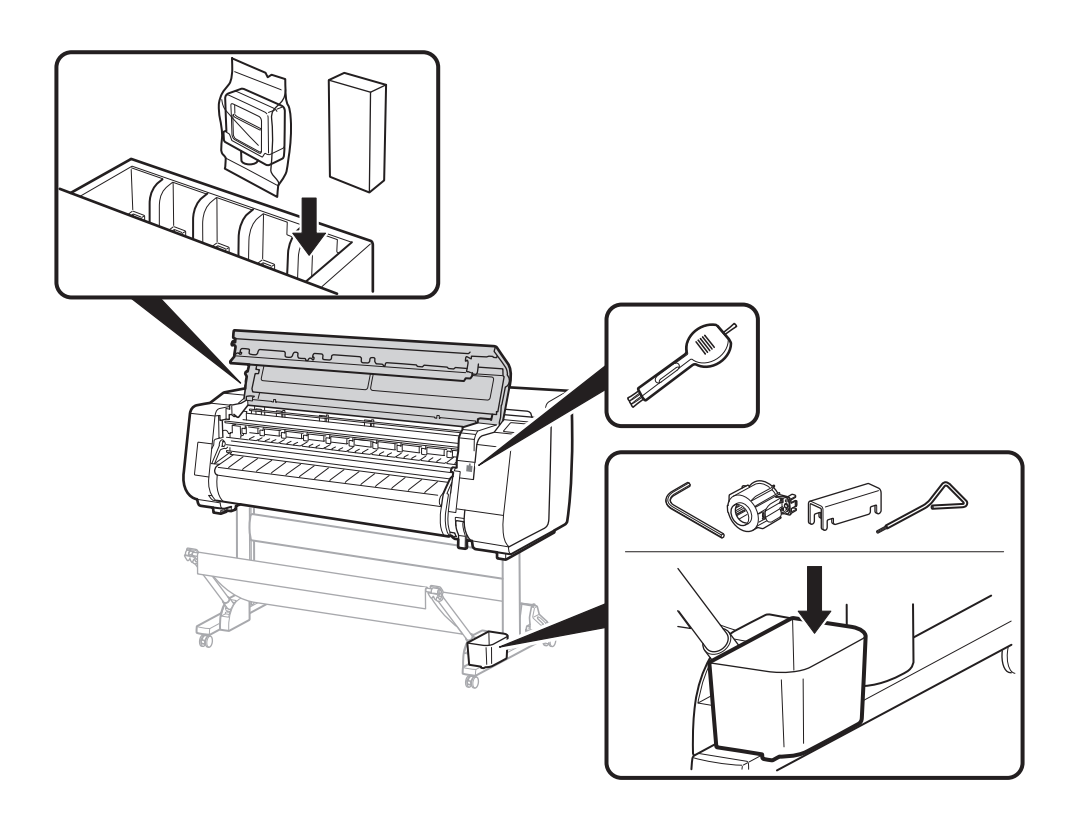

#### Printing From a Smartphone or Tablet

#### Access the Canon website by any of the following methods.

With the "Canon PRINT Inkjet/SELPHY" application software, you can easily, wirelessly print photos stored on your smartphone or tablet (running iOS or Android).

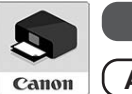

**iOS** Search for "Canon Print" in the App Store.

• Perform the remaining operations by following the instructions on the screen to display the Online Manual.

#### **Trademarks**

**Android** Search for "Canon Print" in Google Play.

#### **B** Note

### Displaying the Online Manual

The Online Manual describes how to use the printer. It can be accessed from the Canon website as shown below.

● Enter the URL

#### **https://ij.start.canon**

Select the model number of the printer you are using.

• Scan the QR code

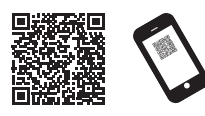

### Select **Le** Read Online Manual.

Windows is a trademark or registered trademark of Microsoft Corporation in the U.S. and/or other countries.

macOS and App Store are trademarks of Apple Inc., registered in the U.S. and other countries.

IOS is a trademark or registered trademark of Cisco in the U.S. and other countries and is used under license.

Android is either a registered trademark or trademark of Google Inc. Google Play and Google Play Logo are trademarks of Google LLC.

QR Code is a registered trademark of DENSO WAVE INCORPORATED in Japan and in other countries.

### Responding to Messages

Error messages may appear on the touch screen of the operation panel when setting up printer. It may not indicate a problem with the printer, and the issue may be easily resolved. Common messages and the causes are listed here with corrective actions. For details on other messages, refer to the Online Manual.

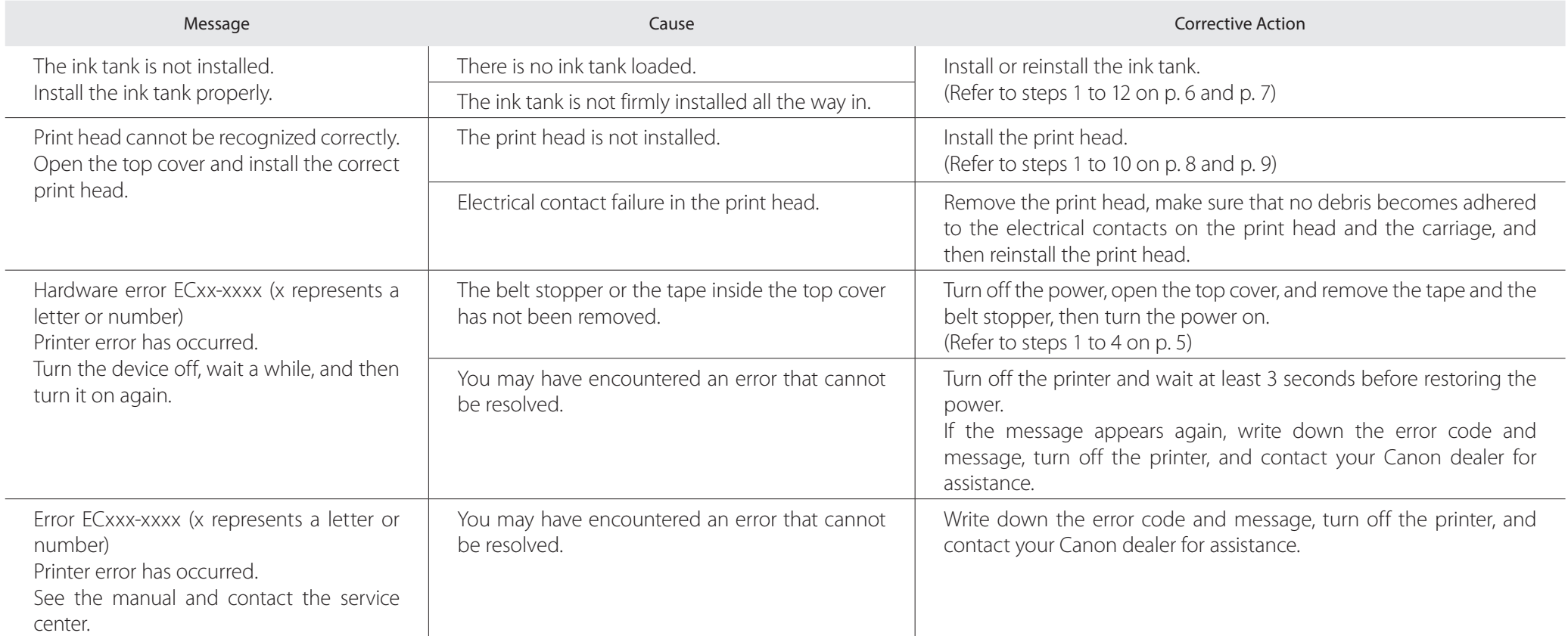

# **Memo**

#### **Procédure de mise en place Confirmation de l'espace d'installation**

Les illustrations de ce manuel utilisent le TX-4100 comme exemple d'explication. Veuillez noter que, dans certains cas, votre imprimante peut sembler différente de celle des illustrations.

Les spécifications et l'apparence de ce produit sont sujettes à modification sans préavis.

Mise ne place de l'imprimante à l'aide de la procédure suivante. Veuillez noter que si un message d'erreur s'affiche pendant la configuration ou en cas d'autres problèmes, vous devez vous reporter à "Réponse aux messages", p. 13.

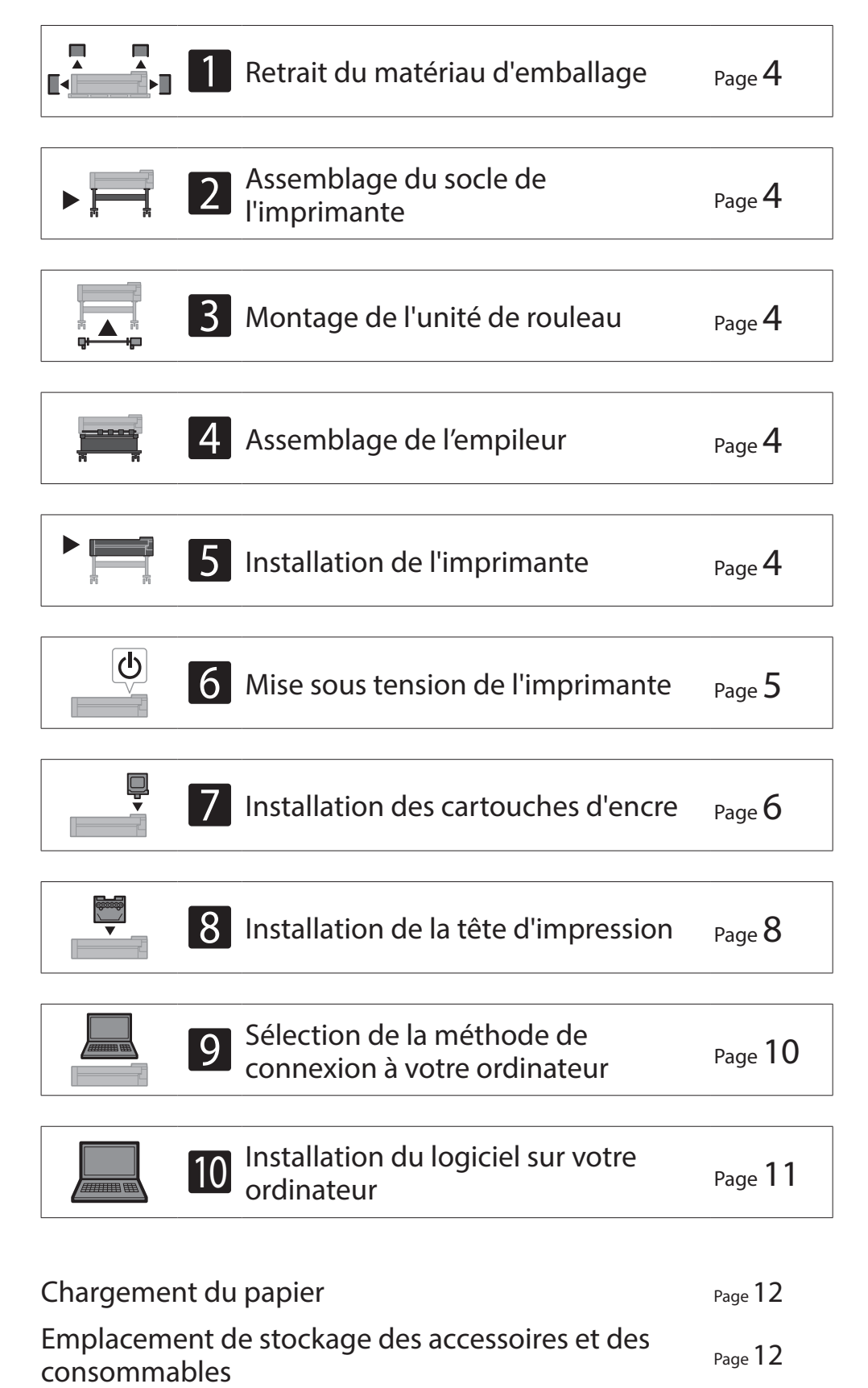

Espace requis  $(L \times P \times H)$ 1993 x 1684 x 1560 mm 78,5 x 66,3 x 61,5 pouces

Espace requis  $(L \times P \times H)$ 1790 x 1684 x 1560 mm 70,5 x 66,3 x 61,5 pouces

Lors de l'installation de l'imprimante, il est recommandé de laisser l'espace suivant autour de l'imprimante.

#### <sup>In</sup> Important

- ● Le socle de l'imprimante, l'unité de rouleau et l'empileur peuvent être des options selon le modèle que vous avez acheté. Veuillez noter que l'espace requis diffère selon que les options sont utilisées ou non.
- ● L'espace requis devant l'imprimante varie en fonction de l'utilisation du panier.

#### ■ TX-4100

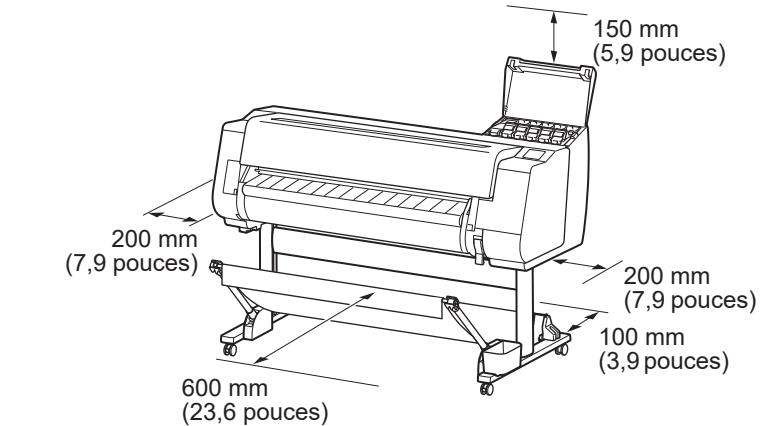

#### ■ TX-3100

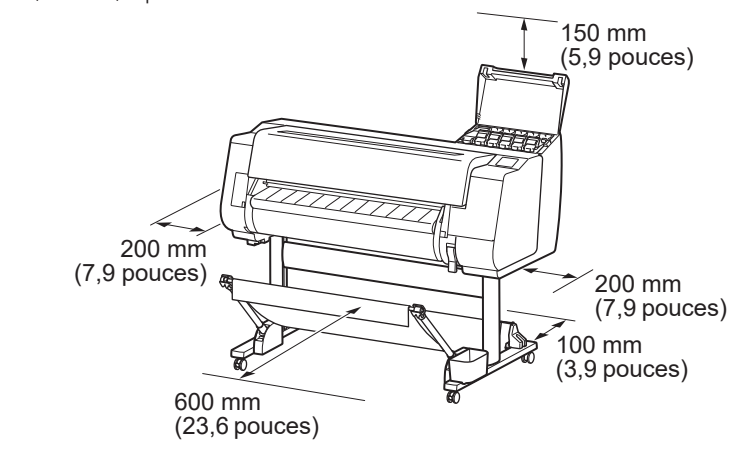

#### ■ TX-2100

Espace requis<sup>\*</sup> ( $L \times P \times H$ ) 1510 x 1684 x 1560 mm 59,5 x 66,3 x 61,5 pouces Espace requis<sup>\*\*</sup> ( $L \times P \times H$ )

Impression à partir d'un smartphone ou d'une se le p<sub>age</sub> 12<br>tablette

Méthode d'affichage du Manuel en ligne Page 12

Réponse aux messages et al. et al. et al. et al. et al. et al. et al. et al. et al. et al. et al. et al. et al. et al. et al. et al. et al. et al. et al. et al. et al. et al. et al. et al. et al. et al. et al. et al. et al

1510 x 1434 x 1020 mm 59,5 x 56,5 x 40,2 pouces

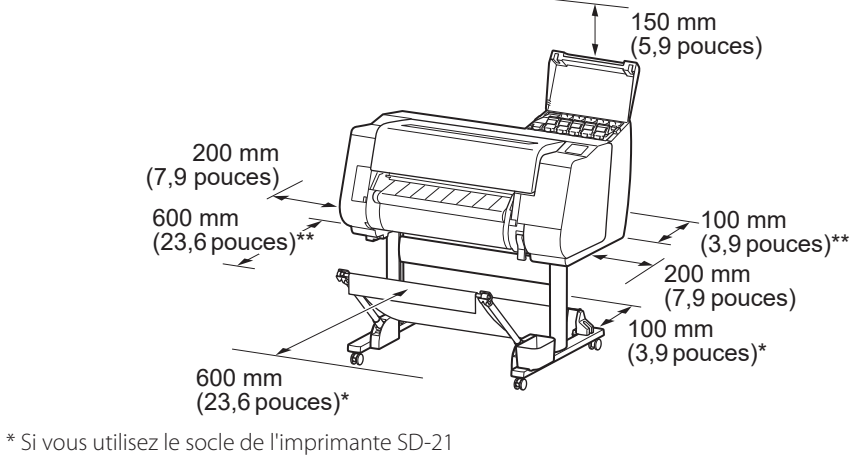

\*\* Si vous n'utilisez pas le socle de l'imprimante

#### **FRANÇAIS**

#### **Contenu du colis**

Vérifiez que les accessoires inclus suivants sont contenus dans l'emballage. Veuillez noter qu'aucun câble pour connecter l'imprimante à un ordinateur n'est fourni avec l'imprimante.

#### Remarque

- · Bien que les accessoires fournis contiennent également des éléments qui ne sont pas expliqués dans ce manuel, vous devez les ranger sans les perdre car ils seront nécessaires lors de l'utilisation de diverses fonctions.
- · Pour des instructions sur les éléments inclus non décrits dans ce manuel, reportez-vous au manuel en ligne en suivant les instructions de la section "Méthode d'affichage du Manuel en ligne", p. 12.

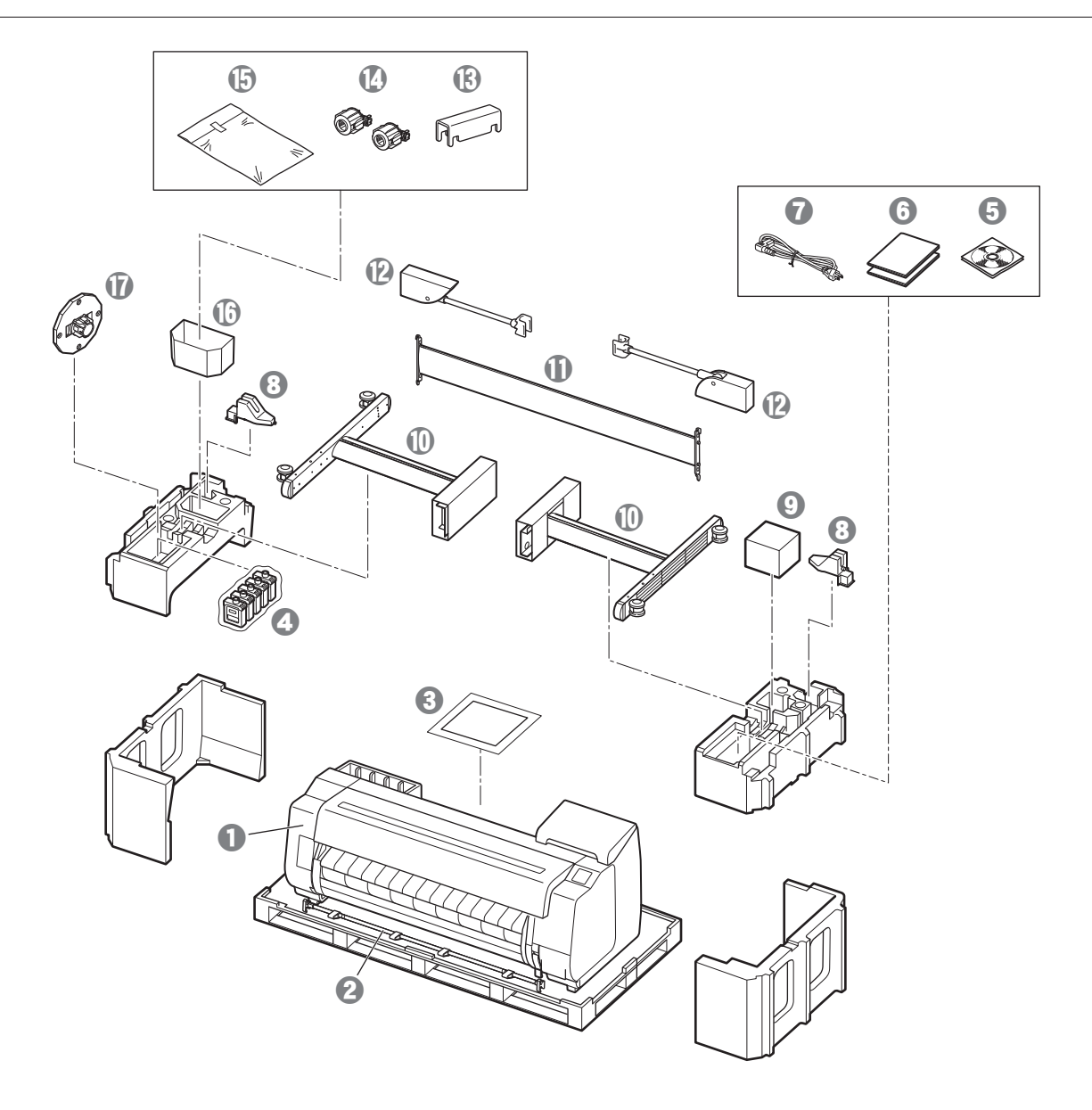

- **O** Imprimante
- **2** Tige de panier / tissu du panier \*2
- **8** Guide d'installation (ce manuel)
- d Cartouches d'encre de démarrage
- **e** Jeu de CD-ROM
- $\Theta$  Ensemble de documentation de l'imprimante
- g Cordon d'alimentation
- **a** Support de tige (2 éléments) \*2
- <sup>O</sup> Tête d'impression
- $\circledR$  Jambes du socle (2 éléments) \*1
- $\Phi$  Soutien du socle \*1
- $\bullet$  Bras de panier (2 éléments)  $*$ 2
- $\circledR$  Support de verrouillage de panier (2 éléments) \*2
- $\bullet$  Fixation du tube à papier de 3 pouces (2 éléments)
- **Ensemble de support de montage du socle de** l'imprimante \*1
- $\bullet$  Compartiment accessoires  $*_{1}$
- $\Phi$  Butoir du rouleau \*3
- \*1 Fourni uniquement avec les modèles où le socle de l'imprimante est inclus en standard. Veuillez noter qu'elles peuvent être emballées dans une boîte distincte selon la région où vous avez acheté l'imprimante. Les éléments fournis avec le socle d'imprimante sont décrits dans le Guide d'installation du socle de l'imprimante.
- \*2 Il est possible que ces éléments ne soient pas inclus selon votre région.
- 
- \*3 Le butoir du rouleau est utilisé lors du chargement du papier en rouleau. Pour plus de détails, reportez-vous au Manuel en ligne.

■ Unité de rouleau ■ Empileur Fournie en tant qu'accessoire en option. Consultez les guides d'installation fournis pour les accessoires respectifs.

#### Manuels fournis avec ce produit

#### Guide d'installation (ce manuel)

Explique comment configurer l'imprimante.

#### Guide d'installation du socle de l'imprimante

Explique comment assembler le socle. Il est possible que cet élément ne soit pas inclus selon votre région.

#### Guide rapide

Contient des informations relatives aux avertissements quant à l'utilisation en toute sécurité de ce produit et des informations relatives au remplacement du papier, aux cartouches d'encre et à la tête d'impression.

#### Manuel en ligne (manuels électroniques)

Ce manuel décrit l'utilisation avancée de l'imprimante, notamment les conseils pour économiser le papier, la manière d'imprimer une affiche et une bannière avec le logiciel fourni et la méthode de réglage de la qualité d'impression, en plus des instructions de base pour l'impression sur du papier en rouleau ou sur une feuille de découpe.

Pour afficher les manuels en ligne, reportez-vous à "Méthode d'affichage du Manuel en ligne" (p. 12).

### Déplacement de l'imprimante

● Faites en sorte que le nombre de personnes suivant saisisse les poignées de transport de chaque côté à la base de l'imprimante. Le poids peut causer des douleurs telles que des maux de dos.

TX-4100 (Environ 96 kg (211 lb )) 6 personnes ou plus TX-3100 (Environ 87 kg (191 lb )) 6 personnes ou plus TX-2100 (Environ 74 kg (163 lb )) 6 personnes ou plus

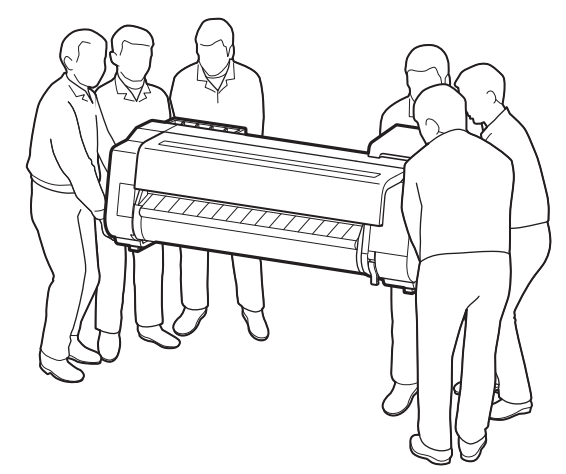

Pour la TX-4100

### Redressement de l'imprimante

● Lorsque vous redressez l'imprimante, placez un carton ou un autre matériau en-dessous pour éviter les dommages et les rayures, et assurez-vous que le côté avec le panneau de commande est en haut. De plus, assurez-vous que le poids de l'imprimante est absorbé par le coin de l'imprimante. Si le poids est absorbé par une autre partie de l'imprimante, celle-ci peut être endommagée.

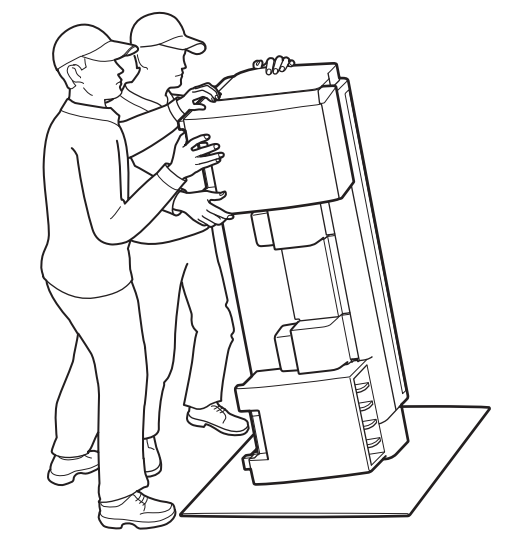

● Lorsque vous transportez l'imprimante, saisissez fermement les poignées de transport de chaque côté dans la base (la zone indiquée en grisé sur le schéma). Le fait de tenir l'imprimante dans d'autres positions pourrait s'avérer dangereux et provoquer des blessures ou endommager l'imprimante si vous la laissez tomber.

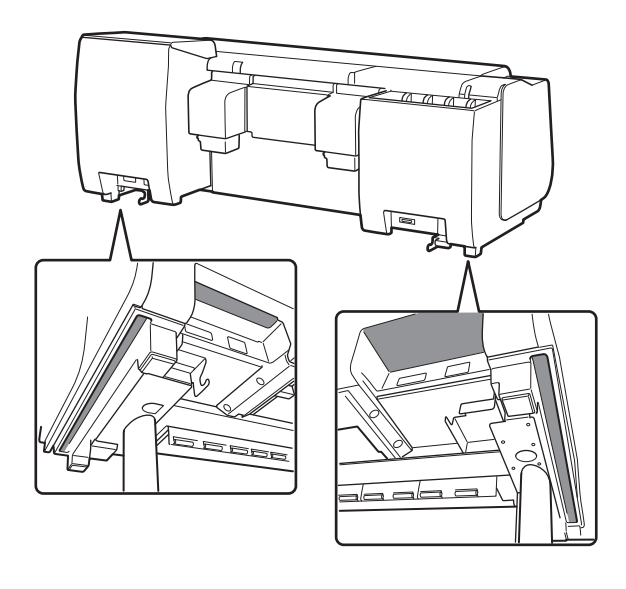

● Ne tenez aucune autre position que les poignées de transport. En particulier, ne tenez pas les parties en plastique de la surface arrière de l'imprimante (la zone indiquée en grisé dans le schéma).

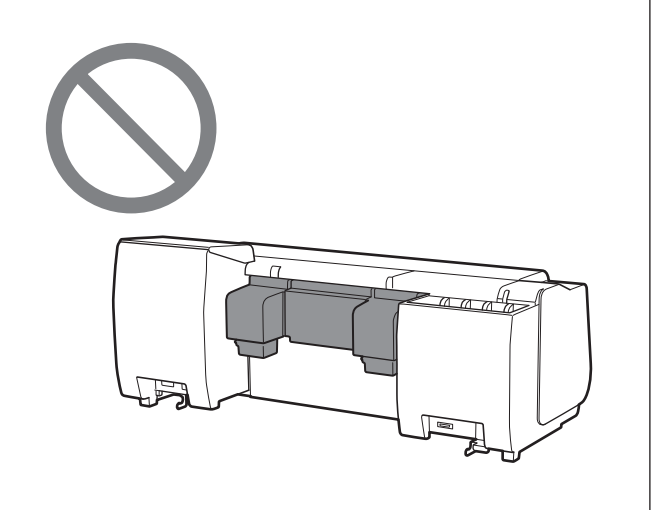

### A Autre

● Ne posez pas l'imprimante et ne la transportez pas en la soutenant uniquement au centre. Cela pourrait endommager l'imprimante.

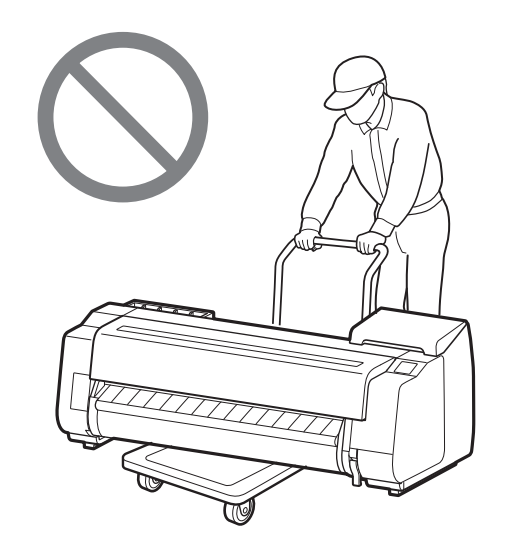

● Si vous posez provisoirement l'imprimante, veillez à bien la placer sur une surface stable et plate.

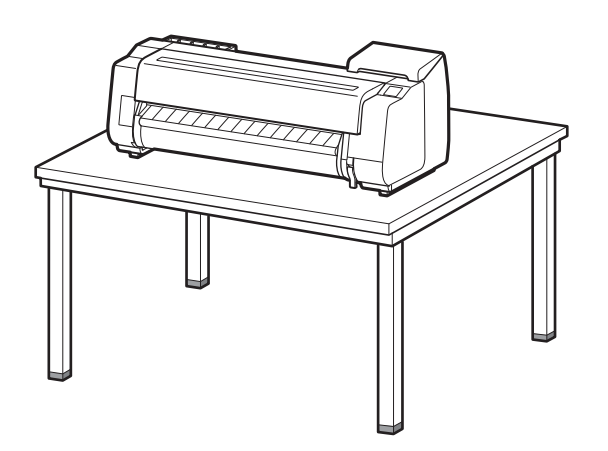

# 5 **Installation de l'imprimante**

Si vous n'utilisez pas le socle, installez l'imprimante dans un emplacement similaire à celui-ci.

#### Soulevez l'imprimante.

Assemblez le socle en vous reportant au Guide d'installation du socle de l'imprimante (manuel distinct). Si vous n'utilisez pas le socle, passez à " 5 Installation de l'imprimante".

# 2 **Assemblage du socle de l'imprimante**

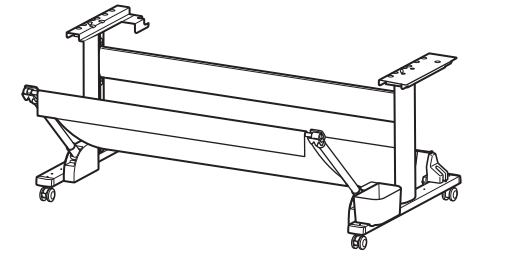

# 3 **Montage de l'unité de rouleau**

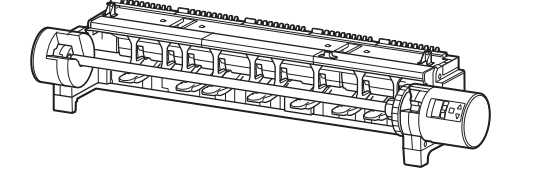

Si vous avez acheté l'unité de rouleau en option, montez-la en vous reportant au Guide d'installation de l'unité de rouleau (manuel distinct). Si vous n'utilisez pas l'unité de rouleau, passez à " 6 Mise sous tension de l'imprimante".

- 
- 1 Retirez le matériau d'emballage.<br>
2 Retirez la totalité de la bande et des autres matériaux<br>
1 d'emballage. Retirez la bande apposée sur le support du rouleau.

# 4 **Assemblage de l'empileur**

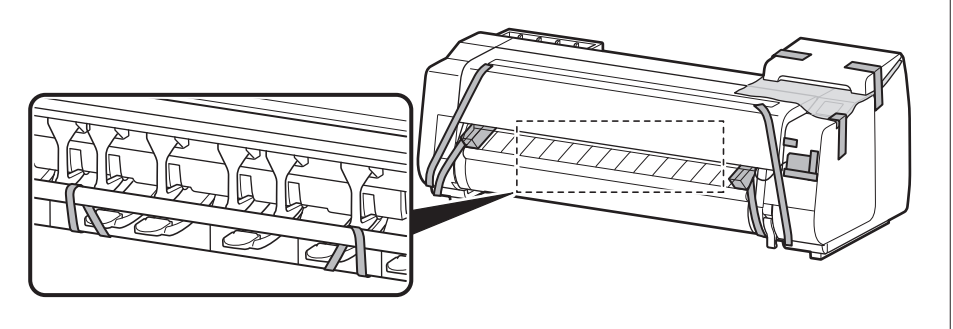

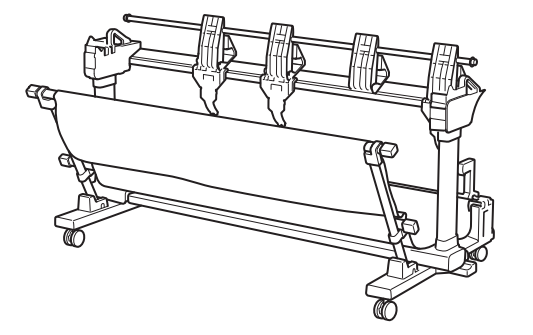

Si vous avez acheté l'empileur en option, montez-le en vous reportant au Guide de configuration de l'empileur (manuel distinct). Si vous n'utilisez pas l'empileur, passez à "6 Mise sous tension de l'imprimante".

# 1 **Retrait du matériau d'emballage**

● Pour plus de détails sur le transport et le nombre de personnes,

reportez-vous à la section "Précautions de manipulation" (p. 3).

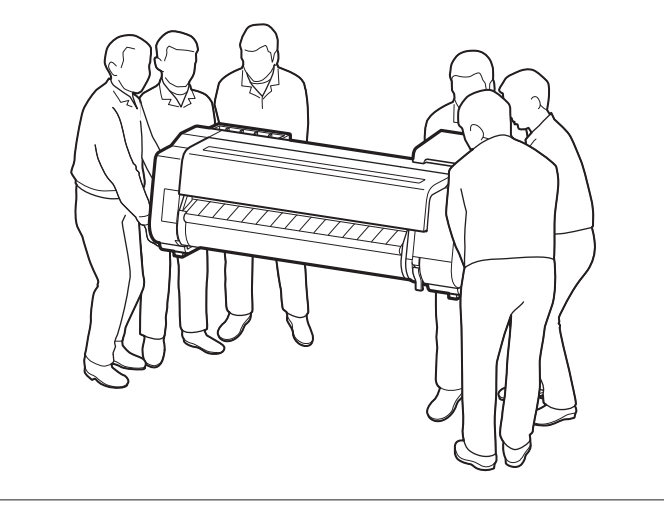

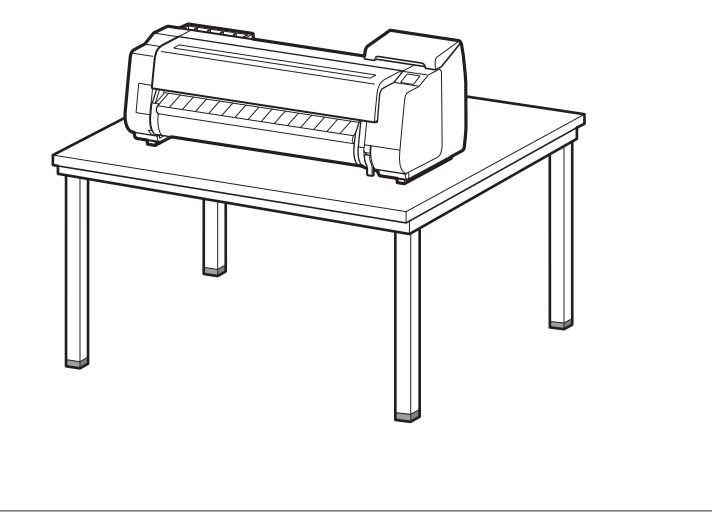

2 Placez l'imprimante sur un emplacement plat et stable.

# 6 **Mise sous tension de l'imprimante**

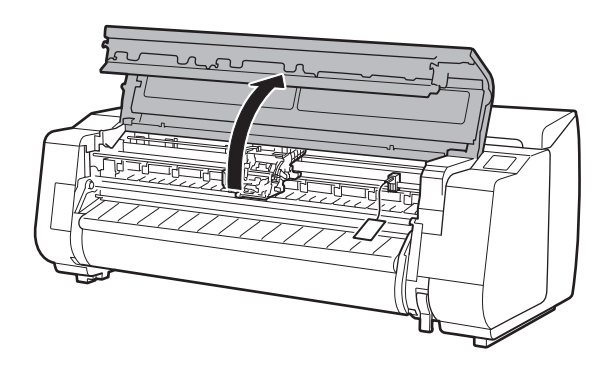

Ouvrez le capot supérieur. 2 2 Tirez vers le haut le butoir de ceinture.

● Conservez le butoir de ceinture pour une utilisation ultérieure. Vous en aurez besoin si vous déplacez l'imprimante ailleurs.

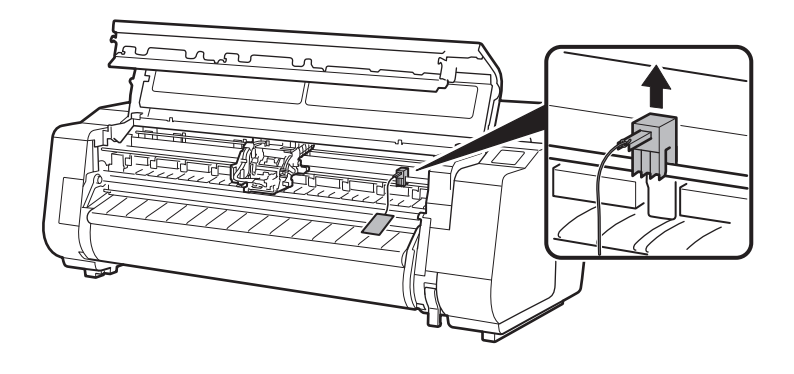

· Enlevez le ruban adhésif fixé au chariot, puis tirez le matériau de protection (la zone représentée en grisé sur le schéma) vers vous et retirez-le. Retirez la feuille de protection, le cas échéant.

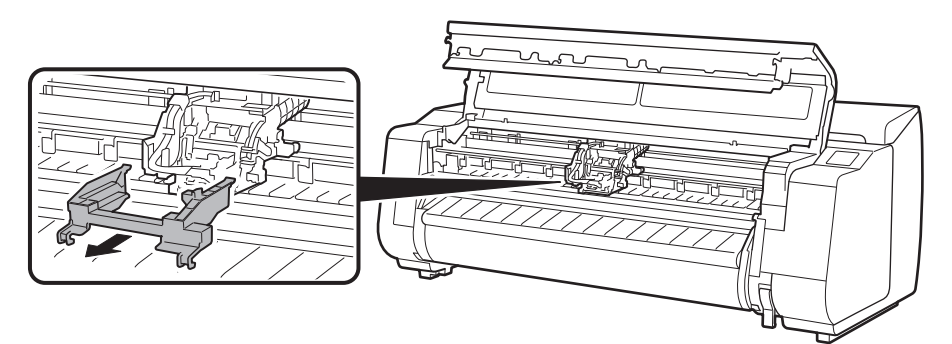

**4** Fermez le capot supérieur.

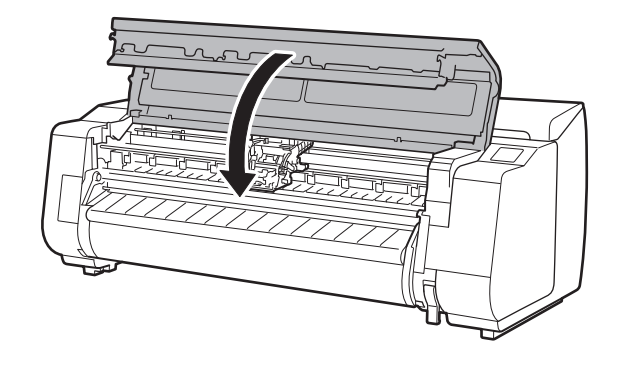

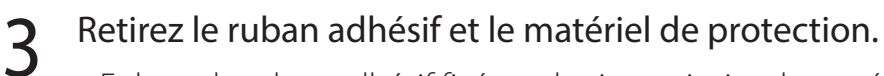

 $\overline{6}$  Branchez le cordon d'alimentation dans la prise, puis allumez l'imprimante.

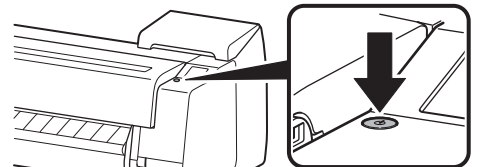

### 5 Branchez le cordon d'alimentation sur l'imprimante.

• Branchez le cordon d'alimentation sur le connecteur d'alimentation, à l'arrière de l'imprimante.

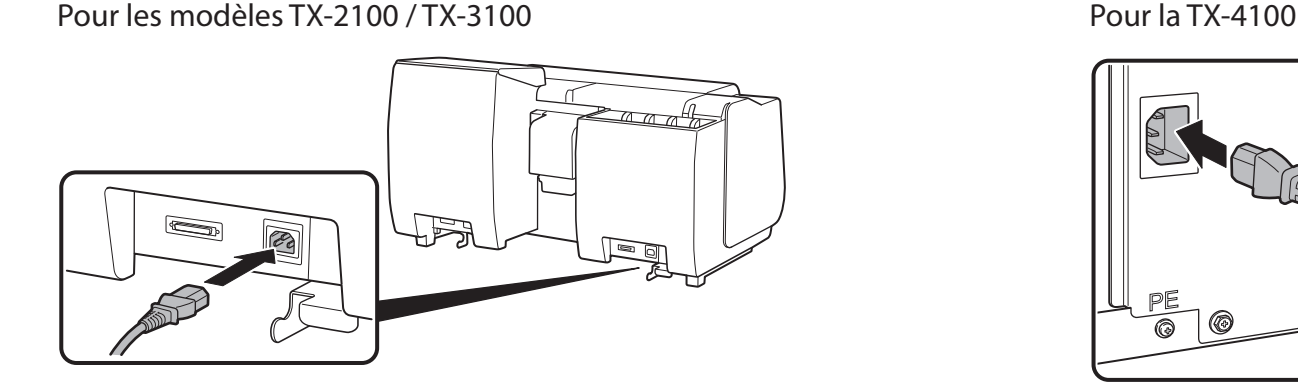

7 Lorsque l'écran de sélection de la langue apparaît sur l'écran tactile, sélectionnez et tapez sur une langue (légèrement avec le doigt, puis éloignez le doigt). Puis, si l'écran de sélection d'un fuseau horaire s'affiche, sélectionnez et appuyez sur votre région.

 $\overline{\circ}$ 

8 Lorsqu'un message vous demandant de démarrer la configuration s'affiche sur l'écran tactile, appuyez sur **OK**.

> Touchez [OK]  $\bigotimes_{\mathsf{Arr\acute{e}t}}$ et lancez l'installation selon les consignes du

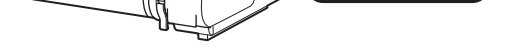

### Sélection de langue  $\widehat{\phantom{0}}$ Arrêt Deutsch français italiano español  $\checkmark$

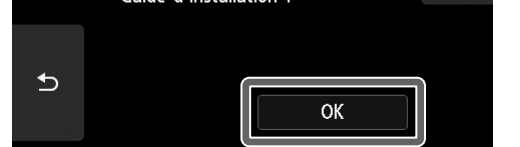

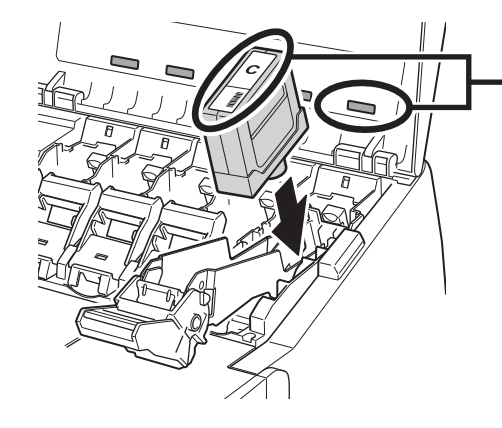

# 7 **Installation des cartouches d'encre**

Les instructions d'installation des cartouches d'encre s'affichent sur l'écran tactile. Installez les cartouches d'encre comme indiqué. Si la cartouche d'encre est froide, laissez-lui le temps de s'adapter à la température ambiante avant de la monter dans l'imprimante.

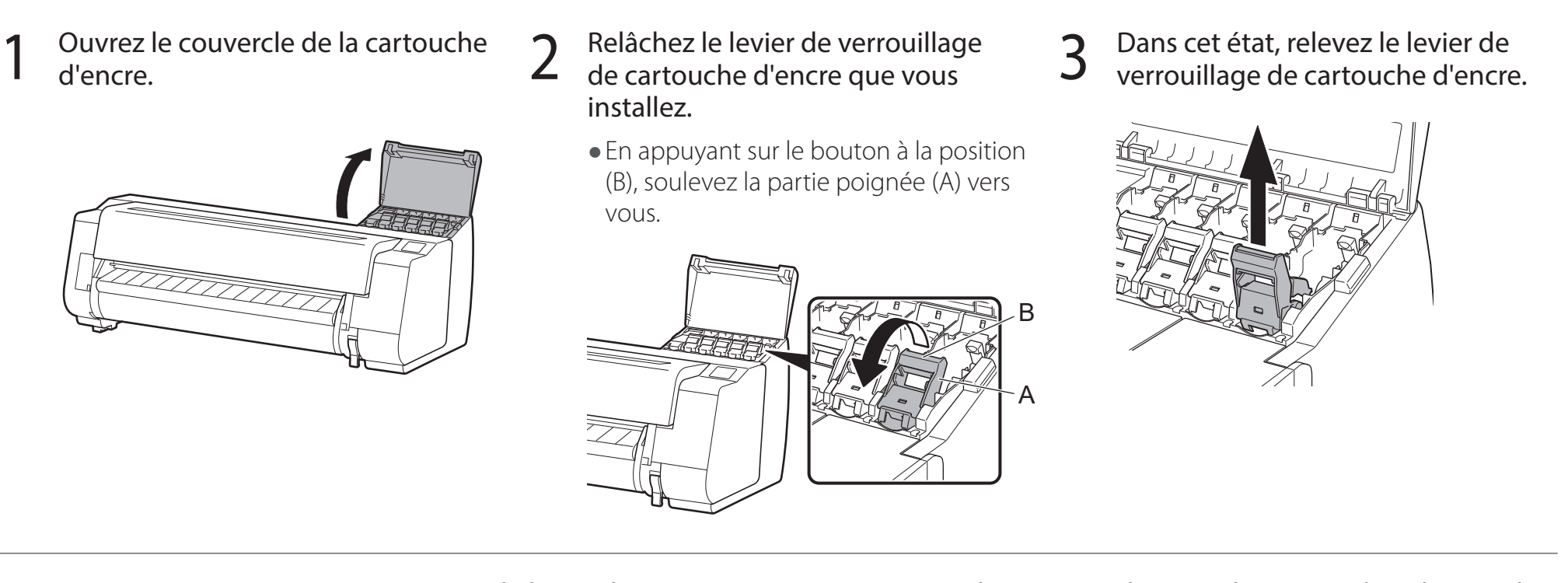

• Le fait de ne pas secouer les cartouches d'encre pourrait réduire la qualité d'impression car les ingrédients de l'encre seraient déposés en bas de la cartouche.

- 4 Continuez à tirer jusqu'à ce que tout le levier de verrouillage de cartouche d'encre soit incliné vers vous.
	- Assurez-vous que le levier de la cartouche d'encre reste dans cette position.

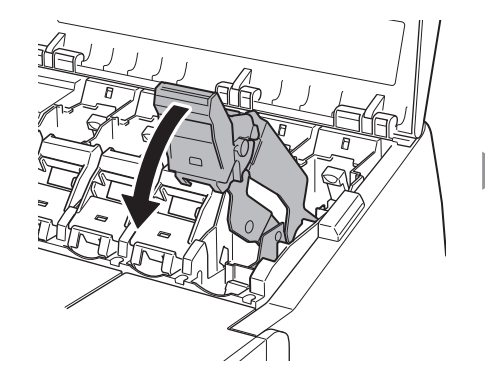

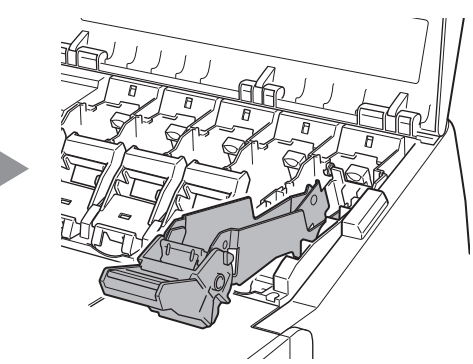

5 Secouez doucement chacune des cartouches d'encre de 7 à 8 fois avant d'ouvrir sa pochette.

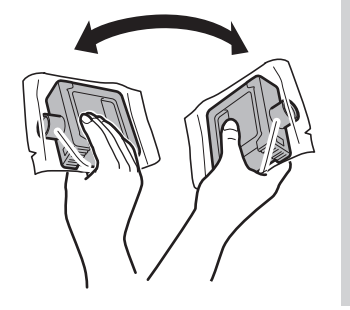

#### <sup>III</sup> Important

6 Ouvrez la pochette et sortez-en la cartouche d'encre.

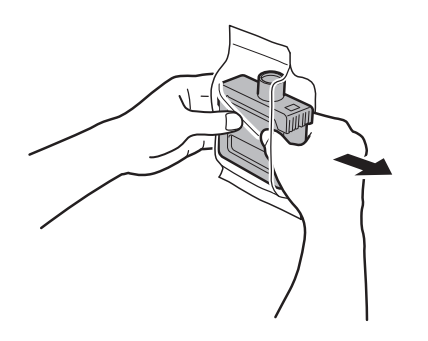

### <sup>III</sup> Important

- ● Ne touchez jamais les orifices à encre ou les contacts métalliques (la zone indiquée en gris sur le schéma).
- Le fait de toucher ces parties pourrait provoquer des tâches, endommager la cartouche d'encre et réduire la qualité d'impression.
- · Evitez de laisser tomber la cartouche d'encre après avoir retirée de la pochette. Sinon, l'encre pourrait fuir et provoquer des taches.
- ● N'ôtez pas les cartouches d'encre pour les secouer après les avoir montées. Vous risqueriez de provoquer des éclaboussures d'encre.

7 Vérifiez que la couleur de la cartouche d'encre est identique à celle affichée sur l'étiquette de l'imprimante et insérez la

- cartouche d'encre dans le support dans l'orientation indiquée sur le schéma.
	- · Insérez-la avec l'étiquette de la cartouche d'encre dirigée vers le haut et en veillant à ce que le texte figurant sur l'étiquette ne soit pas à l'envers.

Faire correspondre la couleur de l'étiquette de la cartouche d'encre à la couleur de l'étiquette dans l'imprimante

8 Relevez le levier de verrouillage de cartouche d'encre une<br>6 fois, puis abaissez-le. Relevez le levier de verrouillage de cartouche d'encre une  $\quad\quad\quad\quad$  Appuyez fermement sur la poignée du levier de<br>fois, puis abaissez-le.

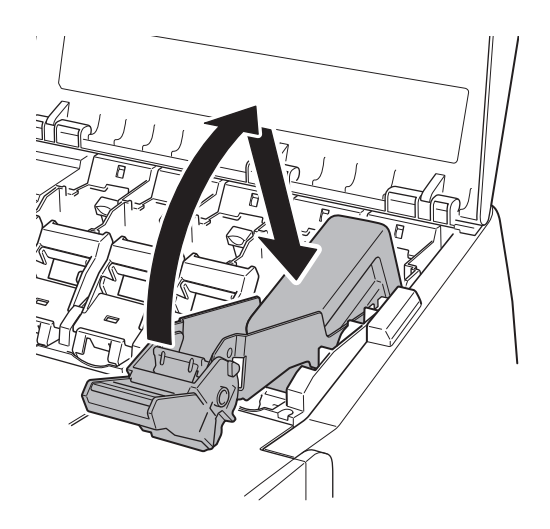

7

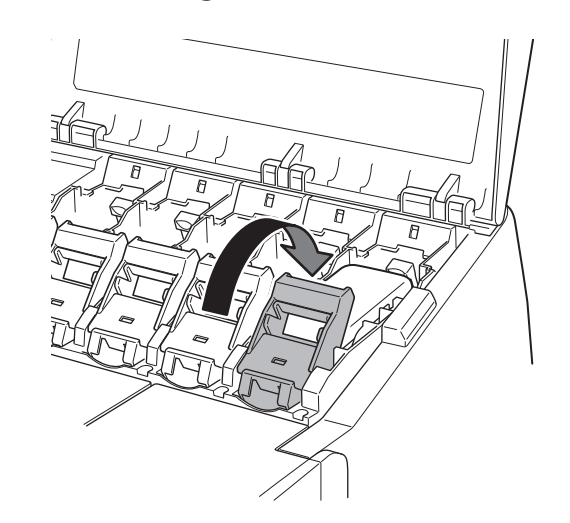

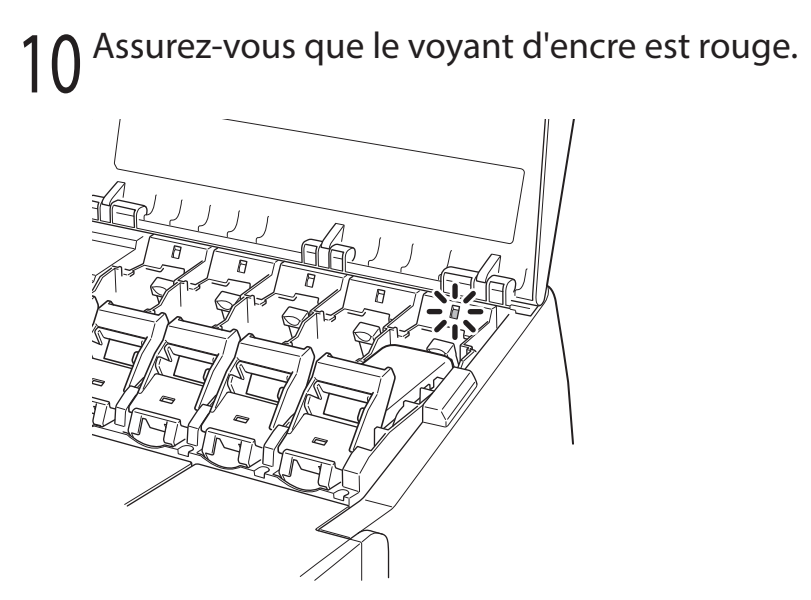

● Si le voyant d'encre ne s'allume pas, répétez les étapes 2 à 4 et 8 à 9.

12 Fermez le couvercle de la cartouche d'encre.

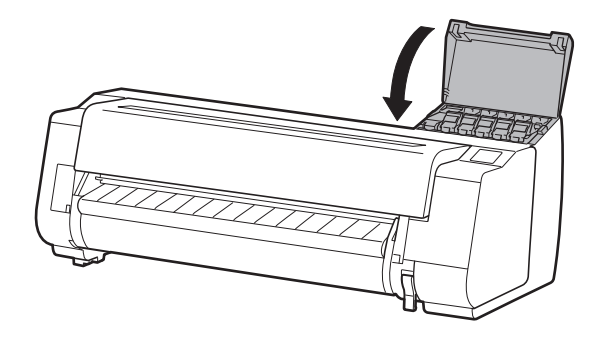

11 Répétez les étapes 2 à 10 pour installer chacune des cartouches d'encre.

<sup>1</sup>Important

# 8 **Installation de la tête d'impression**

Les instructions concernant l'installation de la tête d'impression s'affichent alors sur l'écran tactile. Installez la tête d'impression en suivant les instructions.

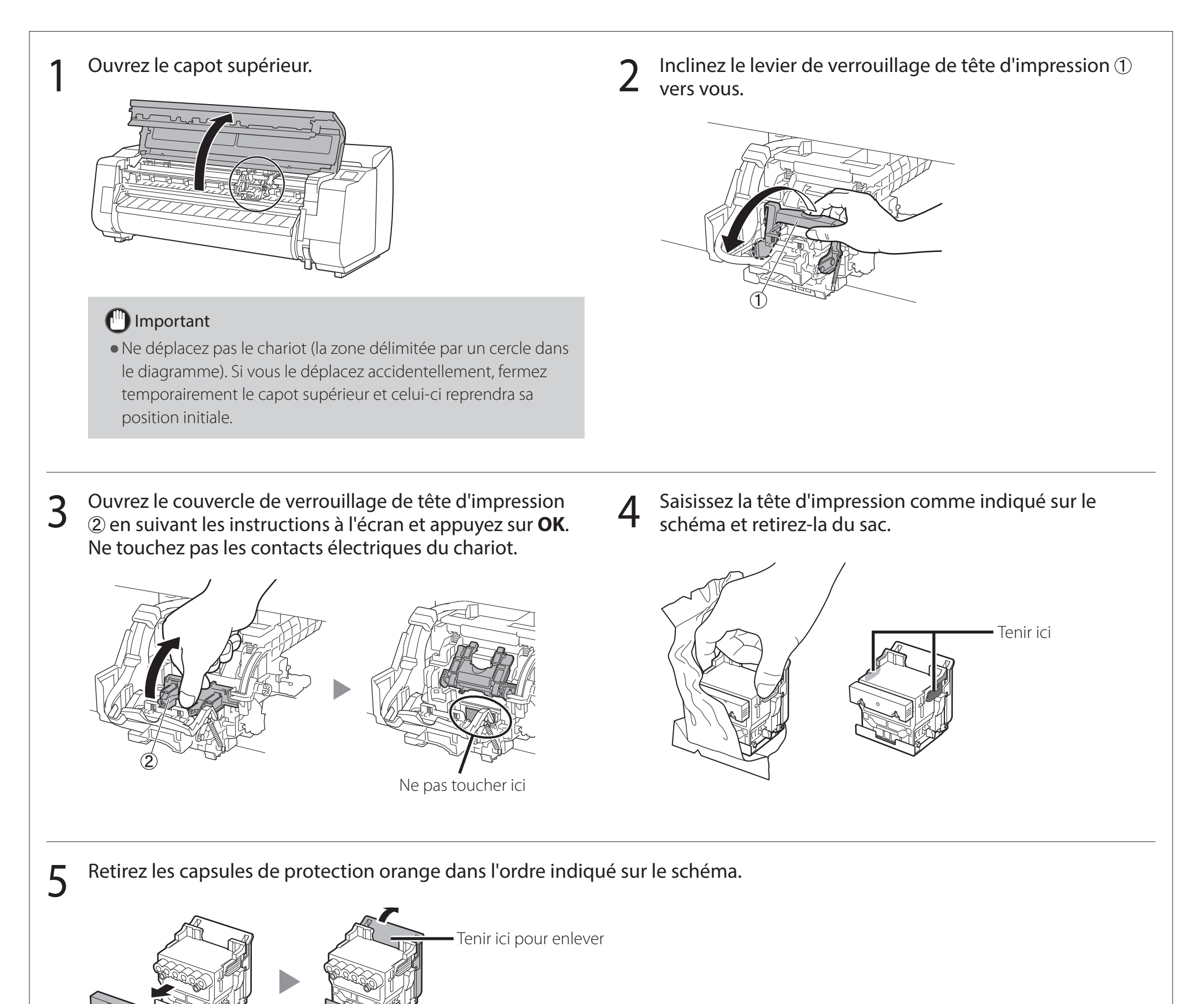

### <sup>III</sup> Important

· Ne touchez en aucune circonstance la partie qui était protégée par la capsule de protection (partie indiquée en gris sur le diagramme). Cela pourrait endommager la tête d'impression ou provoquer des problèmes d'impression.

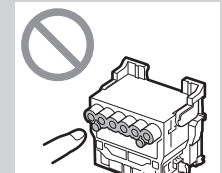

- · La tête d'impression est remplie d'encre. Veillez à ne pas salir vos vêtements et les objets environnants lorsque vous retirez
- les capsules de protection. Il est recommandé d'enlever les capsules de protection au-dessus du sac qui contenait la tête d'impression.

· Ne remontez pas les capsules de protection après les avoir enlevées. En outre, mettez-les au rebut conformément aux réglementations locales.

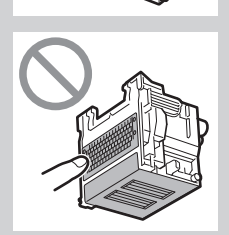

### 6 Installez la tête d'impression.

● Alignez la tête d'impression de sorte que la zone délimitée par un cercle sur le schéma vous fasse face et poussez délicatement la tête d'impression dans l'imprimante, en veillant à ce que la partie recouverte par les capsules de protection ne touche pas le chariot.

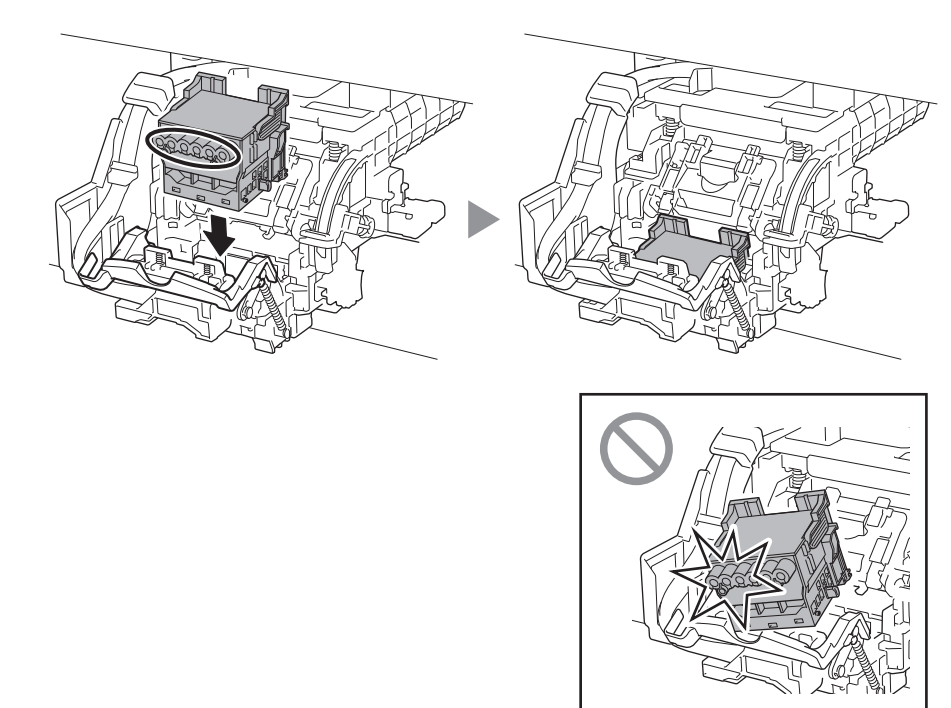

8 Poussez à fond le levier de verrouillage de tête<br>8 d'impression.

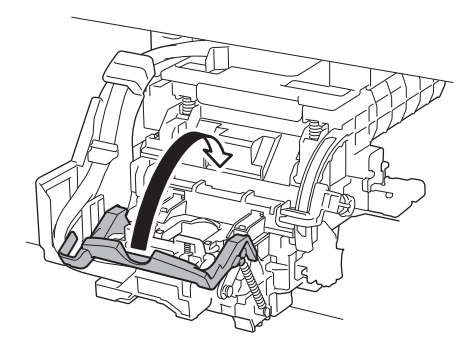

7 Tirez le couvercle de verrouillage de tête d'impression<br>7 vers le bas et vers vous pour verrouiller la tête vers le bas et vers vous pour verrouiller la tête d'impression en position.

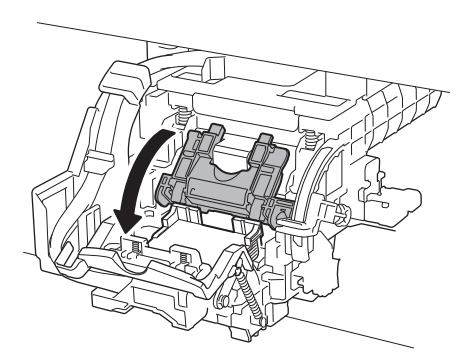

Poussez à fond le levier de verrouillage de tête du manuité d'érifiez que la marque triangulaire sur le levier<br>d'impression. C'haneve rouge d'ajustement de l'angle est alignée avec la marque rouge ■. S'ils ne sont pas alignés, déplacez le levier d'ajustement de l'angle vers le haut ou vers le bas pour l'aligner avec le

#### ■.

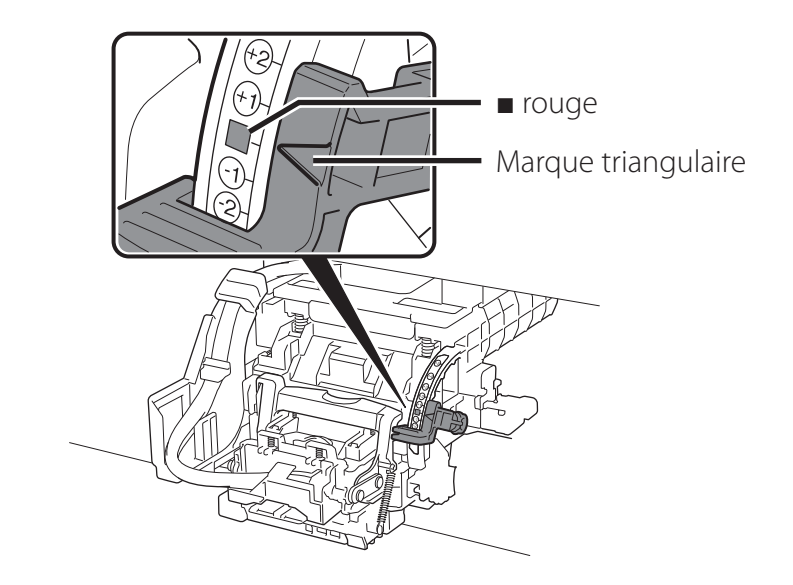

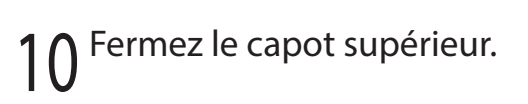

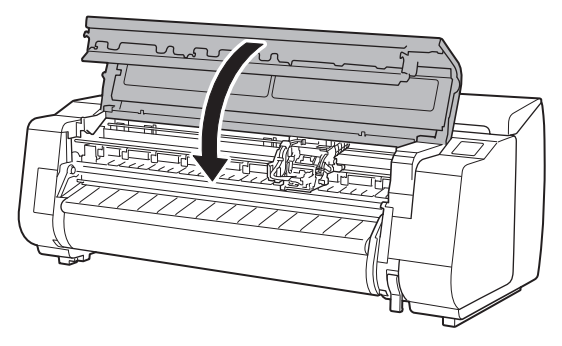

#### **B** Remarque

● Si l'unité de rouleau est installée, l'étalonnage de l'unité de rouleau commence automatiquement une fois la tête d'impression fixée.

Si le support du rouleau est monté sur l'unité de rouleau à ce moment, l'étalonnage ne peut pas être exécuté. Ne montez pas le support du rouleau sur l'unité de rouleau tant que l'installation n'est pas terminée.

Lorsque quelque chose comme ce qui suit s'affiche sur l'écran tactile, sélectionnez la méthode de connexion.

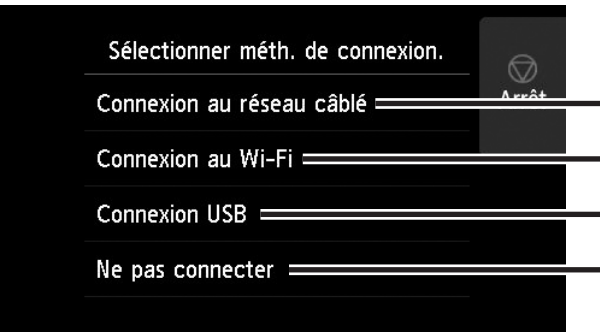

Connectez l'imprimante au réseau à l'aide d'un câble réseau.

Connectez l'imprimante au réseau sans fil, sans utiliser de câble réseau.

Connectez l'imprimante à un ordinateur à l'aide d'un câble USB.

Sélectionnez cette option, par exemple lorsque vous vous connectez avec une adresse IP fixe. Les paramètres de connexion et l'installation du logiciel devront être effectués séparément. Démarrez les paramètres à partir de l'écran tactile de l'imprimante.

#### Connexion au réseau câblé

- 1 Sélectionnez **Connexion au réseau câblé**. Consultez le message à propos de la méthode de connexion et sélectionnez **Oui** en cas d'absence de problèmes.
	- Un message vous invitant à connecter le câble réseau s'affiche.
- 2 Utilisez le câble réseau pour<br>2 raccorder le connecteur du réseau câblé au port du concentrateur, sur à l'arrière de l'imprimante.

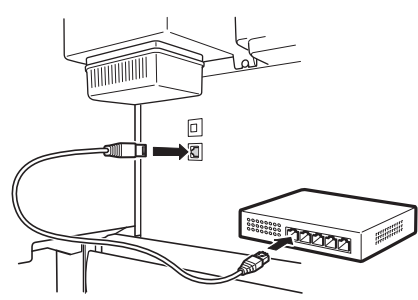

3 Sélectionnez **OK** et passez à "Installation du logiciel sur votre ordinateur" (p. 11).

#### Connexion au Wi-Fi

- 1 Sélectionnez **Connexion au Wi-Fi**. Consultez le message à propos de la méthode de connexion et sélectionnez **Oui** en cas d'absence de problèmes.
	- Un message vous invitant à configurer une connexion Wi-Fi s'affiche.
- 2 Sélectionnez **Oui** et passez à "Installation du logiciel sur votre ordinateur" (p. 11).
	- ● Pour configurer les paramètres de l'imprimante, sélectionnez Non et passez à "Configuration des réglages Wi-Fi sur l'écran tactile de l'imprimante" (colonne ci-dessous).

Vérifiez que l'écran suivant apparaît et sélectionnez **Oui**.

Voulez-vous connecter un

2 Vérifiez que l'écran suivant apparaît 3 Configurez les réglages en suivant<br>2 de sélectionnez **Oui**.

Configurer le réseau Wi-Fi

#### Connexion USB

1 Sélectionnez **Connexion USB**. Consultez le message à propos de la méthode de connexion et sélectionnez **Oui** en cas d'absence de problèmes.

● Ne raccordez pas encore le câble USB.

2 Sélectionnez **OK** et passez à "Installation du logiciel sur votre ordinateur" (p. 11).

L'imprimante lance le chargement de l'encre pour la première fois \* et le réglage de la tête d'impression. Cela prend environ 25 minutes. N'ouvrez pas les capots de l'imprimante et ne mettez pas l'imprimante hors tension pendant cette période.

\* Charge l'encre entre la cartouche d'encre et la tête d'impression et effectue un nettoyage afin de maintenir l'imprimante dans des conditions optimales. Cela peut faire baisser l'indicateur d'encre restante et de la capacité de la cartouche d'entretien d'une certaine quantité. Etant donné que les cartouches d'encre de démarrage fournies sont destinées à l'installation initiale, il est recommandé d'acheter les cartouches d'encre de remplacement rapidement.

### Configuration des réglages Wi-Fi sur l'écran tactile de l'imprimante Pour une connexion au Wi-Fi

#### ● Si **Vérification de la buse**, **Injection de l'encre dans la tête d'impression...** ou **Nettoyage en cours...** est affiché, les paramètres initiaux de l'imprimante ne sont pas terminés. Patientez jusqu'à ce que l'écran ci-dessus s'affiche.

- les instructions affichées à l'écran.
- Lorsque l'écran d'accueil et  $\widehat{\mathcal{F}}$  (réseau) s'affichent, les paramètres Wi-Fi sont

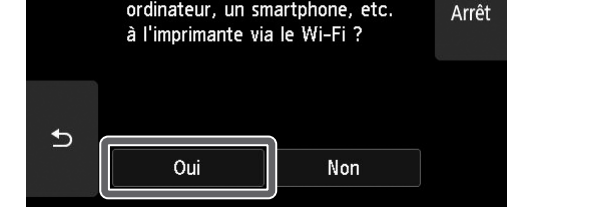

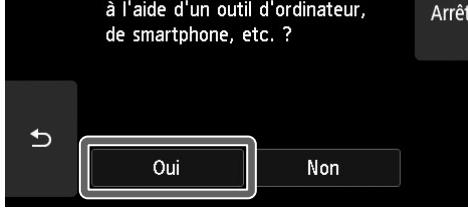

#### **B** Remarque

#### configurés.

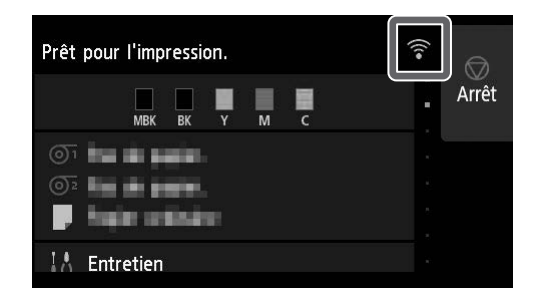

4 Passez à la section "Installation du logiciel sur votre ordinateur" (p. 11).

# Installation du logiciel sur votre ordinateur **Lastiana**

Les réglages de connexion de l'imprimante et l'installation du logiciel s'effectuent à l'aide d'un ordinateur. Vous pouvez télécharger le fichier de configuration depuis notre site Web. Si vous utilisez un PC Windows, vous pouvez également exécuter le fichier depuis le CD-ROM.

#### Téléchargement depuis le site Web (Windows/macOS)

Accédez au site Web de Canon sur votre ordinateur.

#### **https://ij.start.canon/TX-4100**

Voici l'exemple de saisie pour le TX-4100. Saisissez le numéro de modèle de l'imprimante que vous utilisez.

### 2 Cliquez sur **Télécharger** pour télécharger le fichier de configuration, puis lancez le fichier.

- Cliquez sur Télécharger à partir de l'ordinateur auquel vous voulez c

● Si un écran d'avertissement relatif au téléchargement s'affiche, sélectionnez **Ne pas bloquer**, **Autoriser**, etc., puis passez à l'étape suivante.

- **1** Cliquez sur ou **Explorateur de fichiers** dans la barre des tâches.
- Cliquez sur **Ce PC** à gauche de la fenêtre qui s'ouvre.
- 3) Double-cliquez sur l'icône CD-ROM (1, à droite de la fenêtre.
- Si le contenu du CD-ROM s'affiche, double-cliquez sur **Msetup4.exe**.
- 3 Si la boîte de dialogue **Contrôle de compte d'utilisateur** s'affiche, cliquez sur **Oui** et passez à l'étape suivante.
- Si vous utilisez Windows 7
	- 1 Insérez le CD-ROM d'installation dans l'ordinateur.

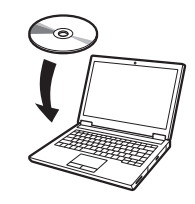

### Démarrer à partir du CD-ROM fourni (Windows)

- Si vous utilisez Windows 10 ou Windows 8.1
- 1 Insérez le CD-ROM d'installation dans l'ordinateur.

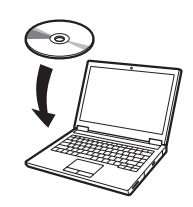

2 Cliquez sur le message contextuel du disque dur, puis sur **Exécuter Msetup4.exe** sur l'écran affiché.

#### Remarque

4 Cliquez sur **Commencer la configuration** la configuration. Configurez les réglages en suivant les instructions affichées à l'écran l'écran.

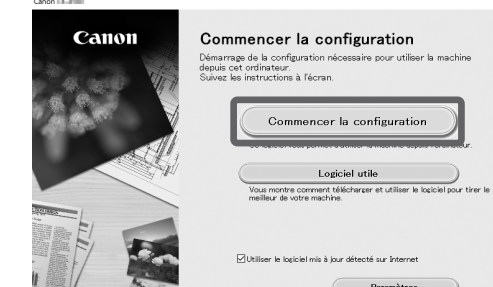

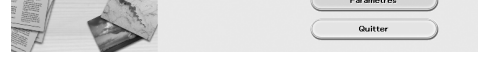

#### **B** Remarque

- · Un écran permettant de choisir la méthode de connexion de l'imprimante peut s'afficher au milieu de la configuration des réglages. Le cas échéant, choisissez la méthode que vous avez sélectionnée p. 10 et cliquez sur **Suivant**, puis continuez avec le reste des réglages.
- Raccordez le câble USB à l'emplacement approprié en suivant les instructions à l'écran.

Si le message ne s'affiche pas (ou s'il s'est effacé)

2 Lorsque l'écran **Lecture automatique** s'affiche, cliquez sur **Exécuter Msetup4.exe**.

#### Remarque

Si l'écran **Lecture automatique** ne s'affiche pas

- Cliquez sur **Ordinateur** dans le menu Démarrer.
- Double-cliquez sur l'icône CD-ROM , à droite de la fenêtre qui s'affiche.
- 3) Si le contenu du CD-ROM s'affiche, double-cliquez sur **Msetup4.exe**.
- 3 Si la boîte de dialogue **Contrôle de compte d'utilisateur** s'affiche, cliquez sur **Oui** et passez à l'étape suivante.

#### Chargement du papier

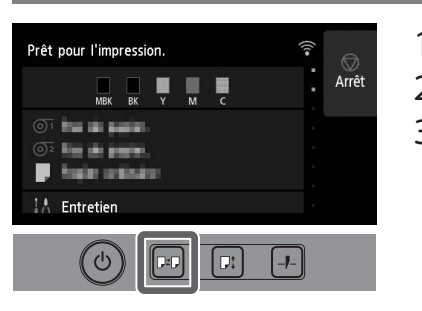

- 1. Appuyez sur  $\mathbb{P}$  (Charger).
- 2. Sélectionnez le papier.
- 3. Exécutez les opérations en suivant les instructions affichées à l'écran.

#### Emplacement de stockage des accessoires et des consommables

Lorsque vous ouvrez le capot supérieur (pour nettoyer l'intérieur), une brosse de nettoyage est rangée à droite. Le compartiment accessoires peut être utilisé pour ranger des accessoires tels que la fixation du tube à papier de 3 pouces.

Vous pouvez stocker des cartouche d'encre de rechange dans le boîtier d'encre de rechange.

#### <sup>1</sup> Important

● N'y placez pas une cartouche d'encre usagée.

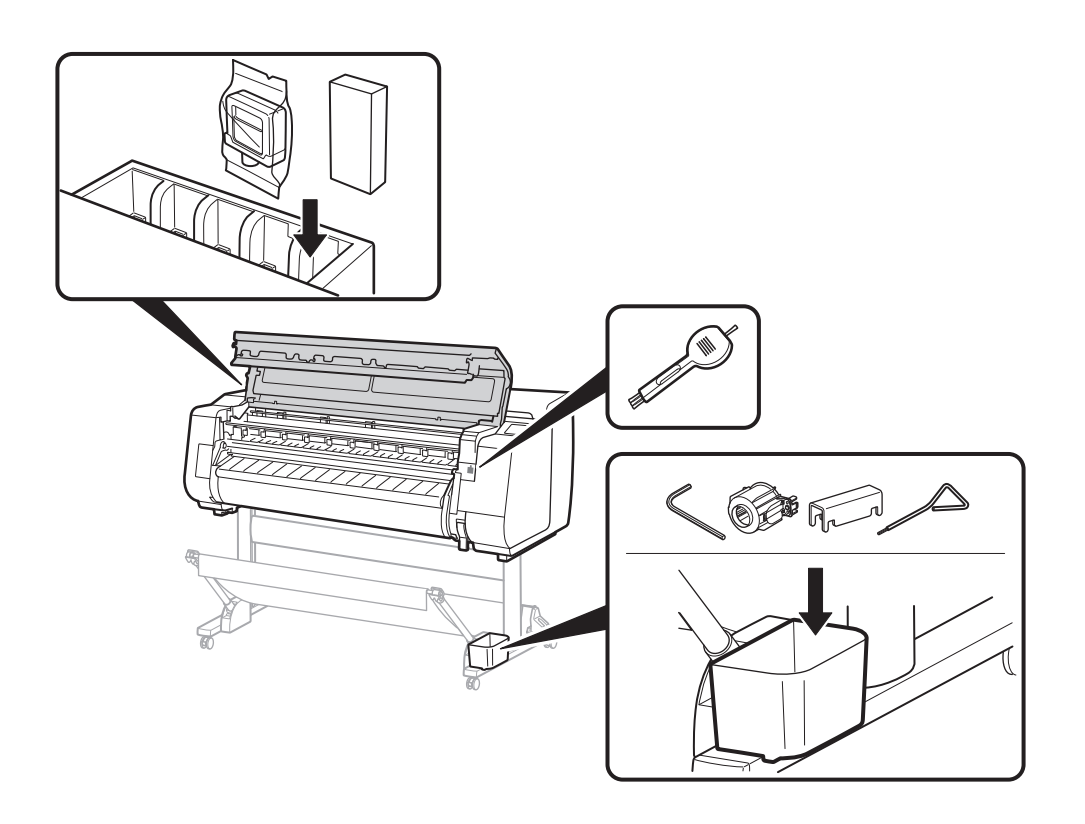

#### Impression à partir d'un smartphone ou d'une tablette

Avec l'application "Canon PRINT Inkjet/SELPHY", vous pouvez facilement imprimer des photos sans fil sur votre smartphone ou votre tablette (fonctionnant sous iOS ou Android).

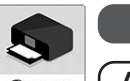

**iOS** Recherchez "Canon Print" dans l'App Store.

(**Android**) Recherchez "Canon Print" dans Google Play. Canon

#### **B** Remarque

● Vous pouvez également télécharger l'application en accédant au site Web Canon à partir du code QR sur la droite.

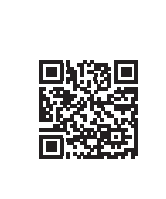

### Méthode d'affichage du manuel en ligne

Le Manuel en ligne explique comment utiliser l'imprimante. Vous pouvez y accéder et depuis le site Web Canon, comme indiqué ci-dessous.

#### 1 Accédez au site Web Canon selon l'une des méthodes suivantes.

● Saisissez l'URL

#### **https://ij.start.canon**

Sélectionnez le numéro de modèle de l'imprimante que vous utilisez.

● Balayez le code QR

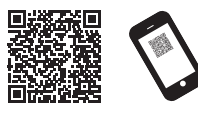

#### 2 Sélectionnez **Lire le manuel en ligne**.

● Effectuez les opérations restantes conformément aux instructions affichées à l'écran pour afficher le Manuel en ligne.

### Marques commerciales

Windows est une marque commerciale ou une marque déposée de Microsoft Corporation aux Etats-Unis et/ou dans d'autres pays. macOS et App Store sont des marques commerciales d'Apple Inc.

enregistrées aux Etats-Unis et dans d'autres pays.

IOS est une marque commerciale ou une marque déposée de Cisco aux Etats-Unis et dans d'autres pays et est utilisée sous licence.

Android est soit une marque déposée, soit une marque commerciale de Google Inc.

Google Play et le logo Google Play sont des marques commerciales de Google LLC.

QR Code est une marque déposée de DENSO WAVE INCORPORATED au Japon et dans d'autres pays.

#### Réponse aux messages

Des messages d'erreurs peuvent s'afficher sur l'écran tactile du panneau de contrôle lors de la configuration de l'imprimante. Il est possible que cela ne signale pas un problème au niveau de l'imprimante, et que le problème puisse être résolu facilement. Les messages courants et les causes sont répertoriés ici avec les actions correctives. Pour plus de détails sur les autres messages, reportez-vous au Manuel en ligne.

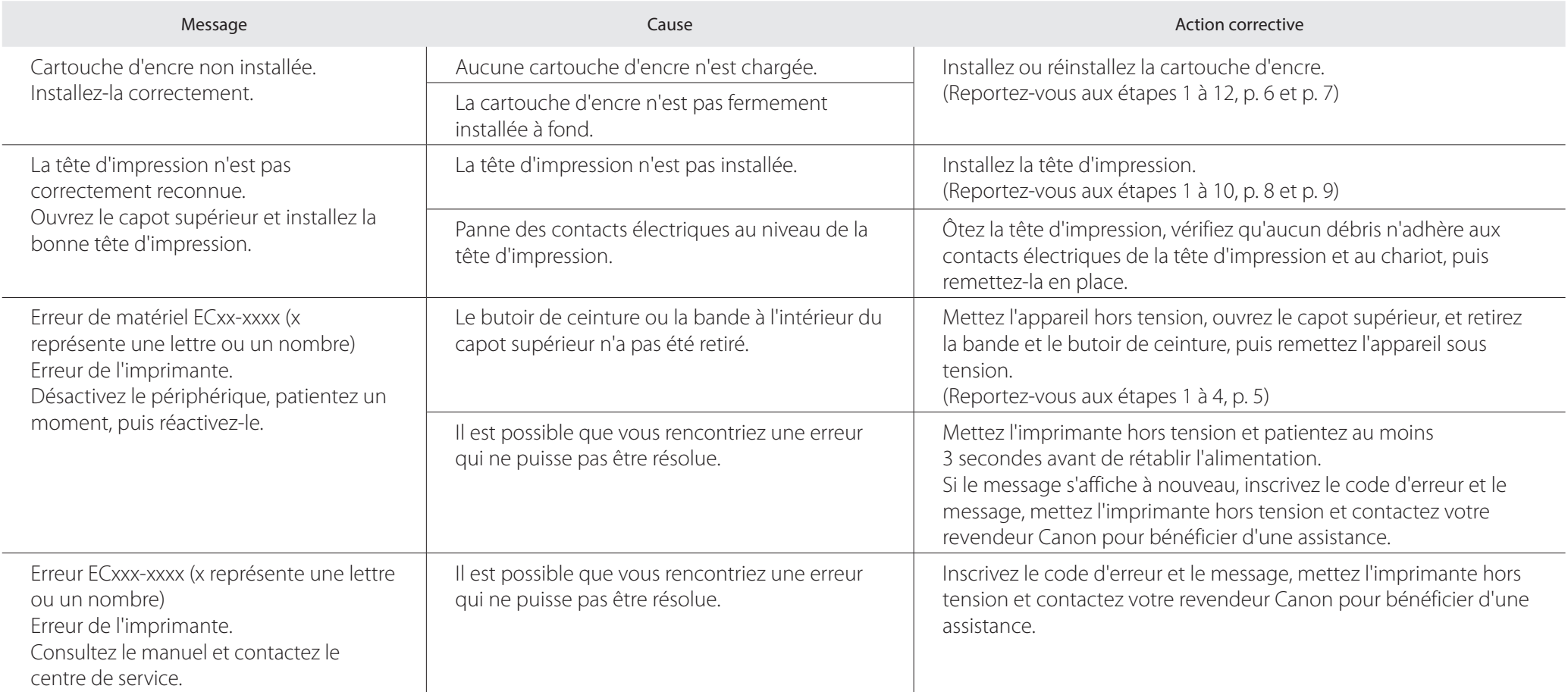

# **Note**

### **Visão geral da configuração Confirmar o espaço de instalação**

As ilustrações neste manual usam o modelo TX-4100 como exemplo explicativo. Observe que sua impressora poderá ter uma aparência diferente dessas ilustrações em alguns casos. As especificações e a aparência deste produto estão sujeitas a alterações sem aviso prévio.

Configure a impressora usando o procedimento a seguir. Observe que, se uma mensagem de erro aparecer durante a configuração ou outros problemas ocorrerem, você deve consultar "Responder a mensagens" na p. 13.

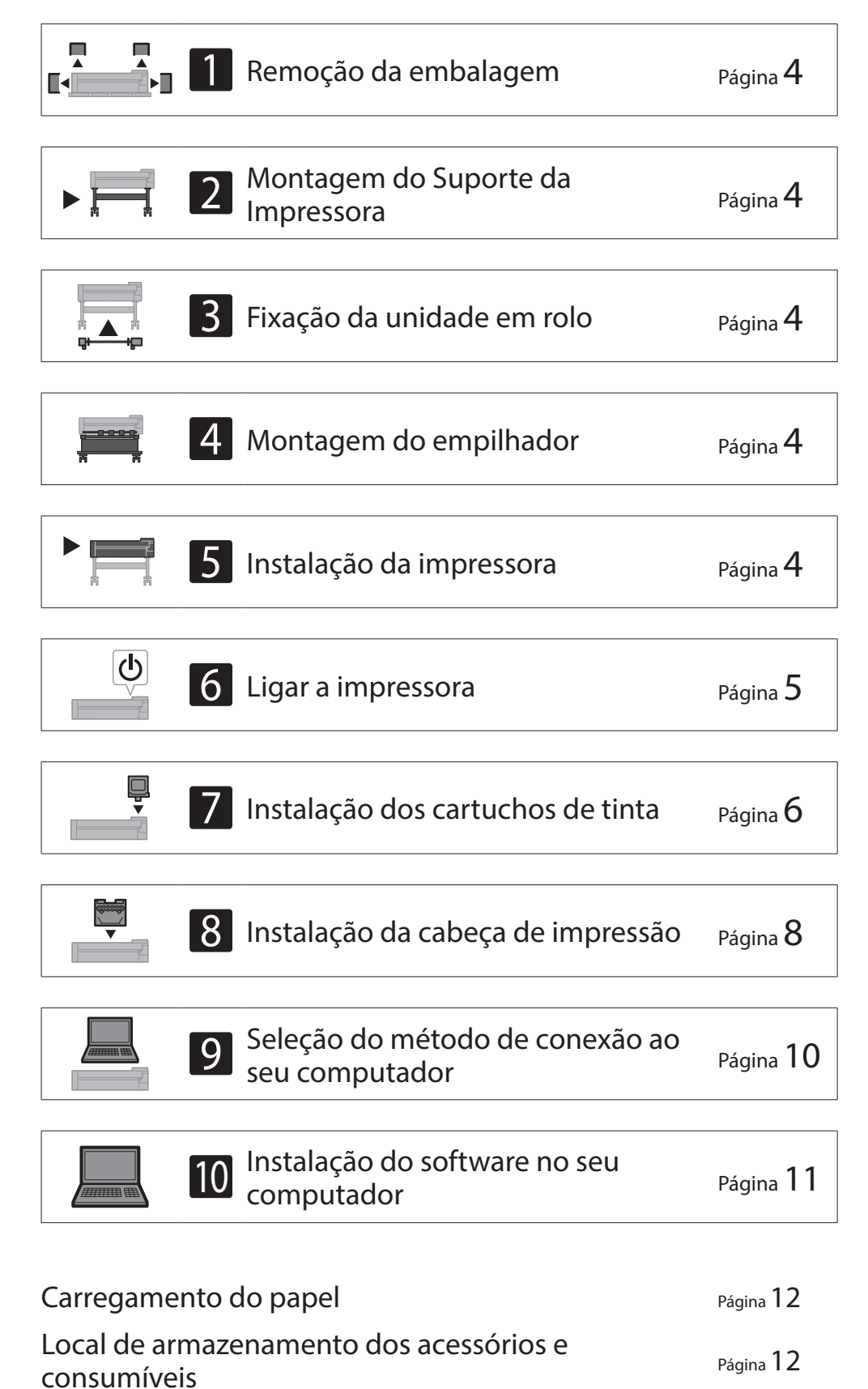

- O suporte da impressora, a unidade em rolo e o empilhador podem ser acessórios opcionais, dependendo do modelo adquirido. Observe que o espaço necessário pode variar dependendo se os acessórios opcionais forem usados ou não.
- ● O espaço necessário à frente da impressora varia dependendo de como a cesta for utilizada.

#### ■ TX-4100

Espaço necessário (L x P x A)  $1.993 \times 1.684 \times 1.560$  mm  $78,5 \times 66,3 \times 61,5$  polegadas

Espaço necessário (L x P x A)  $1.790 \times 1.684 \times 1.560$  mm  $70,5 \times 66,3 \times 61,5$  polegadas

Espaço necessário\* (L x P x A)  $1.510 \times 1.684 \times 1.560$  mm  $59,5 \times 66,3 \times 61,5$  polegadas

Espaço necessário\*\* (L x P x A)  $1.510 \times 1.434 \times 1.020$  mm  $59,5 \times 56,5 \times 40,2$  polegadas

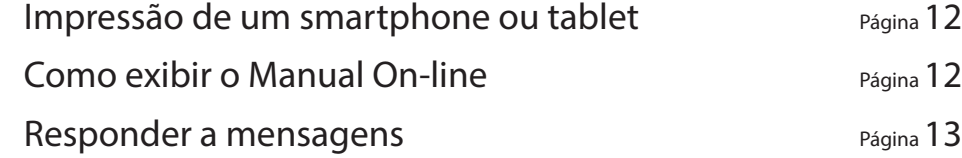

Ao instalar a impressora, recomenda-se reservar o espaço especificado a seguir em torno da impressora.

#### <sup>III</sup> Importante

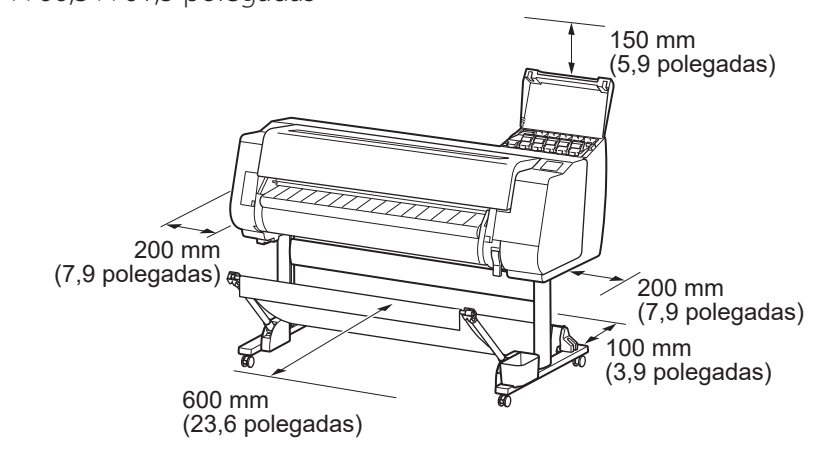

#### ■ TX-3100

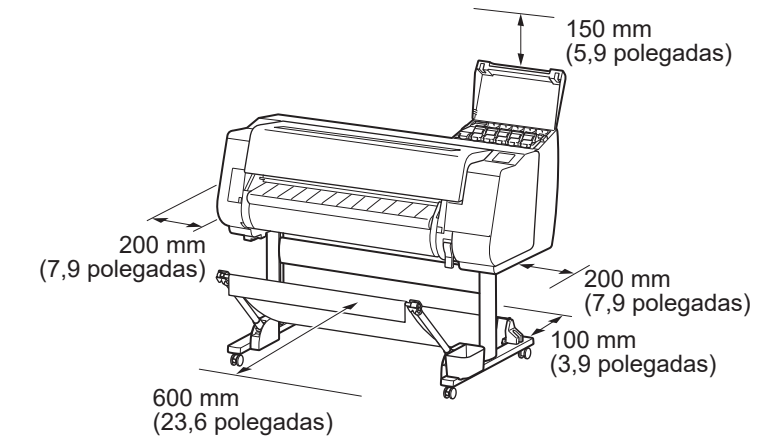

#### ■ TX-2100

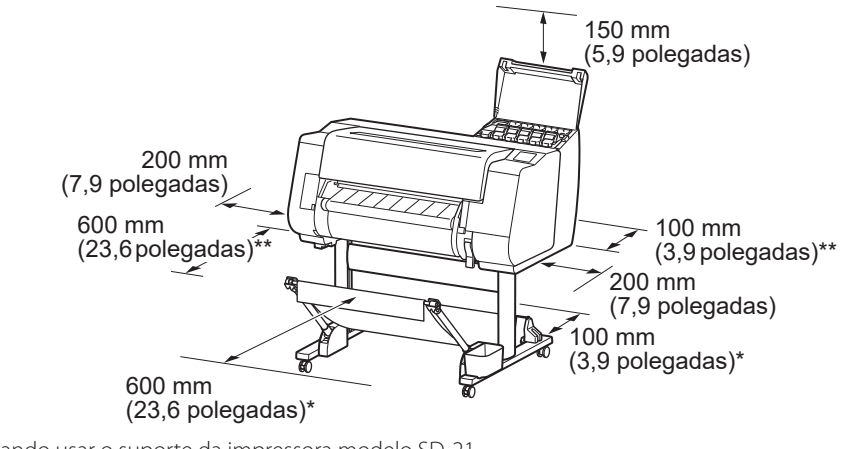

\* Quando usar o suporte da impressora modelo SD-21 \*\* Quando não usar o suporte da impressora

#### **PORTUGUÊS**

### **Conteúdos da embalagem**

Verifique se os acessórios incluídos a seguir constam no pacote. Perceba que o cabo para conectar a impressora ao computador não é fornecido com a impressora.

#### **<u></u>** Nota

- Ainda que os acessórios inclusos contenham também itens não descritos neste manual, você deve armazená-los todos, pois eles podem ser necessários para usar diversas funções.
- · Para instruções de uso dos itens inclusos mas não descritos neste manual, consulte o Manual On-line seguindo as instruções em "Como exibir o Manual On-line" na p. 12.

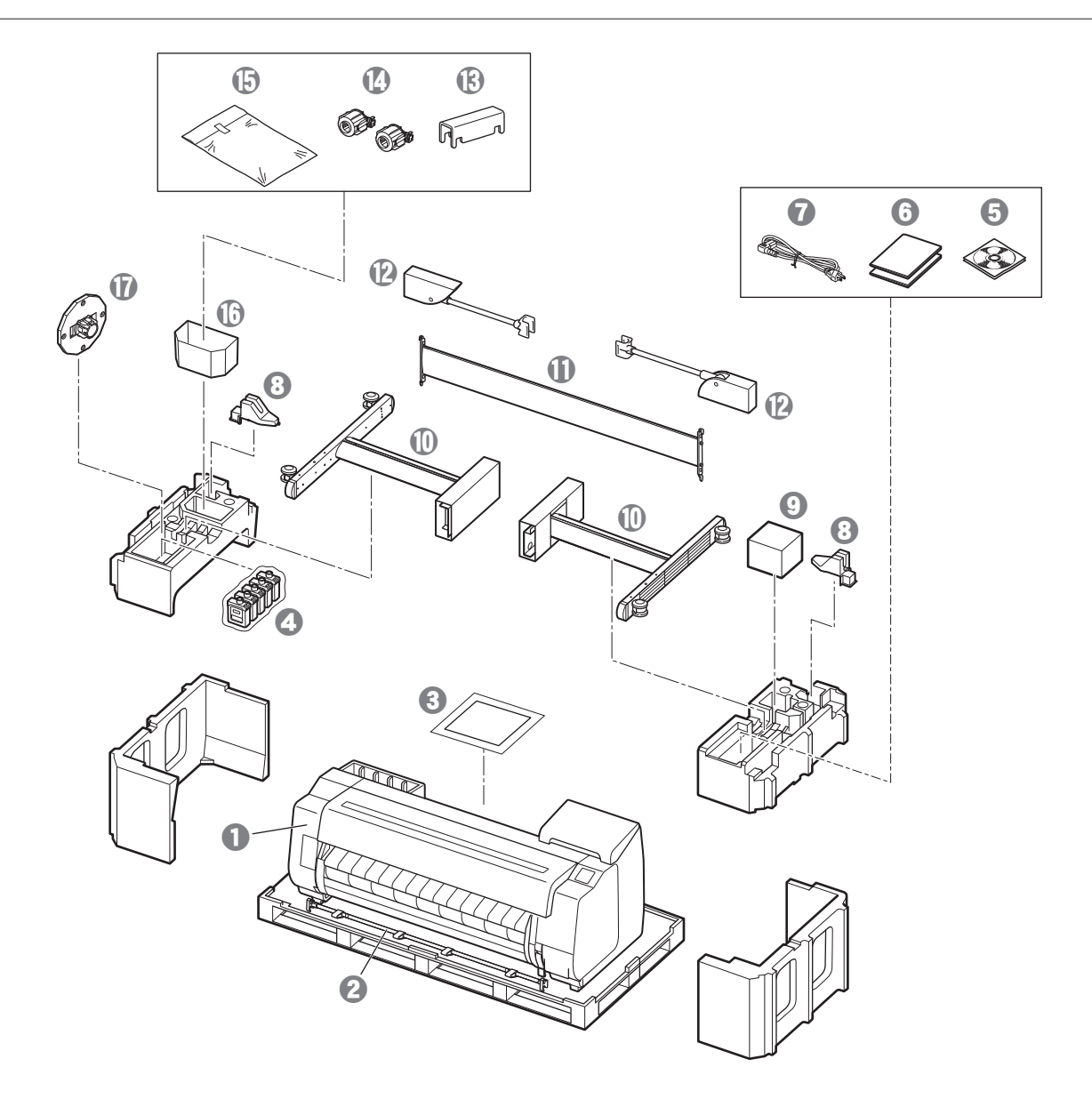

- **O** Impressora
- <sup>2</sup> Haste da cesta / Tecido da cesta \*2
- **8** Guia de configuração (este manual)
- **d** Cartuchos de tinta iniciais
- **e** Conjunto de CD-ROMs
- $\odot$  Conjunto de documentação da impressora
- g Cabo de alimentação
- $\Theta$  Suporte da haste (2 peças)  $*$ 2
- <sup>O</sup> Cabeça de impressão
- $\circledR$  Pernas do suporte (2 peças) \*1
- $\Phi$  Apoio do suporte  $*_{1}$
- $\bullet$  Braço da cesta (2 peças)  $*$ 2
- $\bullet$  Suporte de bloqueio da cesta (2 peças) \*2
- $\Omega$  Anexo de núcleo de papel de 3 polegadas (2 peças)
- Conjunto de braçadeiras para montagem do suporte
- da impressora \*1
- <sup>th</sup> Bolso acessório \*1
- $\Phi$  Fixador do suporte \*3
- \*1 Acompanha apenas os modelos em que o suporte da impressora é incluso de fábrica. Perceba que, além disso, pode estar embrulhado em uma caixa separada, dependendo da região em que a impressora foi adquirida. Há uma descrição dos itens incluídos com o suporte da impressora no Guia de configuração de suporte da impressora.
- \*2 Esses itens podem não estar inclusos dependendo da sua região.
- \*3 Usado para carregar papel em rolo. Para obter mais detalhes, consulte o Manual On-line.

#### ■ Unidade em rolo Fornecido como acessório opcional.

■ Empilhador Consulte os guias de configuração incluídos para os respectivos acessórios.

#### Manuais que acompanham este produto

#### Guia de configuração (este manual)

Descreve como configurar a impressora.

#### Guia de configuração de suporte da impressora

Descreve como montar o suporte. Esse item pode não estar incluso dependendo do modelo.

#### Guia rápida

Contém informações relacionadas aos avisos para o uso seguro deste produto e informações relacionadas à substituição do papel, cartuchos de tinta e a cabeça de impressão.

#### Manual On-line (manuais eletrônicos)

Este manual descreve o uso avançado da impressora, como dicas para economizar papel, como imprimir pôsteres e banners com o software fornecido e o método de ajuste da qualidade de impressão, além das instruções básicas para imprimir em papel em rolo ou folha cortada. Para visualizar o Manual On-line, consulte "Como exibir o Manual On-line" (p. 12).

### **A** Transportar a impressora

● A quantidade de pessoas especificada a seguir deve segurar as alças de carregamento nas laterais da base da impressora. O peso pode causar dores nas costas ou similares.

TX-4100 (Aprox. 96 kg (211 lb)) 6 pessoas ou mais TX-3100 (Aprox. 87 kg (191 lb)) 6 pessoas ou mais TX-2100 (Aprox. 74 kg (163 lb)) 6 pessoas ou mais

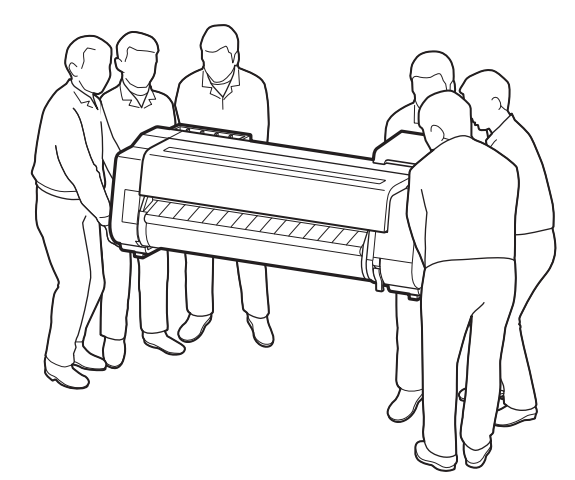

Para o modelo TX-4100

### A Levantar a impressora

● Quando levantar a impressora, coloque papelão ou outro material sob a parte inferior para evitar arranhões e danos, e certifique-se de que a lateral com o painel de controle está voltada para cima. Além disso, certifique-se de que o peso da impressora seja apoiado pelo canto da impressora. Se o peso for apoiado em outras partes da impressora, a impressora poderá ficar danificada.

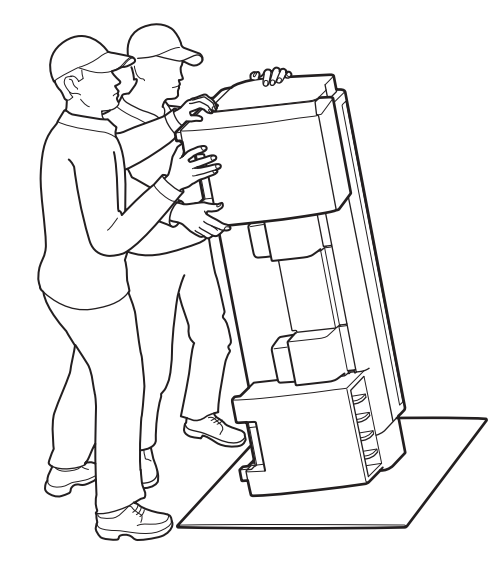

● Quando transportar a impressora, segure firmemente as alças de carregamento nas laterais da base (a área sombreada no diagrama). Segurar a impressora em outras posições é perigoso e pode oferecer risco de ferimentos ou danos à impressora caso ela caia.

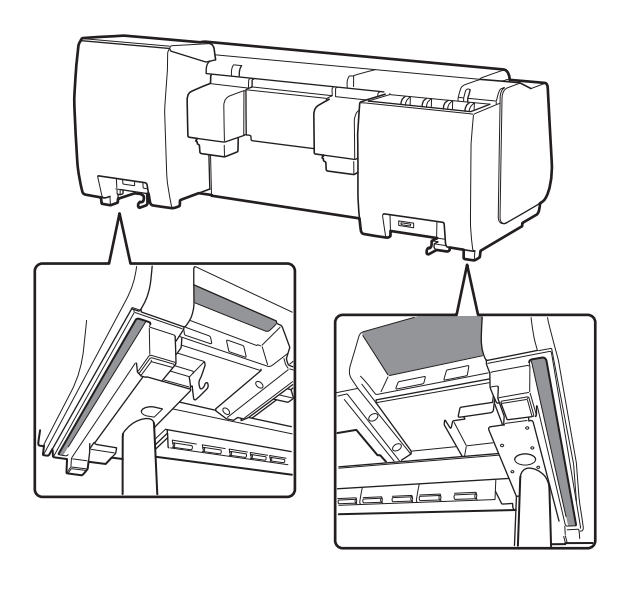

● Não segure por nenhuma outra parte além das alças de carregamento. Principalmente, não segure pelas peças de plástico na superfície traseira da impressora (a área sombreada no diagrama).

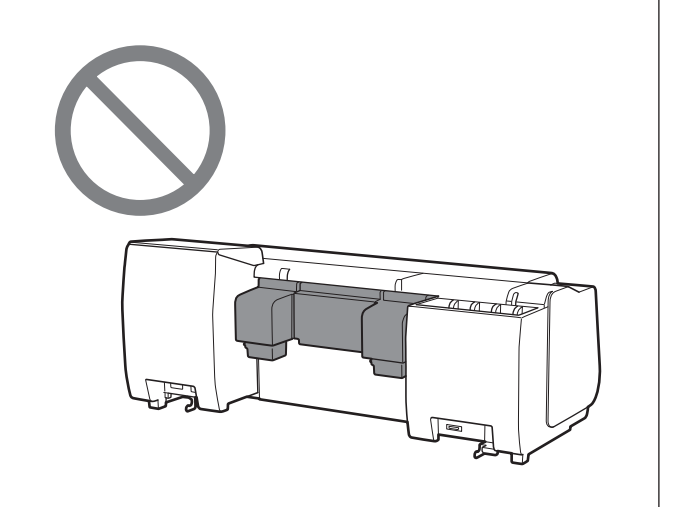

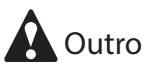

● Não abaixe ou carregue a impressora enquanto apenas o centro da impressora estiver apoiado. Isso pode causar danos à impressora.

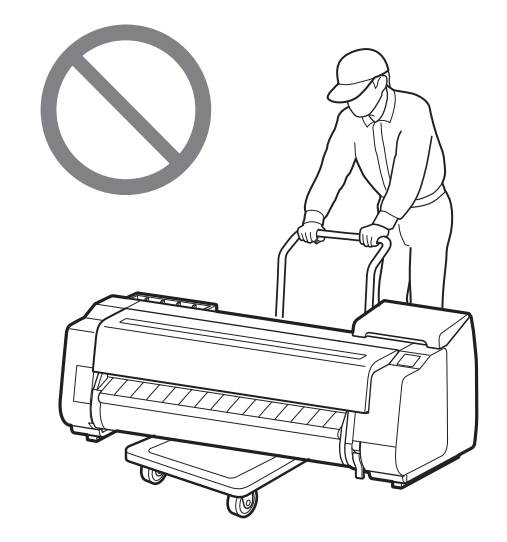

● Certifique-se de colocar a impressora em uma superfície plana e estável sempre que for deixar a impressora em algum lugar temporariamente.

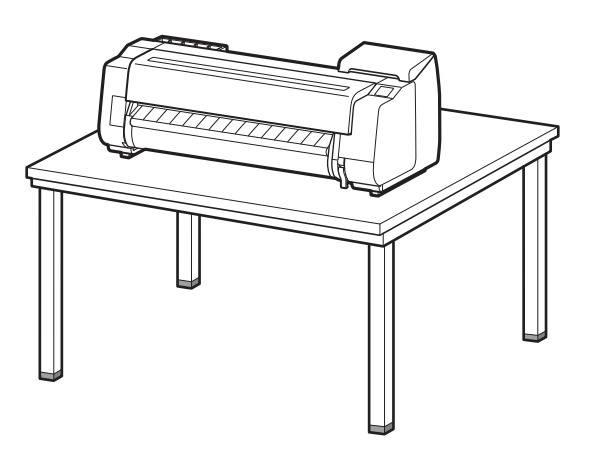

# 5 **Instalação da impressora**

Se não estiver usando o suporte, instale a impressora em um local como o apresentado a seguir.

#### Levante a impressora.

· Para obter detalhes sobre como carregar e a quantidade

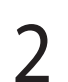

Monte o suporte consultando o Guia de configuração de suporte da impressora (manual separado). Se você não estiver usando o suporte, prossiga para " 5 Instalação da impressora".

## 2 **Montagem do suporte da impressora**

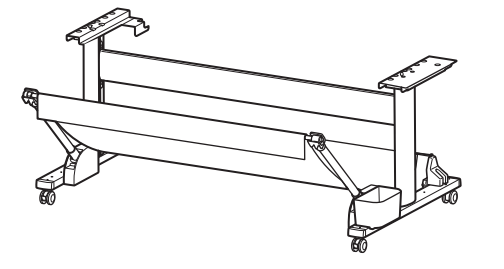

Se você adquiriu a unidade em rolo opcional, afixe a unidade em rolo consultando o Guia de configuração da unidade em rolo (manual separado). Se não estiver usando a unidade em rolo, prossiga para " 6 Ligar a impressora".

# 3 **Fixação da unidade em rolo**

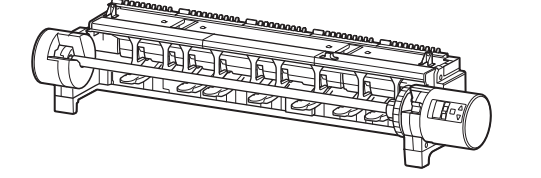

Se você adquiriu o empilhador opcional, afixe o empilhador consultando o Guia de configuração do empilhador (manual separado). Se não estiver usando o empilhador, prossiga para " 6 Ligar a impressora".

# 4 **Montagem do empilhador**

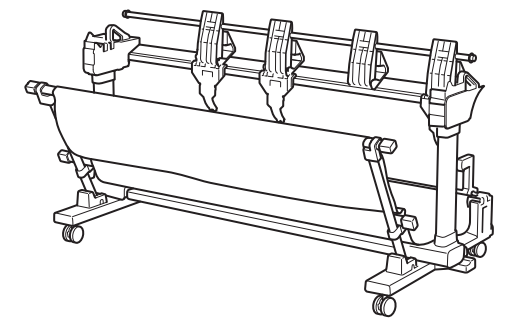

# 1 **Remoção da embalagem**

- 1 Remova a embalagem.<br>2 Remova as fitas adesivas e outros materiais de embalagem. Remova a fita do suporte do rolo.
- 

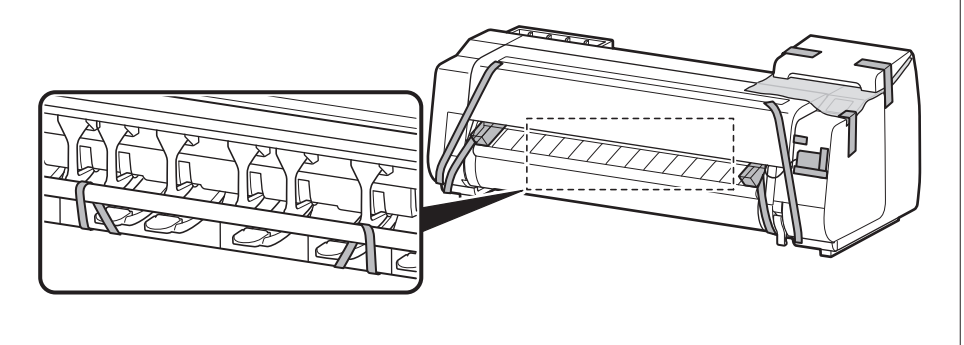

necessária de pessoas, consulte "Cuidados de manuseio" (p. 3).

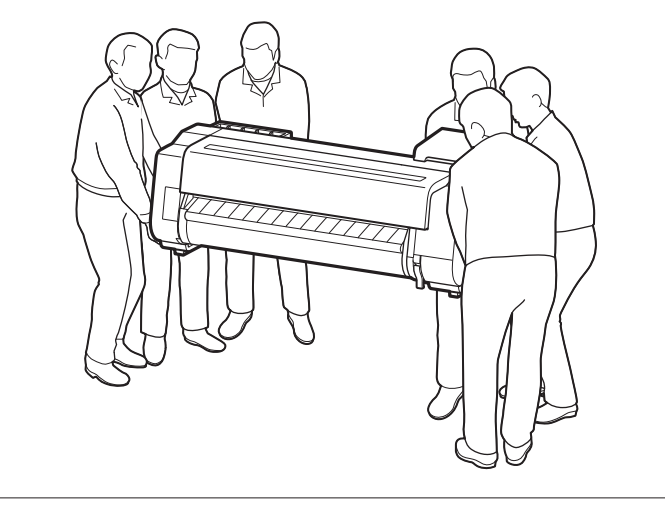

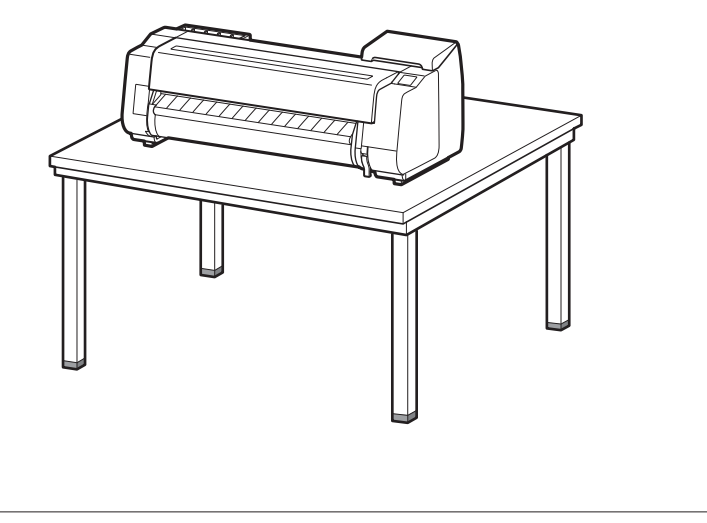

2 Coloque a impressora em um local plano e estável.

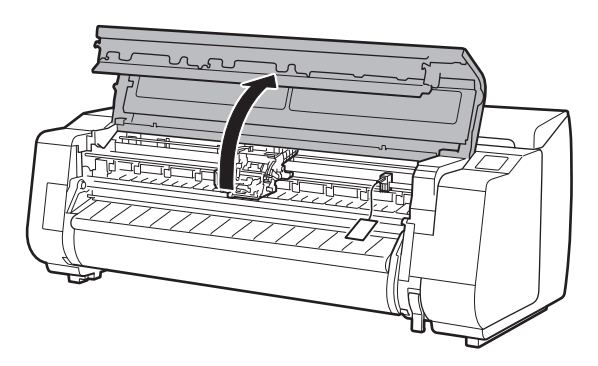

Abra a tampa superior. 2 **Puxe para cima e remova o fixador da faixa**.

● Guarde o fixador da faixa para uso futuro. Você o utilizará caso mover a impressora para outro local.

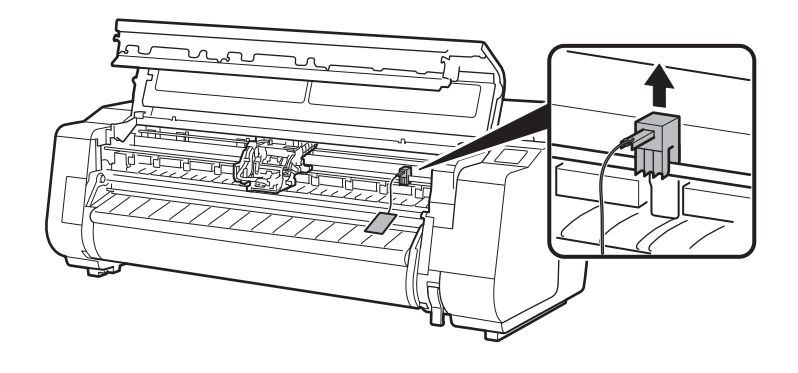

## 3 Remova a fita e o material de proteção.

● Remova a fita presa ao carro e puxe o material de proteção (a área sombreada no diagrama) em direção a si para removê-lo. Caso haja uma folha de proteção anexada, remova-a.

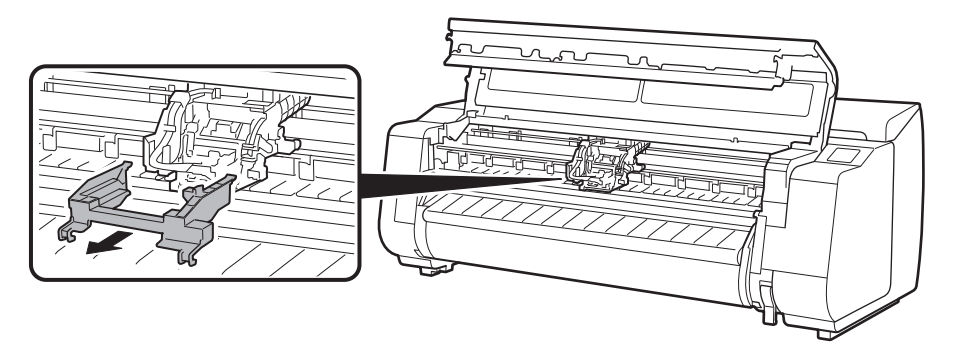

**4** Feche a tampa superior.

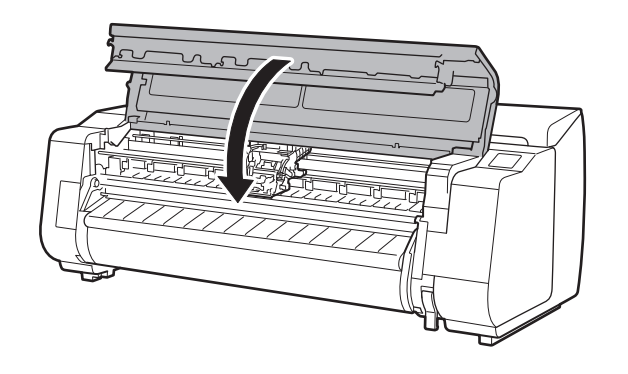

### 5 Conecte o cabo de alimentação à impressora.

· Insira o cabo de alimentação no conector de alimentação, localizado na parte traseira da impressora.

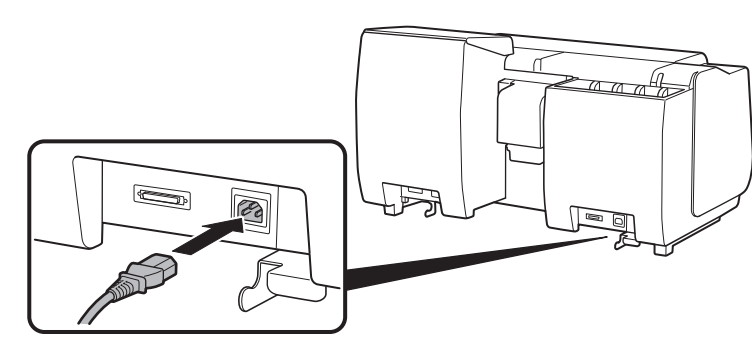

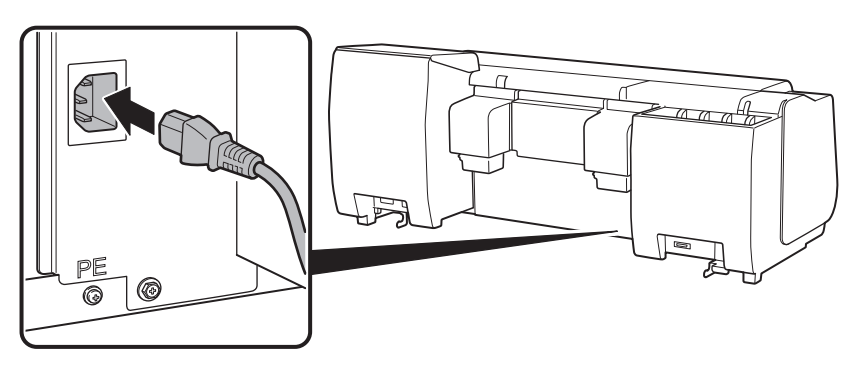

**6** Conecte o cabo de alimentação à tomada e ligue a impressora.

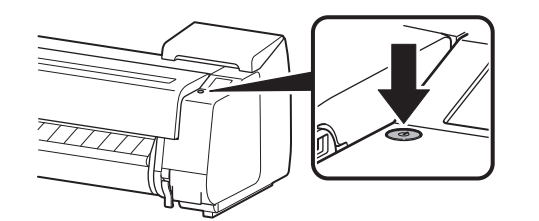

8 Quando aparecer uma mensagem<br>8 solicitando você a iniciar a solicitando você a iniciar a configuração na tela sensível ao toque, pressione **OK**.

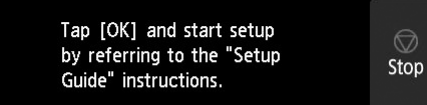

Para o modelo TX-2100 / TX-3100 Para o modelo TX-4100

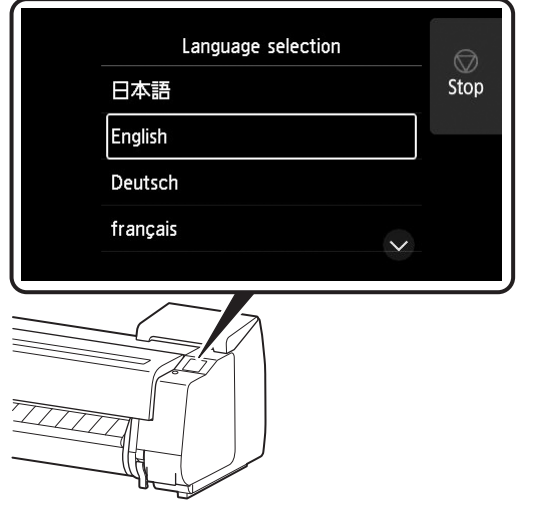

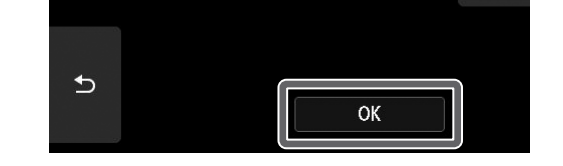

tomada e ligue a impressora. 7 Quando aparecer a tela de seleção do idioma na tela sensível ao toque, selecione e toque em um idioma (gentilmente com seu dedo e retire o dedo). Então, se aparecer a tela para seleção do fuso horário, selecione e toque em sua região.

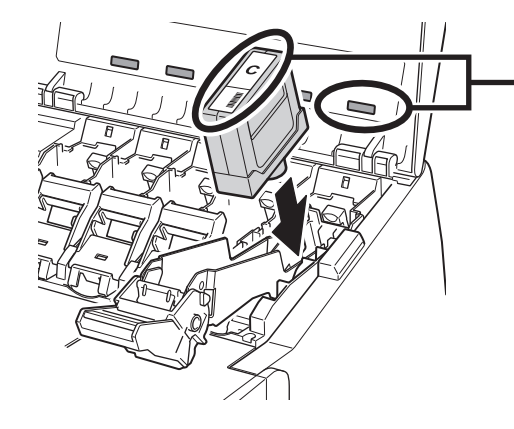

# 7 **Instalação dos cartuchos de tinta**

As Instruções para a instalação do cartucho de tinta são mostradas na tela sensível ao toque. Instale os cartuchos de tinta conforme a instrução. Se o cartucho de tinta estiver frio, permita que atinja a temperatura ambiente antes de conectá-lo à impressora.

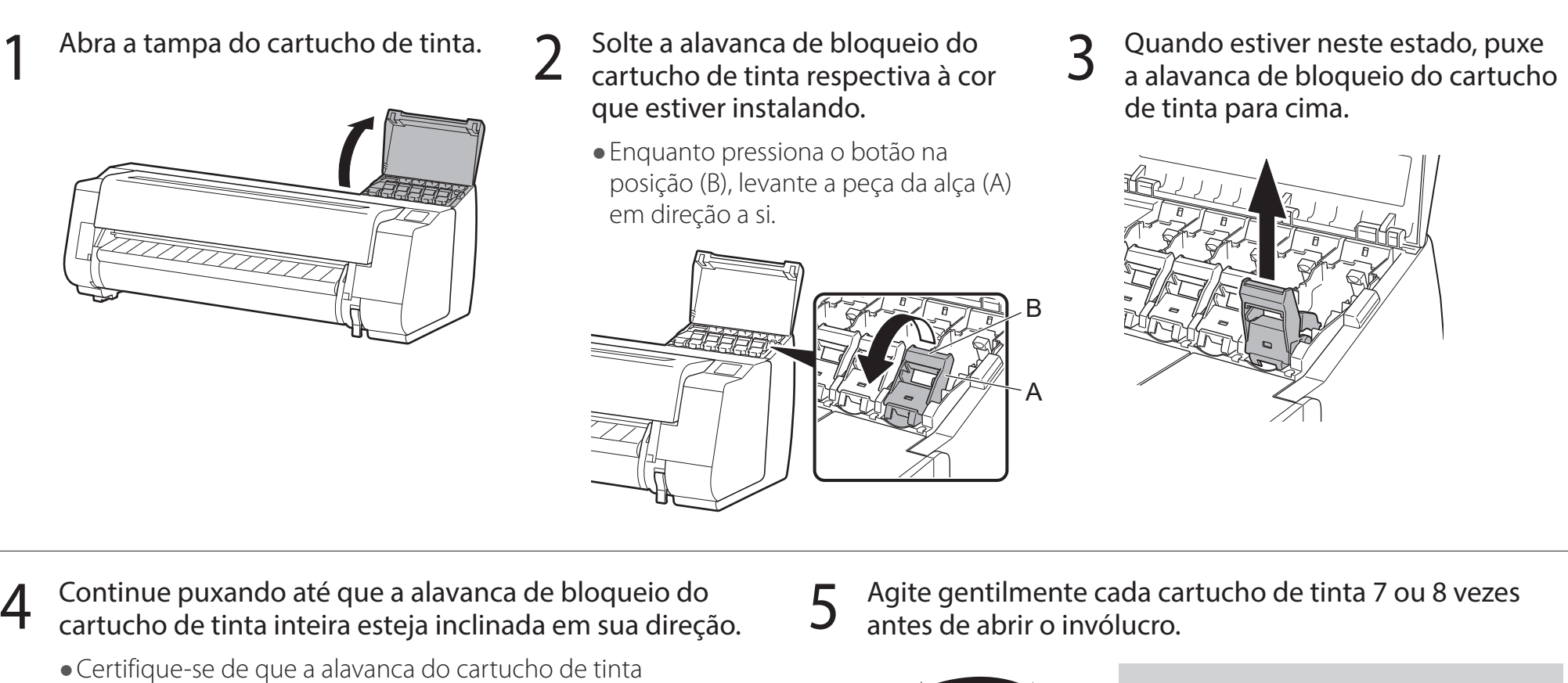

permaneça nesta posição.

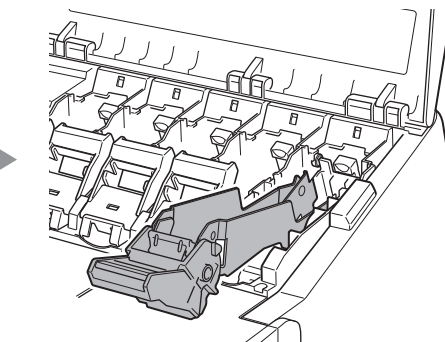

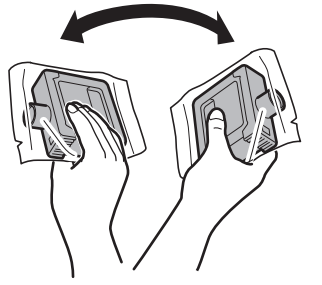

#### <sup>Im</sup> Importante

● Ao inserir, certifique-se de que o rótulo do cartucho de tinta está voltando para cima e que o texto do rótulo não está de cabeça para baixo.

● Cartuchos de tinta não agitados previamente podem resultar em qualidade de impressão reduzida, pois os ingredientes da tinta se acumulam no fundo do cartucho.

6 Abra o compartimento e remova o cartucho de tinta.

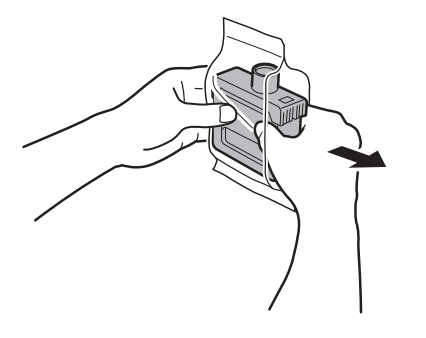

#### <sup>III</sup> Importante

- ● Não encoste nos orifícios de tinta ou nos contatos de metal (a área cinza do diagrama).
- Tocar estas partes pode causar manchas, danificar o cartucho de tinta e afetar a qualidade de impressão.
- · Evite derrubar o cartucho de tinta após removê-lo do compartimento. Caso contrário, pode haver vazamento de tinta e causar manchas.
- · Não remova os cartuchos de tinta para agitá-los após terem sido montados. Isto pode causar derramamento de tinta.

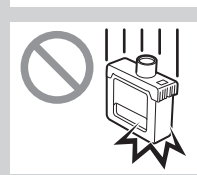

7 Verifique se a cor do cartucho de tinta é a mesma cor exibida no rótulo da impressora e insira o cartucho de tinta no suporte, respeitando a orientação exibida no diagrama.

A cor do rótulo do cartucho de tinta deve corresponder à cor do rótulo da impressora

8 Levante a alavanca de bloqueio do cartucho de tinta uma<br>8 vez e empurre-a para baixo.

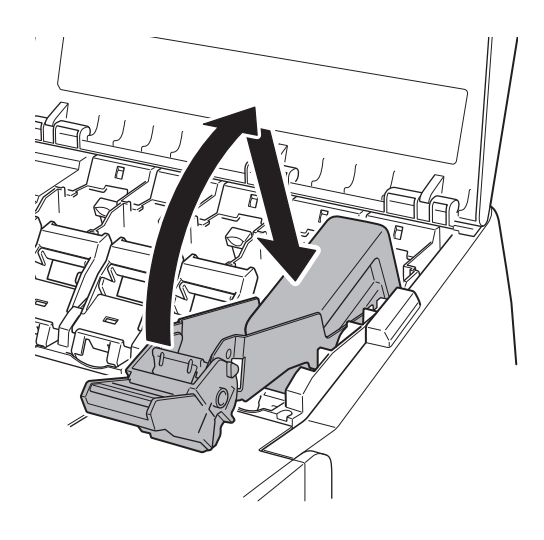

7

Levante a alavanca de bloqueio do cartucho de tinta uma compurre firmemente para baixo a peça da alça da da que<br>Vez e empurre-a para baixo. entre totalmente.

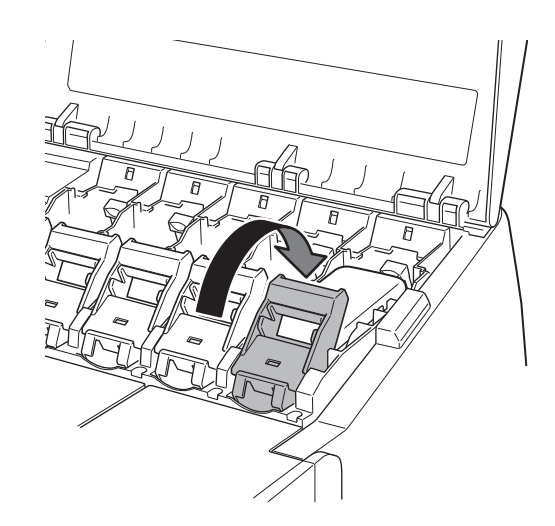

● Se o indicador luminoso de tinta não acender, repita as etapas 2 a 4 e 8 a 9.

12 Feche a tampa do cartucho de tinta.

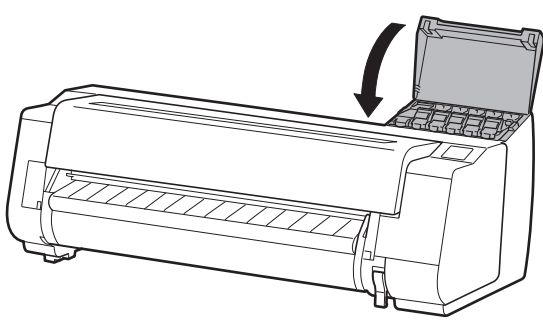

- 10 Certifique-se que o indicador luminoso de tinta se acenda na cor vermelha.
- 11 Repita as etapas 2 a 10 para instalar cada um dos cartuchos de tinta.

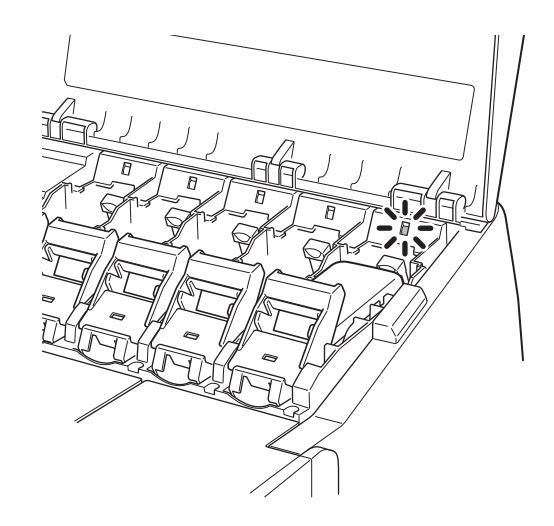

<sup>1</sup>Importante

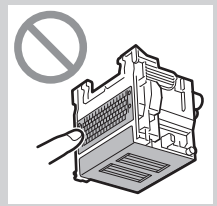

# 8 **Instalação da cabeça de impressão**

As Instruções sobre a instalação da cabeça de impressão agora são exibidas na tela sensível ao toque. Instale a cabeça de impressão seguindo as instruções.

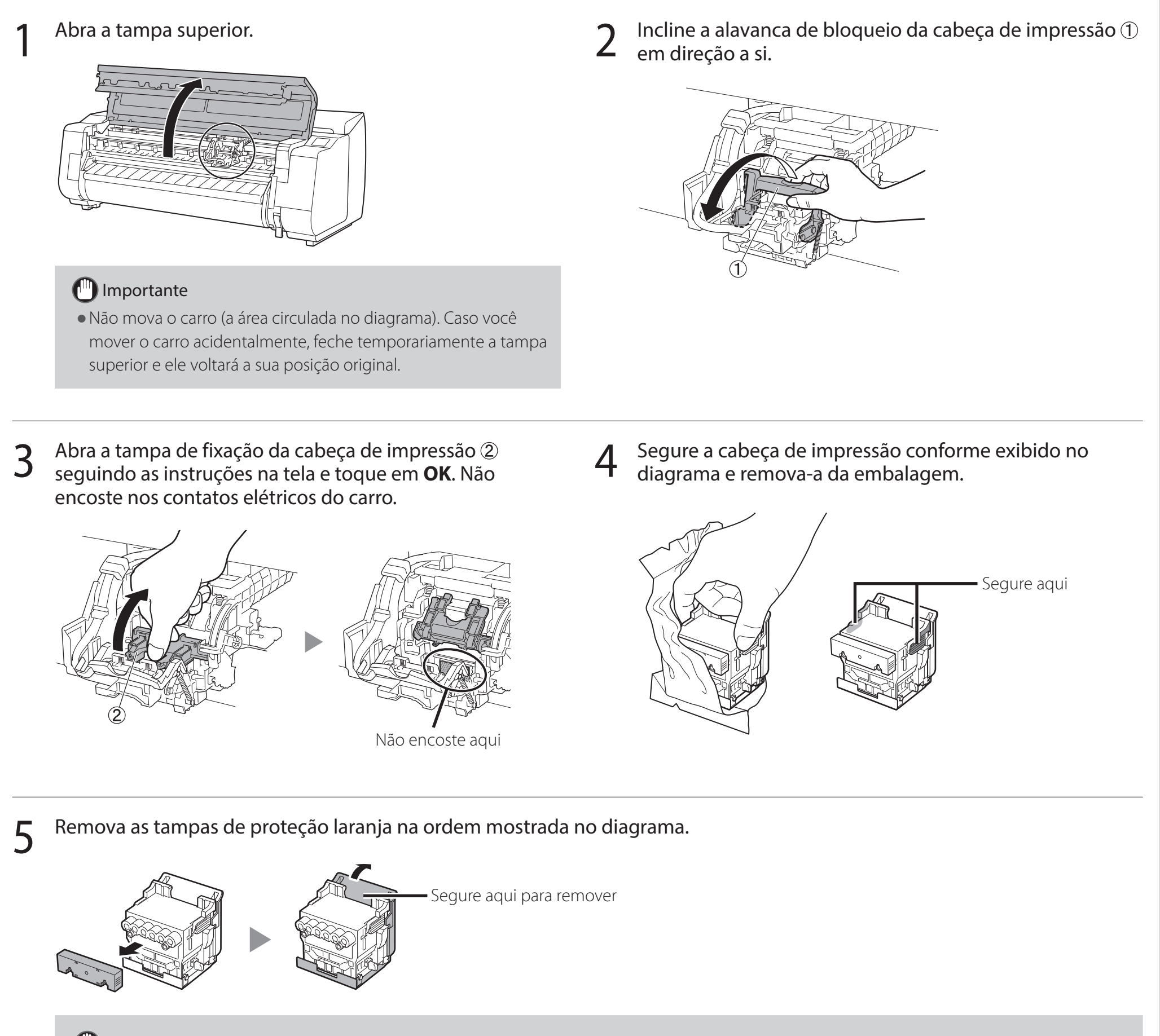

#### <sup>In</sup> Importante

- ● Não encoste na parte que estava sendo protegida pela tampa de proteção (parte sombreada no diagrama) em circunstância alguma. Tocá-la pode causar danos severos à cabeça de impressão ou resultar em problemas de impressão.
- A cabeça de impressão é abastecida com tinta. Tome cuidado para evitar sujar suas roupas e itens em volta durante a remoção das tampas de proteção. Recomenda-se remover as tampas de proteção sobre a embalagem que continha a cabeça de impressão.
- · Não recoloque as tampas de proteção após removê-las. Além disso, descarte estes materiais de acordo com a legislação local.

### 6 Instalar a cabeça de impressão.

● Alinhe a cabeça de impressão para que a área circulada no diagrama esteja voltada em sua direção e, com cuidado, empurre a cabeça de impressão firmemente para dentro da impressora, certificando-se de que a peça coberta pelas tampas de proteção não entre em contato com o carro.

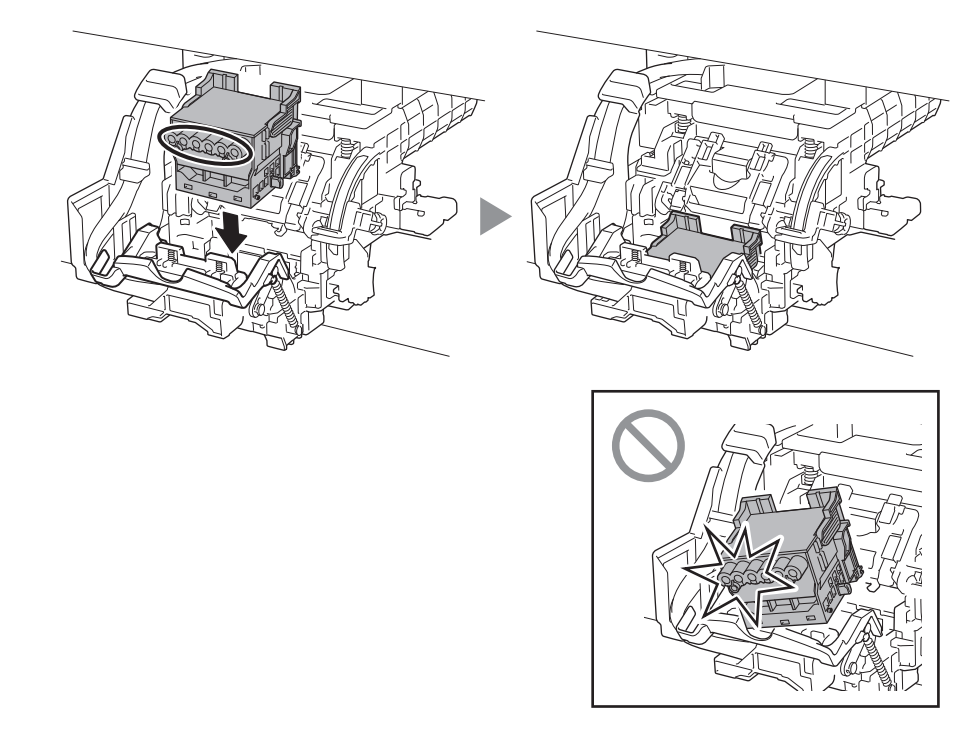

8 Empurre a alavanca de bloqueio da cabeça de impressão <br>O até o fim.<br>O de ângulo está alinhada com o ■ vermelho. Se eles

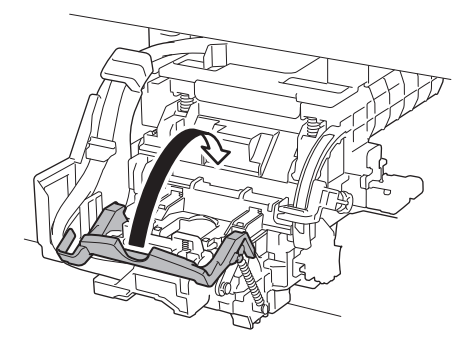

7 Puxe a tampa de fixação da cabeça de impressão para baixo, em direção a você, para travar a cabeça de impressão no lugar.

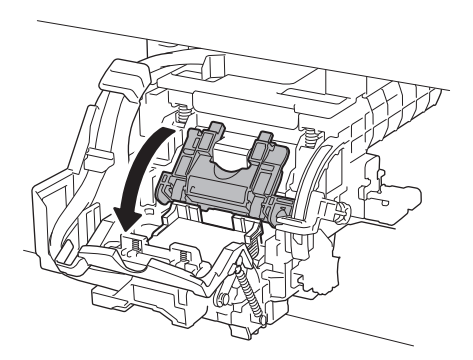

de ângulo está alinhada com o ■ vermelho. Se eles não estiverem alinhados, mova a alavanca de ajuste de ângulo para cima ou para baixo para alinhá-la com o ■.

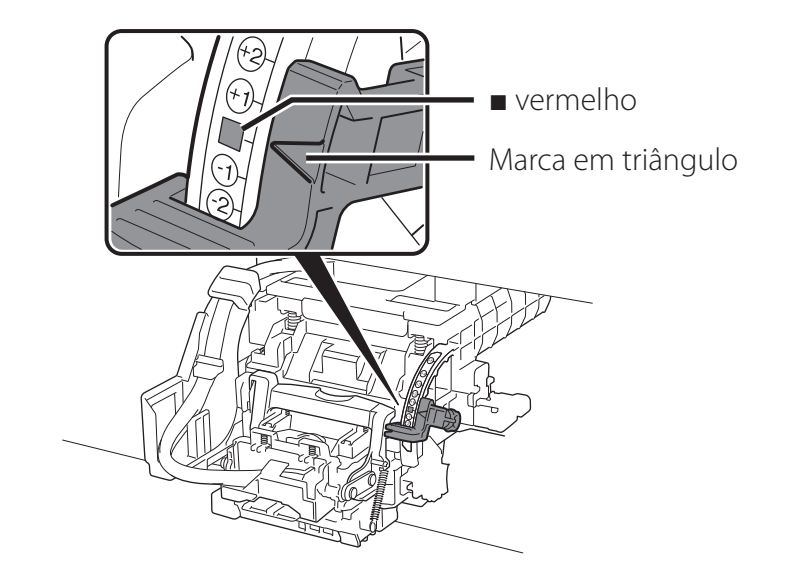

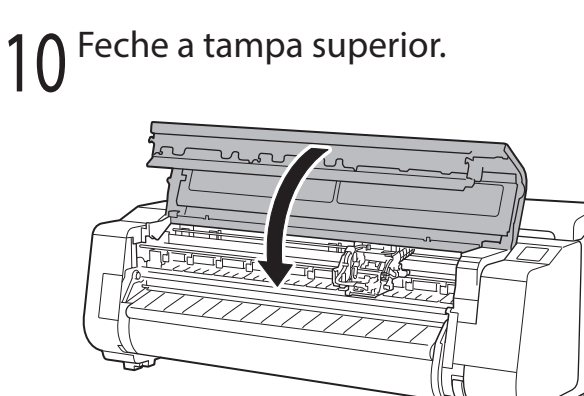

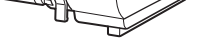

#### **Ø** Nota

● Se a unidade em rolo estiver instalada, a calibração da unidade em rolo inicia automaticamente após a anexação da cabeça de impressão.

Se o suporte do rolo estiver instalado na unidade em rolo neste momento, não será possível executar a calibração. Não instale o suporte do rolo na unidade em rolo até finalizar a montagem.

Quando algo similar à imagem a seguir for exibido na tela sensível ao toque, selecione o método de conexão.

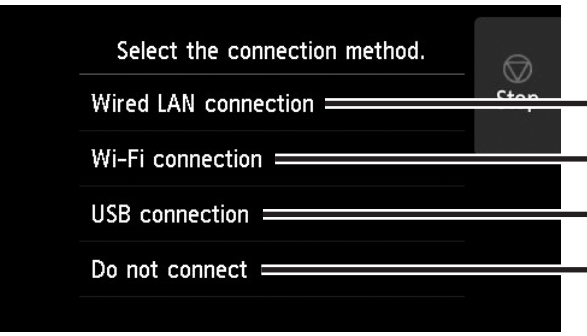

Conectar a impressora a uma rede usando um cabo LAN.

Conectar a impressora a uma rede sem fio sem usar um cabo LAN.

Conectar a impressora a um computador usando um cabo USB.

Selecionar essa opção quando conectar usando um endereço IP ou similar. As configurações de conexão e a instalação do software precisarão ser realizadas separadamente. Inicie as configurações a partir da tela sensível ao toque da impressora.

3 Selecione **OK** e prossiga para "Instalação do software no seu computador" (p 11).

#### Conexão LAN com fio (Wired LAN connection)

#### 2 Selecione **Sim (Yes)** e prossiga para "Instalação do software no seu computador" (p 11).

- 1 Selecione **Conexão LAN com fio (Wired LAN connection)**. Verifique a mensagem sobre o método de conexão e selecione **Sim (Yes)** se não houver problemas.
	- Aparece uma mensagem solicitando que você conecte o cabo LAN.
- 2 Use o cabo LAN para conectar o<br>2 conector da LAN com fio, localizado na parte traseira da impressora, à porta hub.

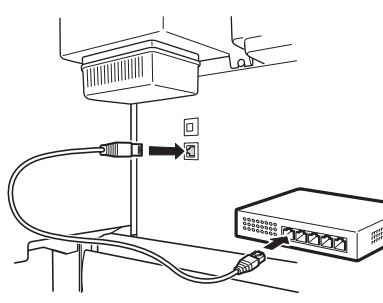

- 1 Selecione **Conexão USB (USB connection)**. Verifique a mensagem sobre o método de conexão e selecione **Sim (Yes)** se não houver problemas.
	- ● Não conecte o cabo USB ainda.
- 2 Selecione **OK** e prossiga para "Instalação do software no seu computador" (p 11).

#### Conexão Wi-Fi (Wi-Fi connection)

- 1 Selecione **Conexão Wi-Fi (Wi-Fi connection)**. Verifique a mensagem sobre o método de conexão e selecione **Sim (Yes)** se não houver problemas.
	- ● Aparece uma mensagem solicitando que você configure a Conexão Wi-Fi (Wi-Fi connection).

● Para definir as configurações a partir da impressora, selecione Não (No) e prossiga para "Definição das configurações de Wi-Fi na tela sensível ao toque da impressora" (coluna abaixo).

- Verifique se a tela a sequir aparece e selecione **Sim (Yes)**.
- Verifique se a tela a seguir aparece e<br>selecione **Sim (Yes)**.
- **3** Configure as definições seguindo as<br>**3** instruções na tela instruções na tela.

Do you want to conne

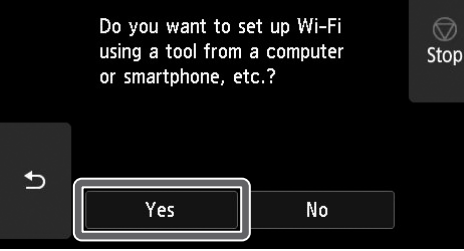

• Quando a tela inicial e  $\widehat{\mathcal{F}}$  (rede) aparecer, as configurações de Wi-Fi estão completas.

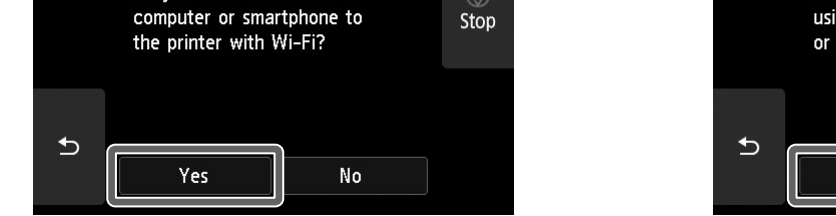

#### **Ø** Nota

#### Conexão USB (USB connection)

A impressora começa a carregar a tinta pela primeira vez\* e a ajustar a cabeça de impressão. Este processo dura cerca de 25 minutos. Não abra as tampas da impressora ou desligue a alimentação neste período.

\* Carrega a tinta entre o cartucho de tinta e a cabeça de impressão, e realiza a limpeza para manter a impressora nas condições ideais. Isso poderá fazer com que o indicador de tinta restante e o indicador de capacidade do cartucho de manutenção diminuam a quantidade exibida. Os cartuchos de tinta iniciais são para a instalação inicial, portanto, recomenda-se adquirir cartuchos de tinta de substituição prontamente.

### Definição das configurações de Wi-Fi na tela sensível ao toque da impressora Para conexão Wi-Fi

● Se as mensagens **Verificando o bocal (Checking the nozzle)**, **Preenchendo a cabeça de impressão com tinta... (Preparing the ink system)** ou **Limpando... (Cleaning...)** forem exibidas, as configurações iniciais da impressora não foram finalizadas. Espere até a tela acima aparecer.

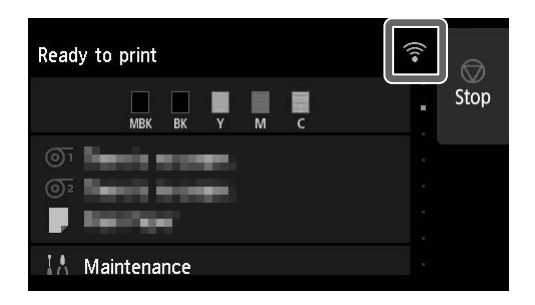

4 Prossiga para "Instalação do software no seu computador" (p. 11).

# 10 **Instalação do software no seu computador**

As configurações de conexão à impressora e a instalação do software são realizadas usando um computador. Você pode fazer o download dos arquivos de configuração no nosso site. Se estiver usando um PC Windows, também é possível executar o arquivo a partir do CD-ROM.

Acesse o site da Canon no seu computador.

#### Download do site

(Windows/macOS)

● Se aparecer uma tela de aviso sobre o download, selecione **Não bloquear (Do not block)**, **Permitir (Allow)**, etc. e prossiga para a próxima etapa.

#### **https://ij.start.canon/TX-4100**

- Se estiver usando o Windows 10 ou Windows 8.1
- 1 Insira o CD-ROM de instalação no computador.

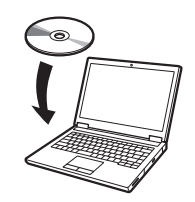

Este é o exemplo de entrada para o modelo TX-4100. Insira o número do modelo da impressora que você está usando.

### 2 Clique em **Download** para fazer o download do arquivo de configuração e execute o arquivo.

E Click Download on the computer to which you want to connect the printe

**1** Clique em **T** ou **Explorador de Arquivos (File Explorer)** na barra de ferramentas.

- Se estiver usando o Windows 7
	- 1 Insira o CD-ROM de instalação no computador.

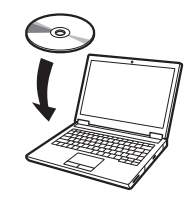

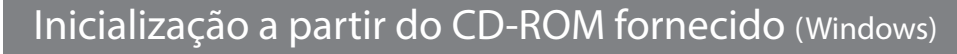

2 Clique na mensagem popup do drive de disco e clique em **Executar Msetup4.exe (Run Msetup4.exe)** na tela exibida.

> 3) Se o conteúdo do CD-ROM aparecer, clique duas vezes em **Msetup4.exe**.

#### **<u></u>** Nota

3 Se aparecer a caixa de diálogo<br>3 Controle de Conta de Heuário **Controle de Conta de Usuário (User Account Control)**, clique em **Sim (Yes)** e prossiga para a próxima etapa.

Se a mensagem não aparecer (ou se desaparecer)

● A tela para seleção do método de conexão da impressora poderá ser exibida durante a configuração das definições. Caso isso aconteça, selecione o método selecionado na p. 10 e clique em **Avançar (Next)** e continue com as demais configurações.

● Conecte o cabo USB ao local adequado seguindo na tela.

- Clique em **Este PC (This PC)** no lado esquerdo da janela que abrir.
- **3**) Clique duas vezes no ícone **CD-ROM** no lado direito da janela.
- Se o conteúdo do CD-ROM aparecer, clique duas vezes em **Msetup4.exe**.
- 3 Se aparecer a caixa de diálogo **Controle de Conta de Usuário (User Account Control)**, clique em **Sim (Yes)** e prossiga para a próxima etapa.

2 Quando aparecer a tela **Reprodução Automática (AutoPlay)**, clique em **Executar Msetup4.exe (Run Msetup4.exe)**.

#### **<u></u>** Nota

Se a tela **Reprodução Automática (AutoPlay)** não aparecer

- Clique em **Computador (Computer)** no menu Iniciar.
- **2** Clique duas vezes no ícone **CD-ROM** no lado direito da janela que abrir.

4 Clique em **Iniciar configuração (Start Setup)**. Configure as definições seguindo as instruções na tela.

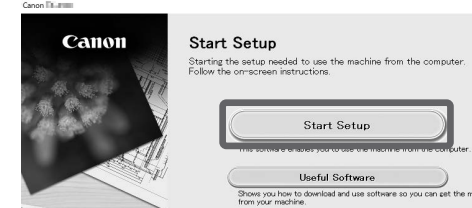

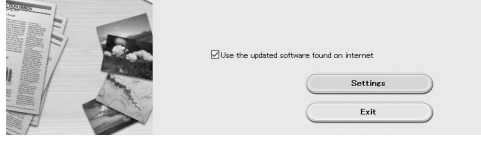

#### </u> Nota

#### Carregamento do papel

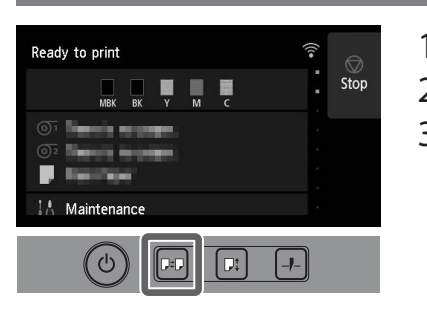

- 1. Pressione **DED** (Carregar).
- 2. Selecione o papel.
- 3. Realize as operações seguindo as instruções na tela.

#### Local de armazenamento dos acessórios e consumíveis

Ao abrir a tampa superior, a escova de limpeza (para limpeza do interior) é armazenada na direita. O bolso acessório pode ser usado para armazenar acessórios como o anexo de núcleo de papel de 3 polegadas.

Você pode armazenar cartuchos de tinta adicionais na caixa de tinta de substituição.

### <sup>In</sup> Importante

● Não coloque um cartucho de tinta usado.

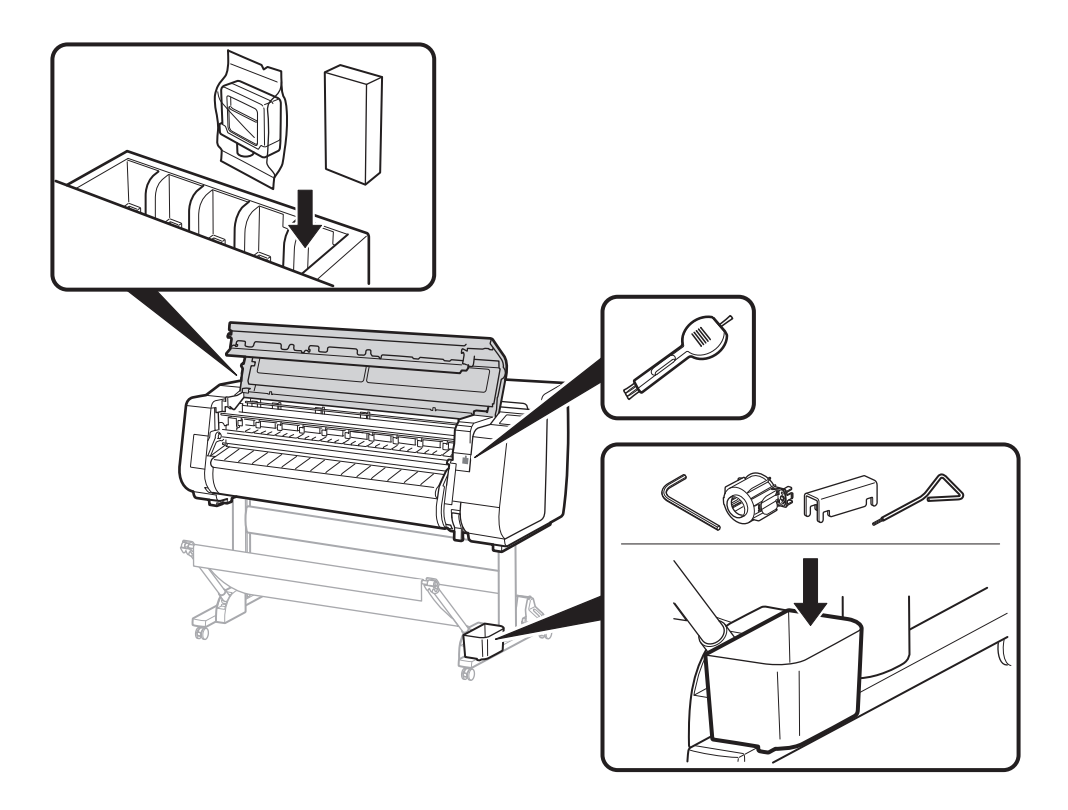

#### Impressão de um smartphone ou tablet

- Acesse o site da Canon a partir de um dos métodos a seguir.
	- ● Insira a URL

O software aplicativo "Canon PRINT Inkjet/SELPHY" possibilita a impressão fácil e sem fio de fotos armazenadas no seu smartphone ou tablet (com sistema operacional iOS ou Android).

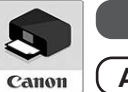

**iOS** Procure por "Canon Print" na App Store.

**(Android)** Procure por "Canon Print" no Google Play.

#### **B** Nota

2 Selecione **Le** Ler o Manual On-line (Read Online **Manual)**.

● Você também pode baixar o aplicativo no site da Canon, que pode ser acessado a partir do código QR à direita.

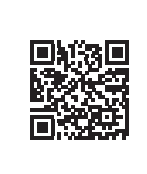

### Como exibir o Manual On-line

O Manual On-line descreve como usar a impressora. É possível acessá-lo no site da Canon, conforme exibido abaixo.

#### **https://ij.start.canon**

Selecione o número do modelo da impressora que você está usando.

● Digitalize o código QR

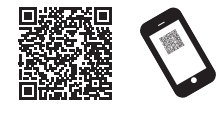

● Realize as operações restantes seguindo as instruções na tela para exibir o Manual On-line.

#### Marcas registradas

Windows é uma marca comercial ou marca comercial registrada da Microsoft Corporation nos EUA e/ou em outros países.

macOS e App Store são marcas comerciais da Apple Inc. registradas nos EUA e/ou em outros países.

IOS é uma marca comercial registrada ou marca comercial registrada da Cisco nos EUA e/ou em outros países e é utilizada sob licença.

Android é uma marca comercial ou marca comercial registrada da Google Inc.

Google Play e o logotipo do Google Play são marcas comerciais da Google LLC.

QR Code é uma marca comercial da DENSO WAVE INCORPORATED no Japão e/ou em outros países.

### Responder a mensagens

Mensagens de erro podem aparecer na tela sensível ao toque do painel de controle durante a instalação da impressora. Elas nem sempre indicam um problema com a impressora, e a situação pode ser facilmente resolvida. As mensagens mais comuns e suas causas são listadas aqui com suas respectivas ações corretivas. Para obter detalhes sobre outras mensagens, consulte o Manual On-line.

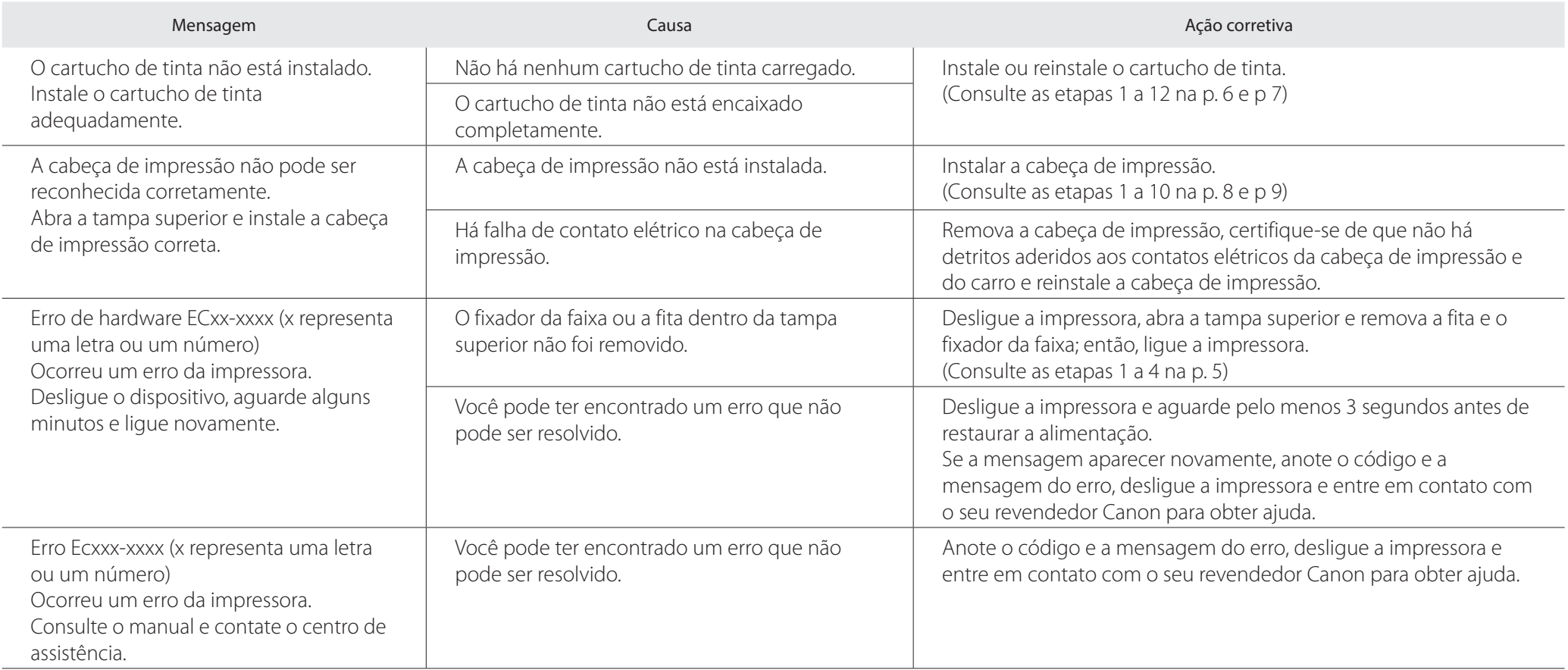

# **Notas**

**Información general sobre la configuración Confirmación del espacio de instalación**

Para fines de explicación, las ilustraciones de este manual hacen referencia a TX-4100 a modo de ejemplo. Tenga en cuenta que, en algunos casos, la impresora podría ser diferente de estas ilustraciones. Las especificaciones y la apariencia de este producto podrían cambiar sin previo aviso.

Configure la impresora de acuerdo con el siguiente procedimiento. Tenga en cuenta que si aparece un mensaje de error durante la configuración o se produce algún otro problema, deberá consultar "Respuesta a los mensajes" en la p. 13.

- El soporte de la impresora, la unidad de rollo y el apilador podrían ser opciones en función del modelo que haya adquirido. Tenga en cuenta que el espacio necesario diferirá en función de que las opciones se utilicen o no.
- ● El espacio requerido delante de la impresora variará dependiendo de cómo se utilice la cesta.

#### ■ TX-4100

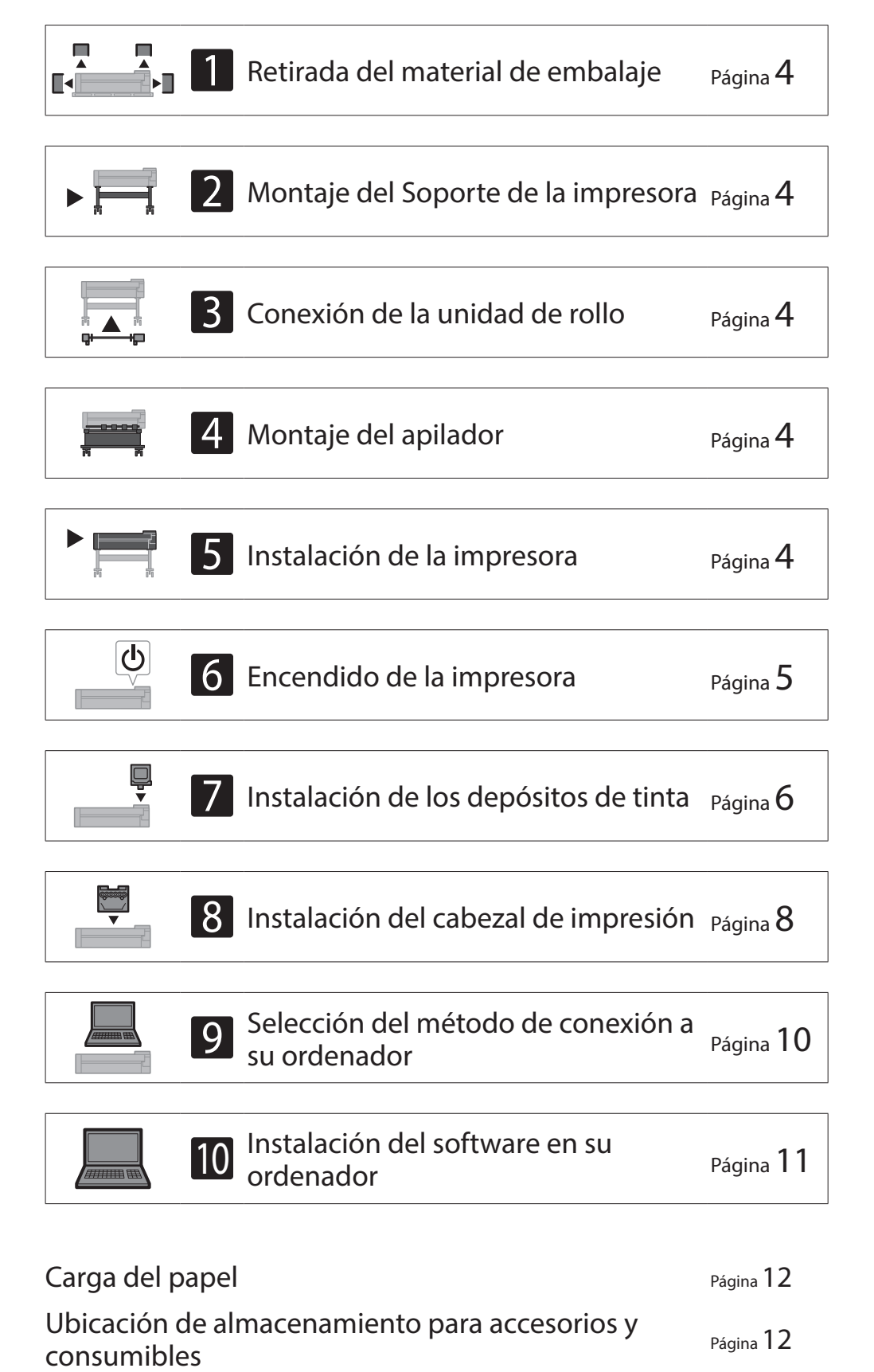

Espacio requerido (an. x pr. x al.)  $1.993 \times 1.684 \times 1.560$  mm  $78,5 \times 66,3 \times 61,5$  pulgadas

Espacio requerido (an. x pr. x al.)  $1.790 \times 1.684 \times 1.560$  mm  $70,5 \times 66,3 \times 61,5$  pulgadas

Espacio requerido\* (an. x pr. x al.)  $1.510 \times 1.684 \times 1.560$  mm  $59,5 \times 66,3 \times 61,5$  pulgadas

Espacio requerido\*\* (an. x pr. x al.)  $1.510 \times 1.434 \times 1.020$  mm  $59,5 \times 56,5 \times 40,2$  pulgadas

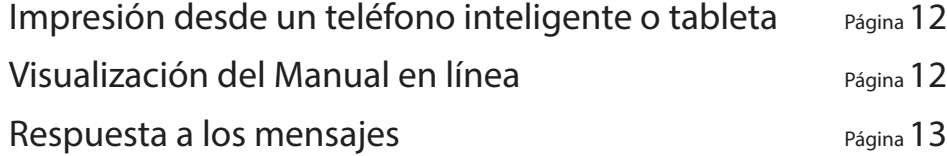

Al instalar la impresora, se recomienda asegurarse de tener el espacio que se indica a continuación alrededor de la impresora.

#### <sup>III</sup> Importante

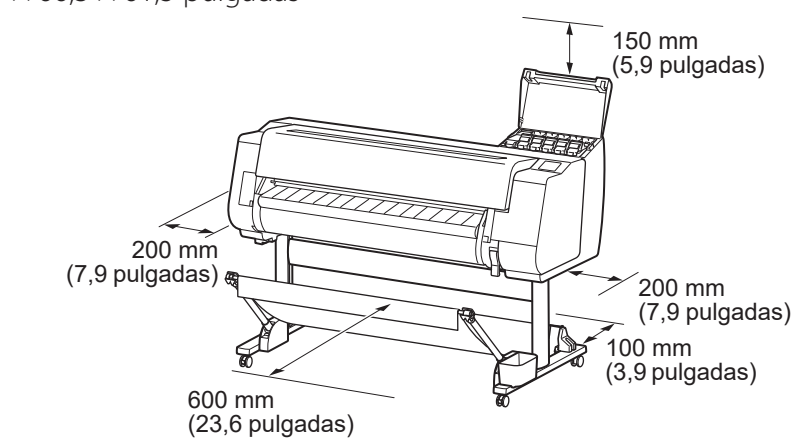

#### ■ TX-3100

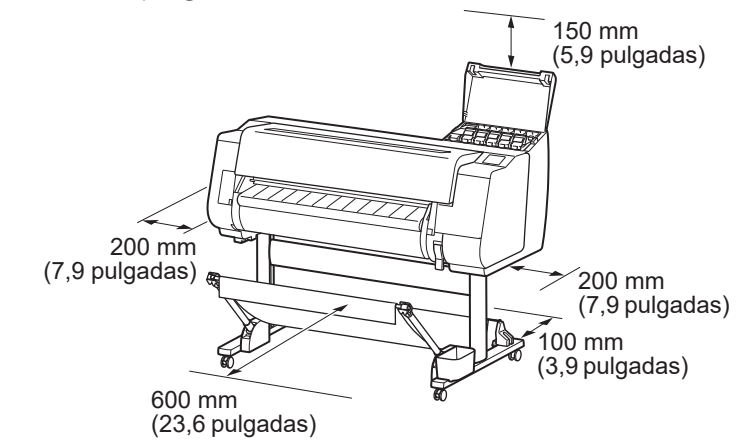

#### ■ TX-2100

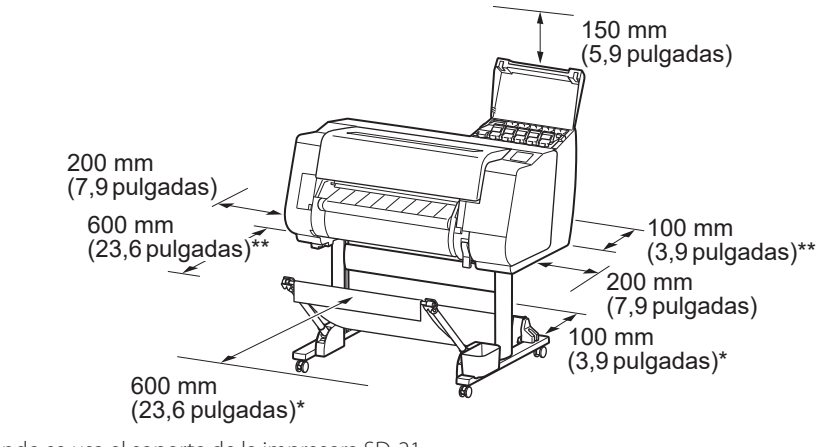

\* Cuando se usa el soporte de la impresora SD-21 \*\* Cuando no se usa el soporte de la impresora

#### **ESPAÑOL**

#### **Contenido de la caja**

Compruebe que la caja incluya los siguientes accesorios. Tenga en cuenta que no se suministra junto con la impresora un cable para conectar la impresora a un ordenador.

#### **<u></u>** Nota

- Aunque los accesorios incluidos contienen también elementos que no se explican en este manual, debe almacenarlos sin perder ninguno debido a que estos serán necesarios para usar distintas funciones.
- Para encontrar instrucciones sobre el uso de elementos no descritos en este manual, consulte el Manual en línea y siga las instrucciones en "Visualización del Manual en línea" en la p. 12.

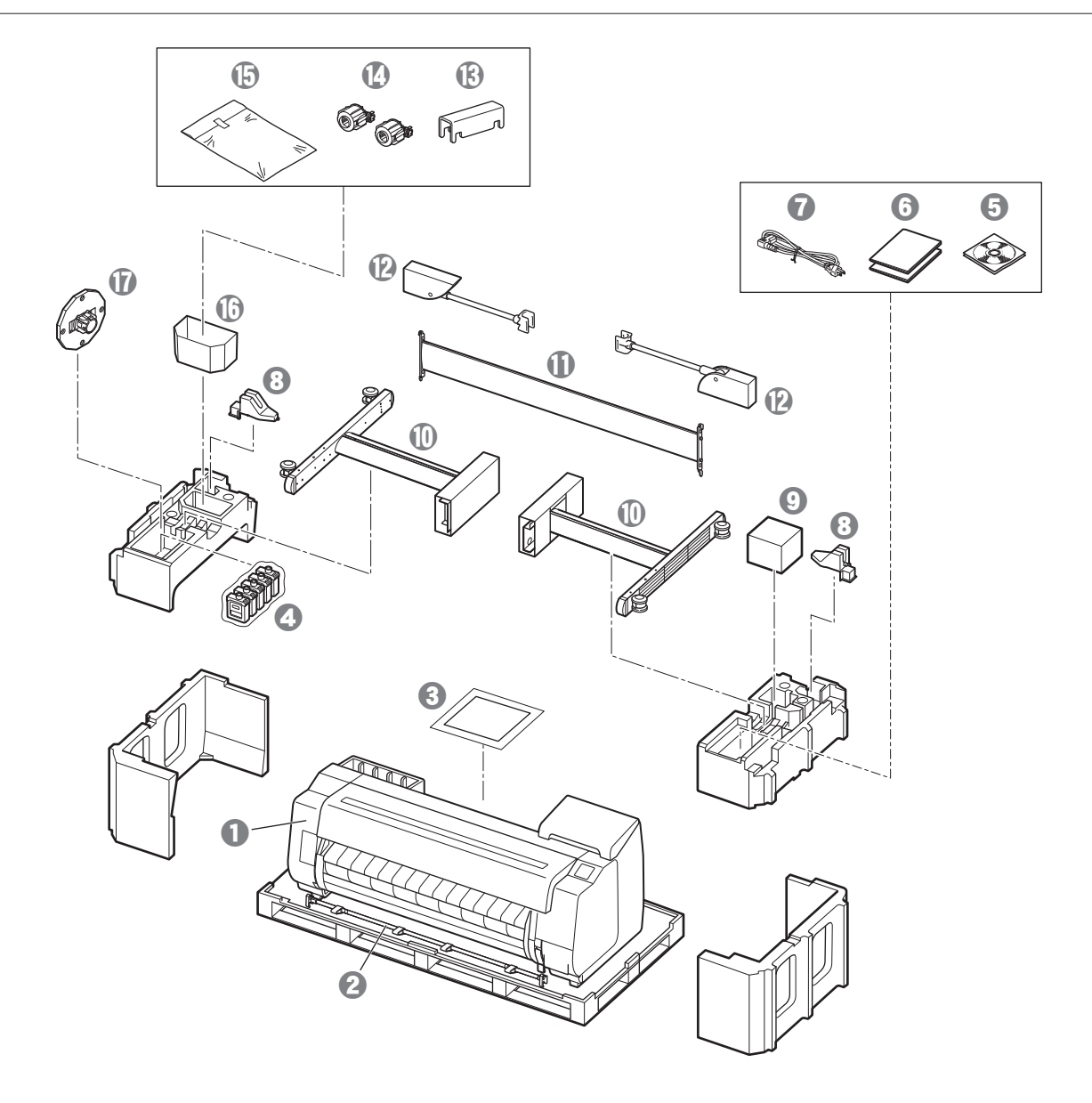

- **O** Impresora
- $\bullet$  Varilla de la cesta / Tela de la cesta  $*_{2}$
- **8** Guía de configuración (este manual)
- **d** Depósitos de tinta iniciales
- **e** Juego de CD-ROMs
- $\Theta$  Juego de documentos de la impresora
- g Cable de alimentación
- $\bigodot$  Soporte de la varilla (2 unidades) \*2
- **O** Cabezal de impresión
- $\circledR$  Patas del soporte (2 unidades) \*1
- $\Phi$  Travesaño del soporte \*1
- $\bullet$  Brazo de la cesta (2 unidades)  $x_2$
- $\bigoplus$  Soporte de bloqueo de cesta (2 unidades)<sup>\*2</sup>
- n Sujeción de tubo de papel de tres pulgadas (2 unidades)
- Juego de soportes de montaje del soporte de la
- impresora \*1
- $\bullet$  Compartimento de accesorios \*1
- $\Phi$  Tope del soporte \*3
- \*1 Se incluye únicamente con modelos en los que el soporte de la impresora se ofrece de manera estándar. Tenga presente que podría incluirse en una caja aparte dependiendo de la región en la que compró la impresora. Los elementos incluidos con el soporte de la impresora se describen en la Guía de configuración del Soporte de la impresora.
- \*2 Dependiendo de su región, estos accesorios podrían no estar incluidos.
- \*3 Este se utiliza cuando se carga el rollo de papel. Para obtener detalles, consulte el Manual en línea.

#### ■ Unidad de rollo Se suministra como un accesorio opcional.

■ Apilador Consulte las guías de configuración incluidas para los accesorios respectivos.

#### Manuales incluidos con este producto

#### Guía de configuración (este manual)

Describe cómo configurar la impresora.

#### Guía de configuración del Soporte de la impresora

Describe cómo montar el soporte. Este artículo podría no estar incluido, dependiendo de su modelo.

#### Guía rápida

Contiene información relacionada con advertencias para usar este producto de manera segura así como información relacionada con la sustitución de papel, la sustitución de los depósitos de tinta y el cabezal de impresión.

#### Manual en línea (manuales electrónicos)

Este manual describe el uso avanzado de la impresora, como pueden ser consejos para ahorrar papel, cómo imprimir un póster y un anuncio con el software suministrado y el método de ajuste de la calidad de impresión, además de las instrucciones básicas para imprimir en rollo de papel o en hojas cortadas. Para ver el Manual en línea, consulte "Visualización del Manual en línea" (p. 12).

### Desplazamiento de la impresora

● Utilice el siguiente número de personas para agarrar las asas de transporte de cada lado de la base de la impresora. El peso podría causar dolor de espalda, entre otros.

TX-4100 (Aprox. 96 kg (211 lb)) 6 personas o más TX-3100 (Aprox. 87 kg (191 lb)) 6 personas o más TX-2100 (Aprox. 74 kg (163 lb)) 6 personas o más

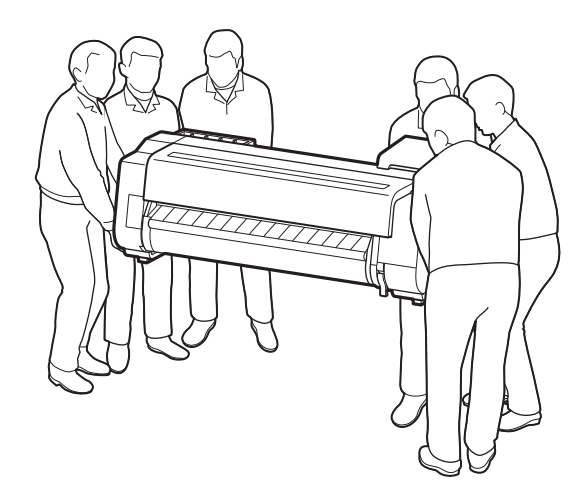

Para TX-4100

### Levantamiento de la impresora

● Cuando levante la impresora, coloque un cartón u otro material debajo para evitar daños y arañazos, y asegúrese de que el lado con el panel de control quede hacia arriba. Adicionalmente, asegúrese de que el peso de la impresora sea tomado por la esquina de la impresora. Si el peso de la impresora fuera tomado por cualquier otra parte de la impresora, esta podría resultar dañada.

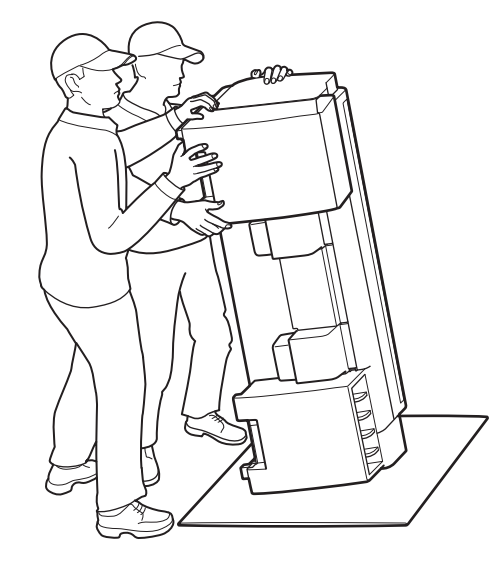

● Cuando transporte la impresora, agarre firmemente las asas de transporte de cada lado de la base (el área sombreada en el diagrama). Sostener la impresora por otras posiciones es peligroso y podría causar lesiones o daños a la impresora si la impresora se cayera.

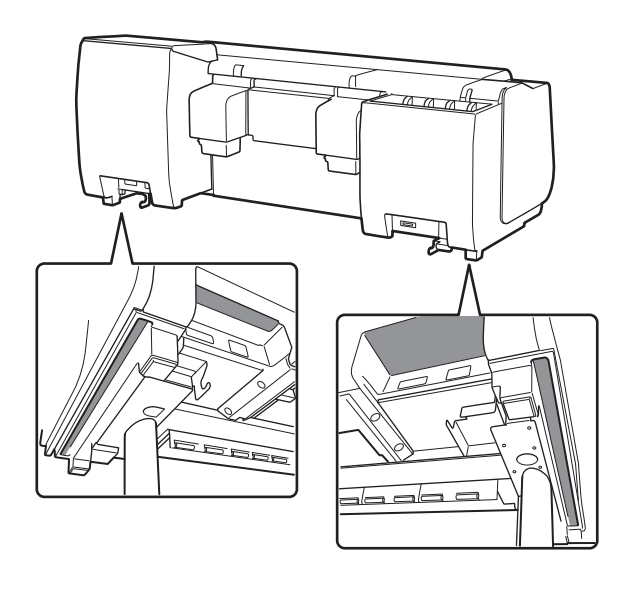

● No sujete por ninguna otra posición que no sean las asas de transporte. En particular, no agarre las piezas de plástico de la superficie trasera de la impresora (el área sombreada en el diagrama).

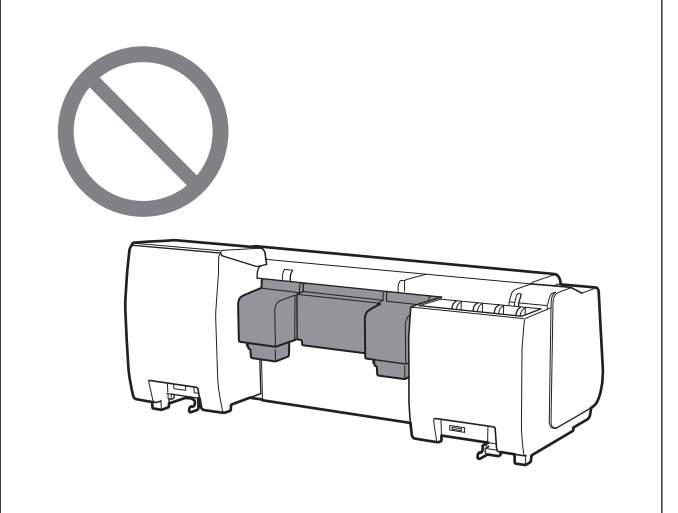

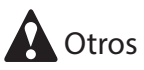

● No baje la impresora ni la transporte únicamente con el centro de la impresora apoyado. Esto podría causar daños en la impresora.

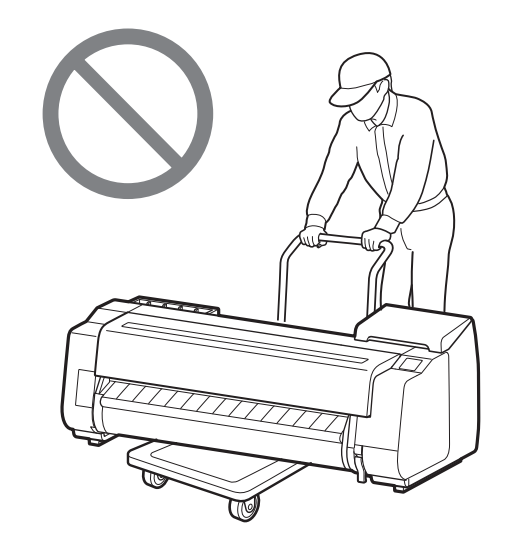

● Si tiene que dejar la impresora temporalmente, asegúrese de poner la impresora sobre una superficie plana y estable.

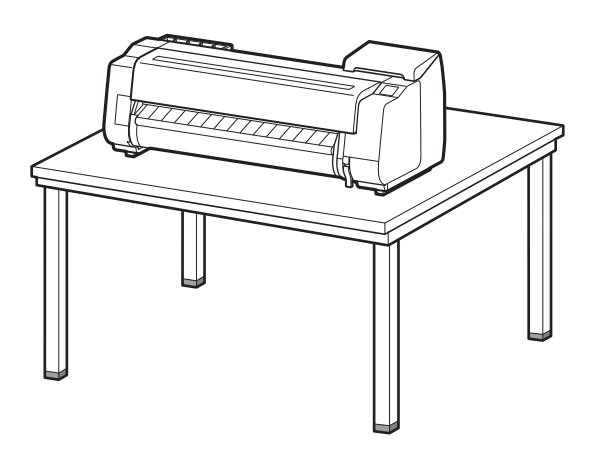

# 5 **Instalación de la impresora**

Si no fuera a utilizar el soporte, instale la impresora en una ubicación como la siguiente.

#### Levante la impresora.

## 2 **Montaje del Soporte de la impresora**

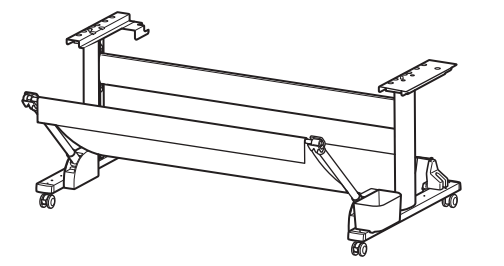

Monte el soporte de la impresora tomando como referencia la Guía de configuración del Soporte de la impresora (manual aparte). Si fuera a utilizar el soporte, continúe con "5 Instalación de la impresora".

# 3 **Conexión de la unidad de rollo**

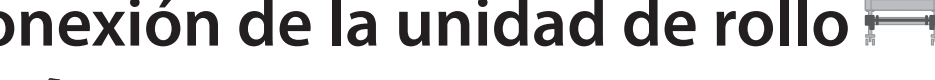

Si hubiera comprado el apilador opcional, acople el apilador consultando la Guía de instalación del apilador (manual aparte). Si no fuera a utilizar el apilador, continúe con "6 Encendido de la impresora".

Si hubiera comprado la unidad de rollo opcional, conecte la unidad de rollo tomando como referencia la Guía de configuración de la unidad de rollo (manual aparte). Si no fuera a utilizar la unidad de rollo, continúe con " 6 Encendido de la impresora".

# 4 **Montaje del apilador**

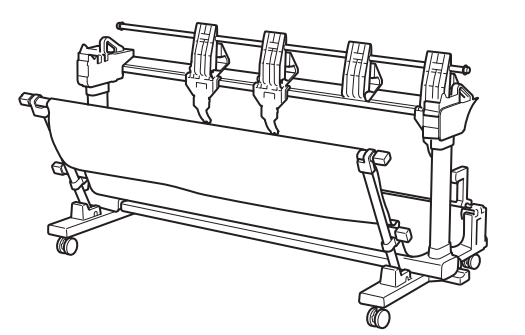

# 1 **Retirada del material de embalaje**

- ● Para obtener una información detallada acerca de cómo transportar la impresora y el número de personas, consulte
- 

"Precauciones de manipulación" (p. 3).

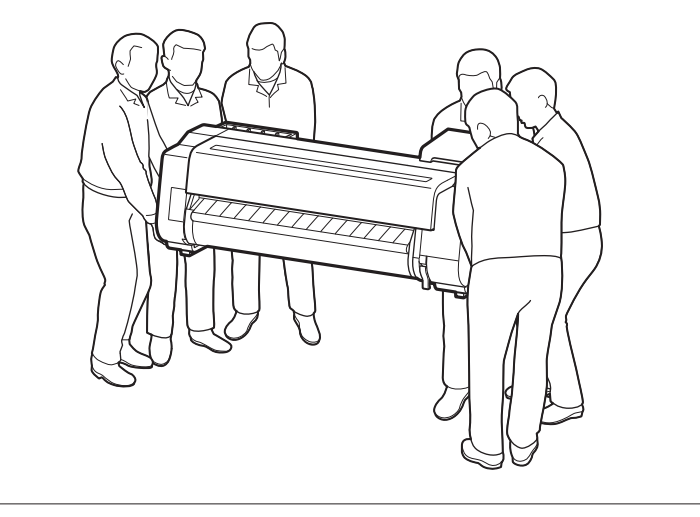

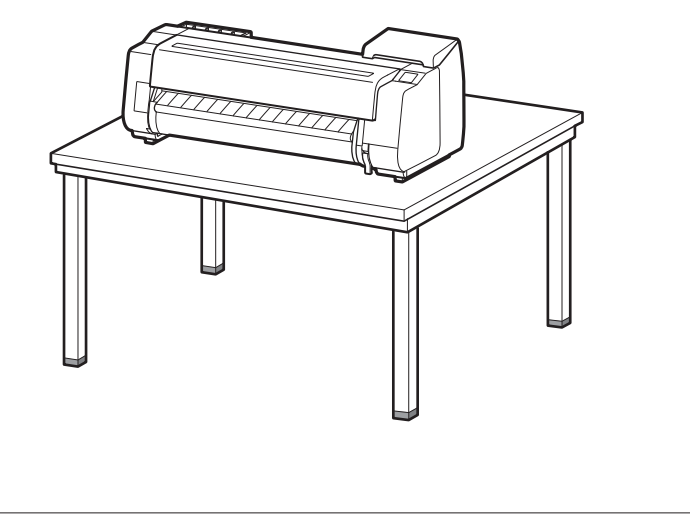

2 Coloque la impresora sobre una ubicación plana y estable.

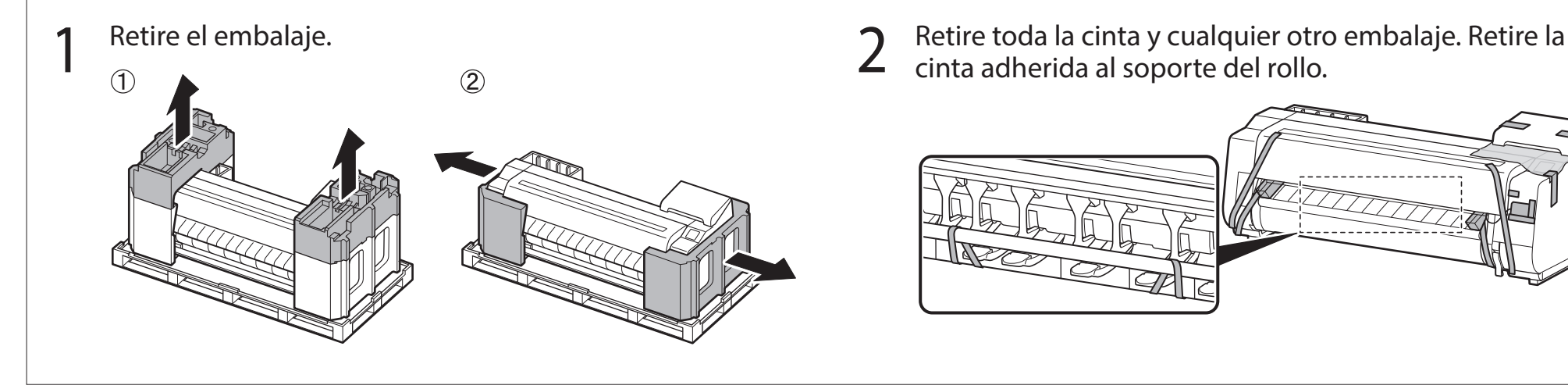

cinta adherida al soporte del rollo.

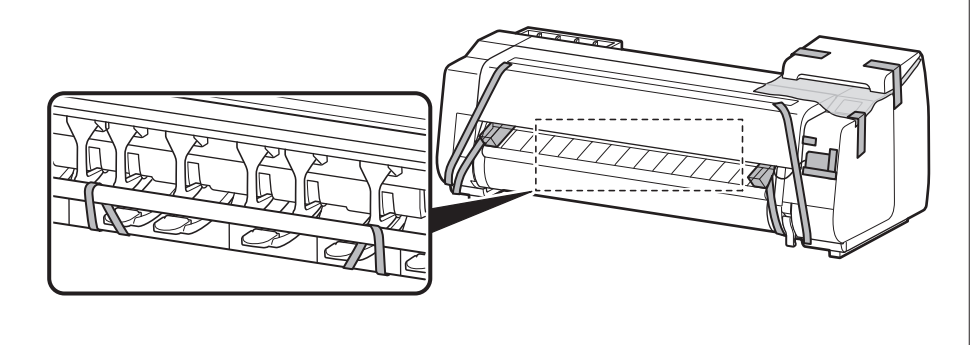

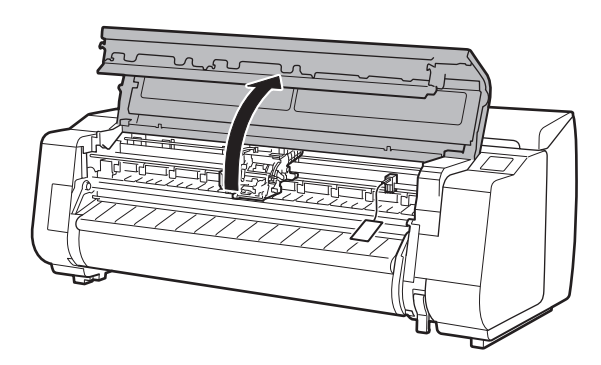

Abra la cubierta superior. 2 2 Levante y retire el tope de la correa.

• Guarde el tope de la correa para uso futuro. Lo necesitará en caso de que desplace la impresora a otra ubicación.

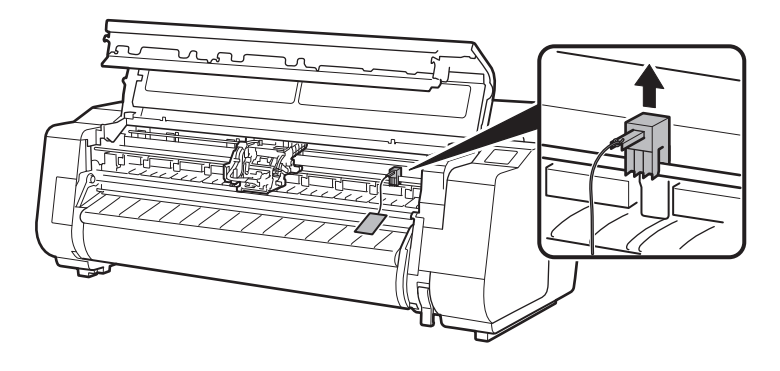

## 3 Retire la cinta y el material de protección.

● Quite la cinta fijada al carro y luego tire del material de protección (el área sombreada en el diagrama) hacia usted y retírelo. Quite la lámina de protección si hubiera una acoplada.

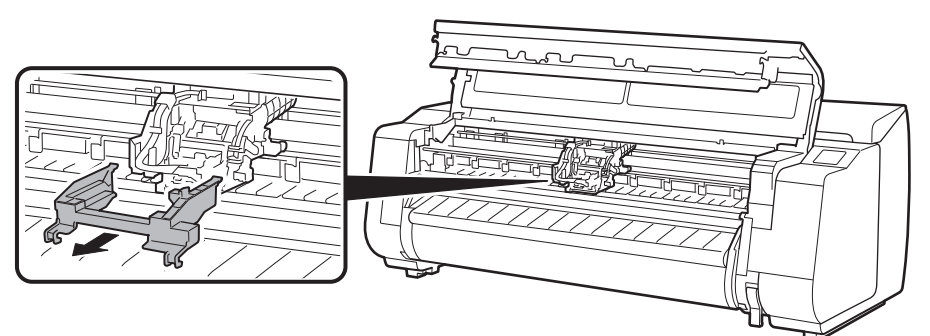

4 Cierre la cubierta superior.

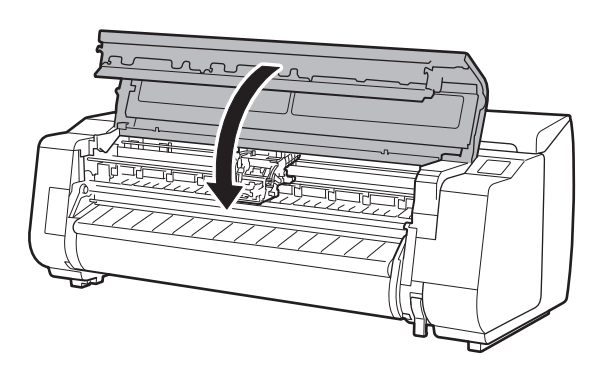

### 5 Conecte el cable de alimentación a la impresora.

 $\overline{6}$  Enchufe el cable de alimentación a la toma de corriente y, a continuación, encienda la impresora.

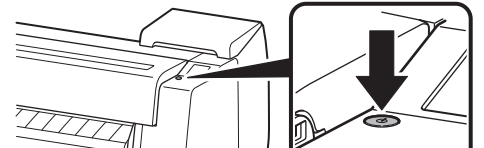

● Inserte el cable de alimentación en el conector de alimentación de la parte trasera de la impresora.

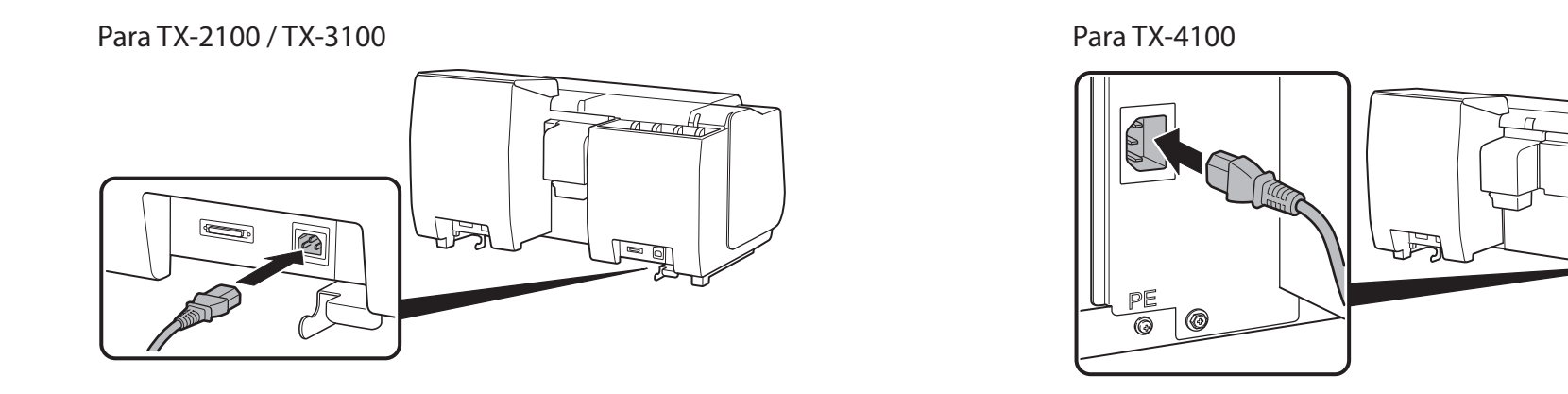

- 7 Cuando aparezca la pantalla de selección de idioma en la pantalla táctil, seleccione y pulse un idioma (ligeramente con el dedo y luego retire el dedo). Después, si aparece la pantalla para seleccionar una zona horaria, seleccione y pulse su región.
- 8 Al aparecer un mensaje solicitándole<br>8 augusticio la configuración en la que inicie la configuración en la pantalla táctil, pulse **OK**.

€

Stop

Tap [OK] and start setup by referring to the "Setup Guide" instructions

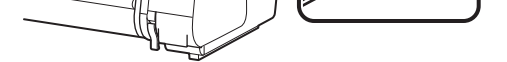

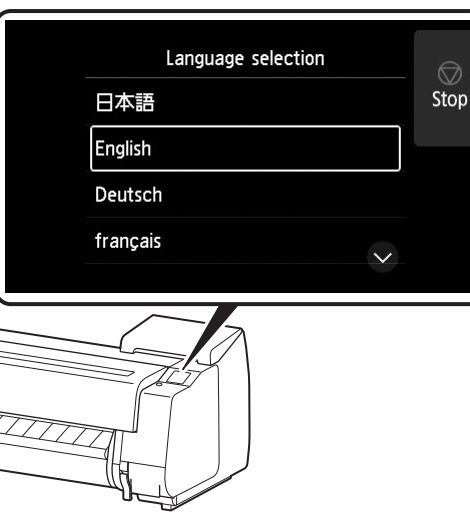

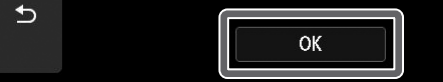

# 7 **Instalación de los depósitos de tinta**

Las instrucciones sobre la instalación de los depósitos de tinta se muestran en la pantalla táctil. Instale los depósitos de tinta de acuerdo con las instrucciones. Si el depósito de tinta está frío, deje que se ajuste a la temperatura ambiente antes de colocarlo en la impresora.

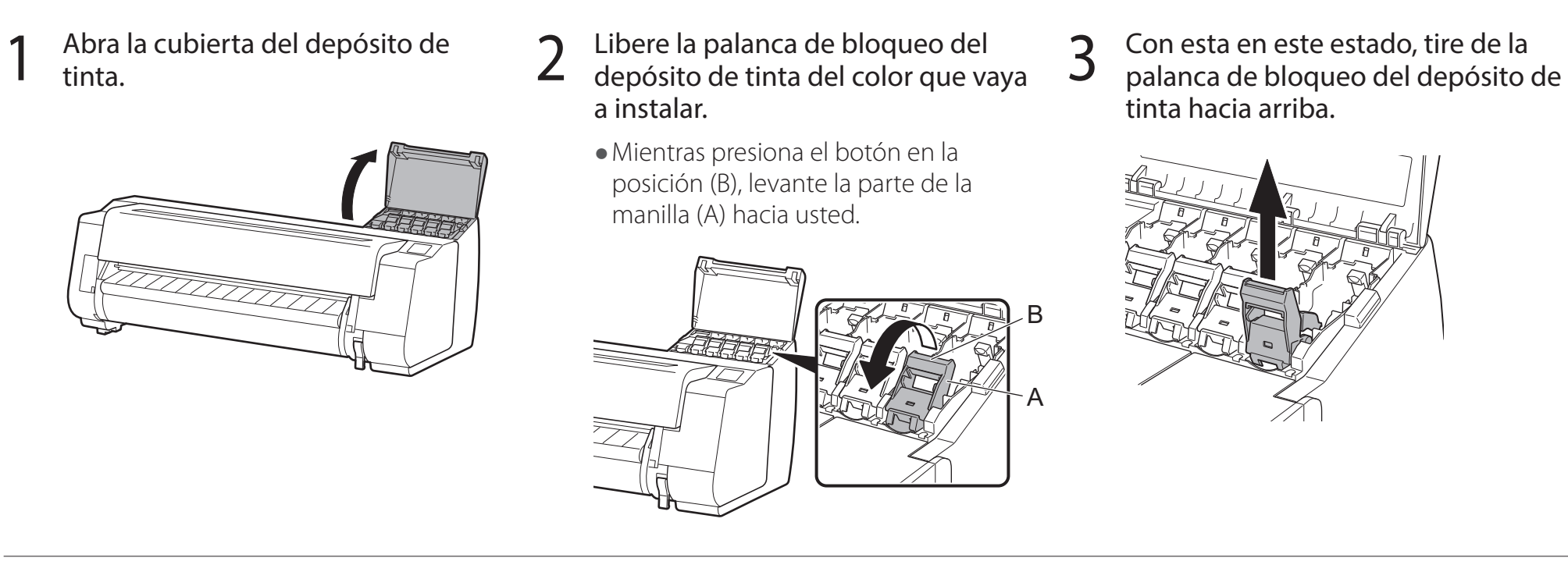

● El no agitar los depósitos de tinta puede resultar en la reducción de la calidad de impresión debido a que los ingredientes están sedimentados en el fondo del depósito.

6 Abra la bolsa y extraiga el depósito de tinta.

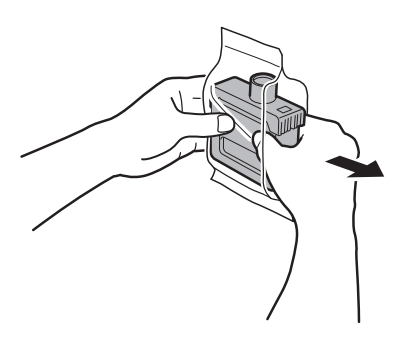

#### <sup>III</sup> Importante

- 4 Continúe tirando hasta que la totalidad de la palanca de bloqueo del depósito de tinta esté inclinada hacia usted.
	- ● Asegúrese de que la palanca del depósito de tinta permanezca en esta posición.
	-
- 
- 5 Agite suavemente cada depósito de tinta 7 u 8 veces antes de abrir su bolsa.

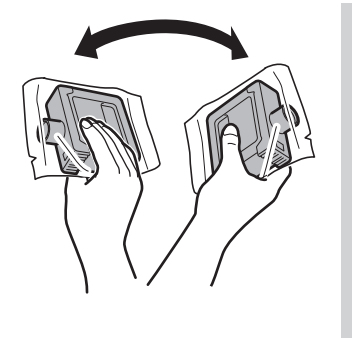

#### <sup>In</sup> Importante

- ● No toque nunca los orificios de tinta o los contactos metálicos del depósito de tinta (el área que se ve sombreada en el diagrama).
- Si toca estas piezas, puede provocar manchas, dañar el depósito de tinta, y afectar a la calidad de impresión.
- Evite que el depósito de tinta se caiga después de retirarlo de la bolsa. De lo contrario, la tinta podría gotear y provocar manchas.
- ● No retire los depósitos de tinta para agitarlos una vez montados. Si lo hiciese, la tinta podría derramarse.

#### de tinta en el soporte siguiendo la orientación mostrada en el diagrama.

· Inserte con la etiqueta del depósito de tinta hacia arriba y asegúrese de que el texto de la etiqueta no esté al revés.

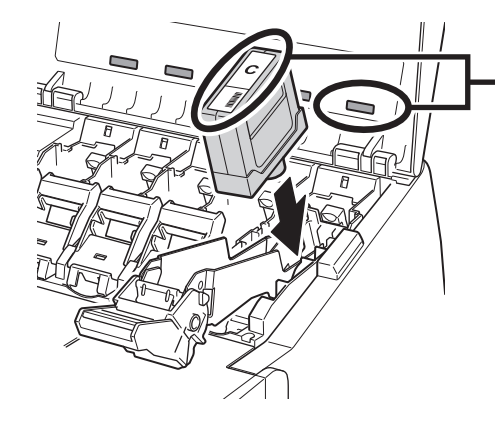

Haga coincidir el color de la etiqueta del depósito de tinta con el color de la etiqueta de la impresora

8 Levante la palanca de bloqueo del depósito de tinta una<br>8 vez y luego empújela hacia abajo.

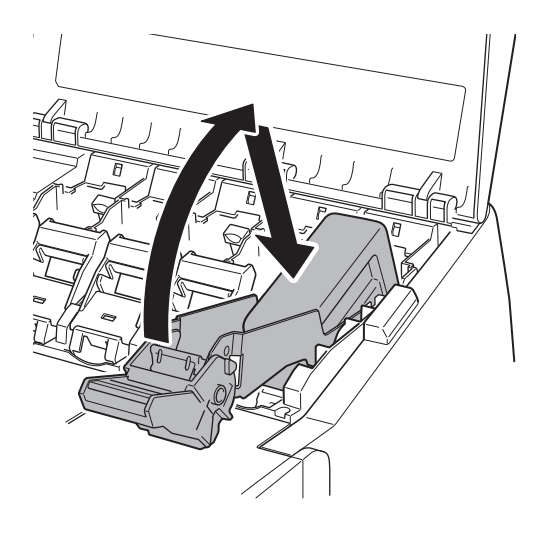

7

vez y luego empújela hacia abajo. 9 Empuje firmemente hacia abajo la parte de la manilla de la palanca de bloqueo del depósito de tinta en todo su recorrido.

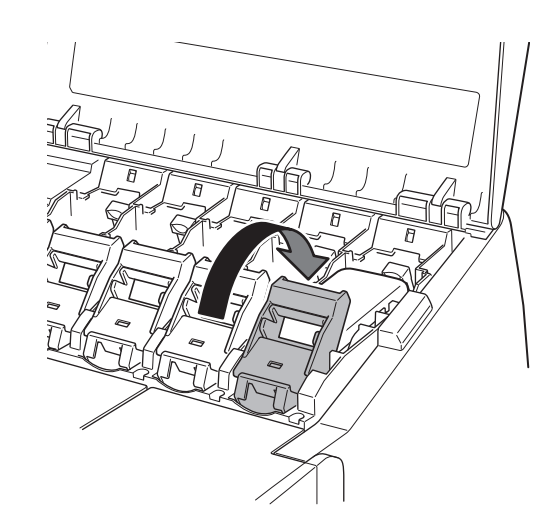

10 Asegúrese de que la lámpara de tinta se ilumine en rojo.

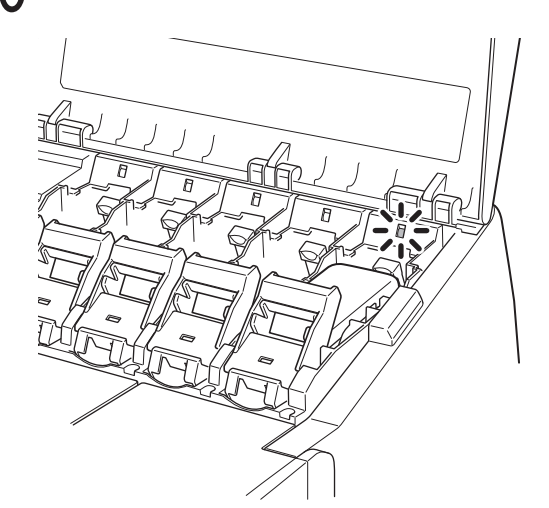

<sup>1</sup>Importante ● Si la lámpara de tinta no se iluminara, repita los pasos 2 a 4 y 8 a 9.

11 Repita los pasos 2 a 10 para instalar cada uno de los<br>11 depósitos de tinta. depósitos de tinta.

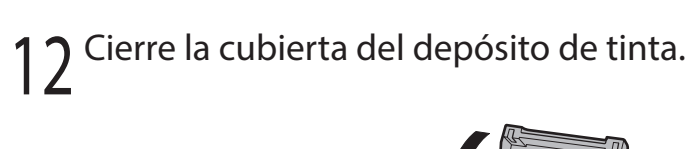

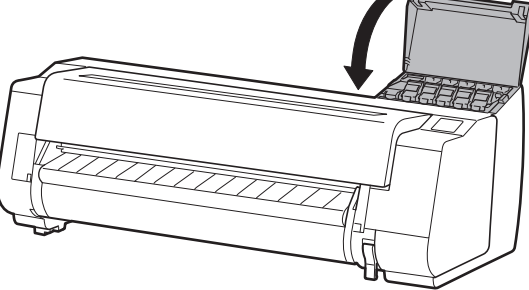

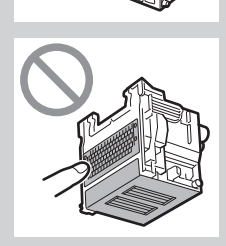

# 8 **Instalación del cabezal de impresión**

Ahora se muestran en la pantalla táctil instrucciones relativas a la instalación del cabezal de impresión. Instale el cabezal de impresión siguiendo las instrucciones.

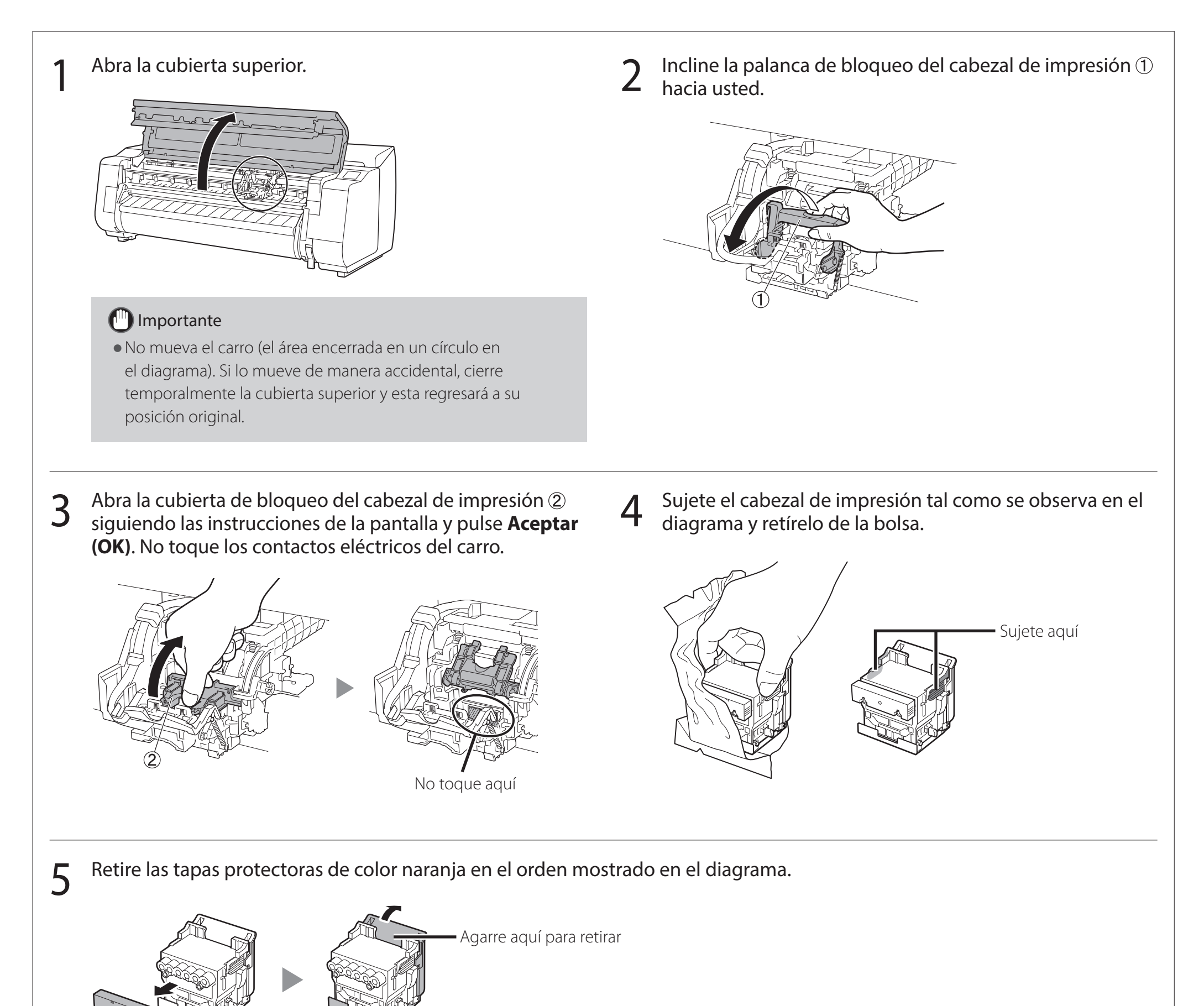

### <sup>III</sup> Importante

· No toque bajo circunstancia alguna la parte protegida por la tapa protectora (parte que se ve sombreada en el diagrama). Si la toca podría dañar el cabezal de impresión o tener problemas de impresión.

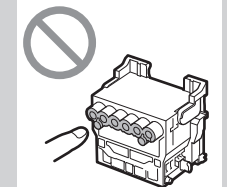

· El cabezal de impresión contiene tinta. Preocúpese por evitar que su ropa y los objetos cercanos se ensucien al retirar las

tapas protectoras. Se recomienda retirar las tapas protectoras situadas sobre la bolsa que contenía el cabezal de impresión.

· No vuelva a colocar las tapas protectoras después de retirarlas. Además, descártelas de acuerdo con las normativas locales.

### 6 Instale el cabezal de impresión.

● Alinee el cabezal de impresión de manera que el área encerrada en un círculo en el diagrama esté frente a usted, y con cuidado empuje el cabezal de impresión hacia la impresora, asegurándose de que la parte cubierta por las tapas protectoras no toque el carro.

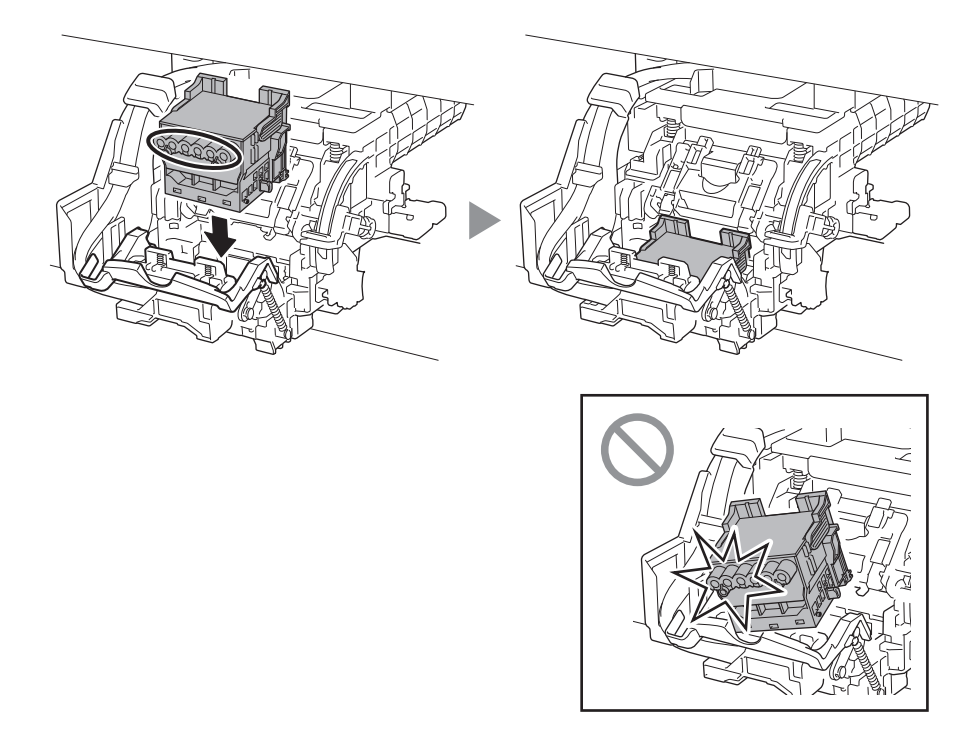

8 Empuje la palanca de bloqueo del cabezal de impresión 9 Compruebe que la marca del triángulo de la palanca<br>8 hasta llegar al final.

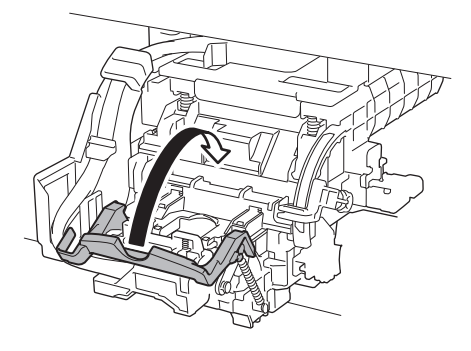

7 Baje la cubierta de bloqueo del cabezal de impresión hacia usted para asegurar el cabezal de impresión en su lugar.

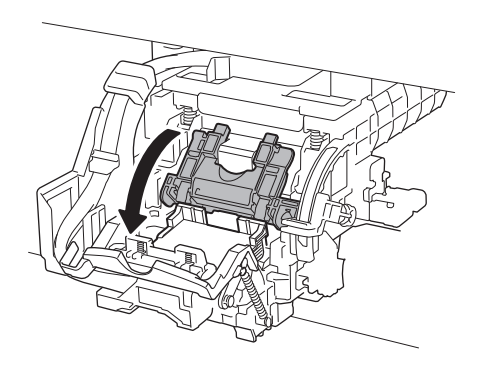

de ajuste de ángulo esté alineada con el ■ rojo. Si no estuvieran alineados, desplace la palanca de ajuste de ángulo hacia arriba o hacia abajo para alinearla con el ■.

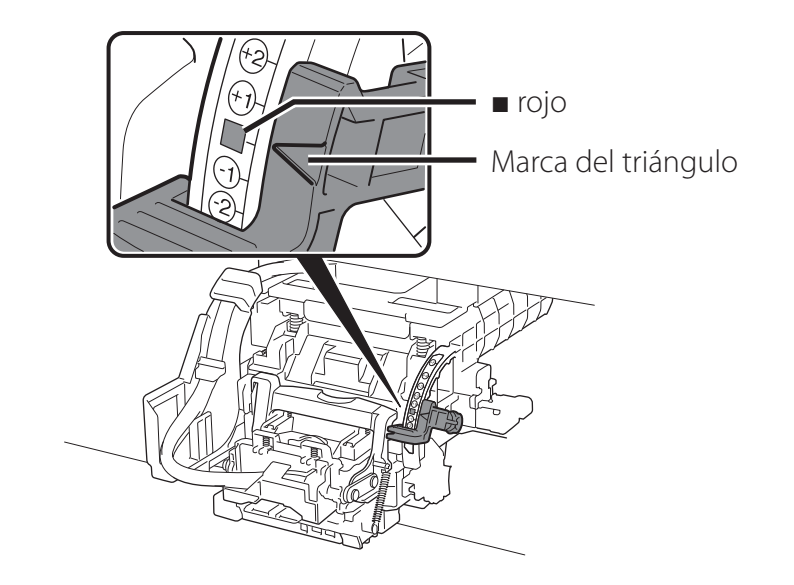

10 Cierre la cubierta superior.

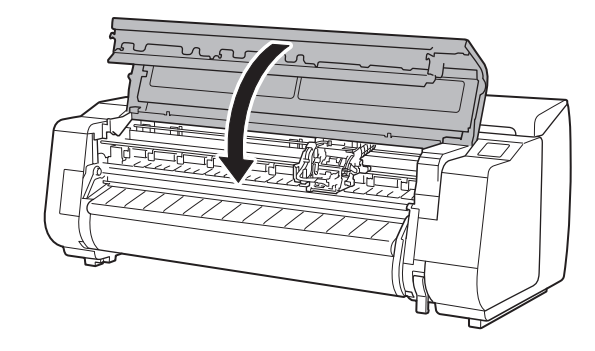

#### **Ø** Nota

- ● Si la unidad de rollo estuviera instalada, la calibración de la unidad de rollo comenzará automáticamente tras el acoplamiento del cabezal de impresión. Si el soporte del rollo estuviera montado en la unidad de rollo en este momento, la calibración no podrá ejecutarse. No monte el soporte del rollo en la unidad de rollo hasta que no
- haya finalizado la configuración.

Cuando en la pantalla táctil vea algo parecido a lo anterior, debe seleccionar el método de conexión.

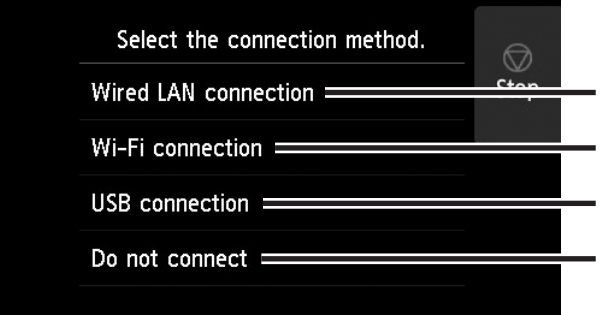

Conecte la impresora a la red con un cable LAN.

Conecte la impresora a la red de manera inalámbrica sin un cable LAN.

Conecte la impresora al ordenador con un cable USB.

Seleccione esta opción cuando la conexión se haga a través de una dirección IP fija. Los parámetros de conexión y la instalación del software tendrán que realizarse por separado. Comience por los parámetros en la pantalla táctil de la impresora.

#### Conexión LAN cableada (Wired LAN connection)

- 1 Seleccione **Conexión LAN cableada (Wired LAN connection)**. Revise el mensaje acerca del método de conexión y seleccione **Sí (Yes)** si no hay problemas.
	- Se muestra un mensaje solicitándole que conecte el cable LAN.
- 2 Use el cable LAN para conectar el conector de LAN cableada de la parte trasera de la impresora al puerto hub.

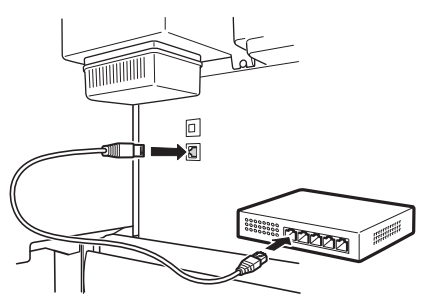

3 Seleccione **Aceptar (OK)** y proceda con "Instalación del software en su ordenador" (p. 11).

La impresora comenzará a cargar la tinta por primera vez\* y a ajustar el cabezal de impresión. Esto requiere aproximadamente 25 minutos. No abra las cubiertas de la impresora ni la apague durante este tiempo.

#### Conexión Wi-Fi (Wi-Fi connection)

- 1 Seleccione **Conexión Wi-Fi (Wi-Fi connection)**. Revise el mensaje acerca del método de conexión y seleccione **Sí (Yes)** si no hay problemas.
	- Se mostrará un mensaje solicitándole que configure la conexión Wi-Fi.
- 2 Seleccione **Sí (Yes)** y continúe con "Instalación del software en su ordenador" (p. 11).
	- ● Para configurar los parámetros de la impresora, seleccione **No** y continúe con "Configuración de los parámetros de Wi-Fi en la pantalla táctil de la impresora" (columna a continuación).

**.** Si se muestra **Comprobación de los inyectores (Checking the nozzle), Rellenando el cabezal de impresión con tinta... (Preparing the ink system)** o **Limpiando... (Cleaning...)**, esto indica que no concluido la configuración de los parámetros iniciales de la impresora. Espere hasta que aparezca la pantalla de arriba.

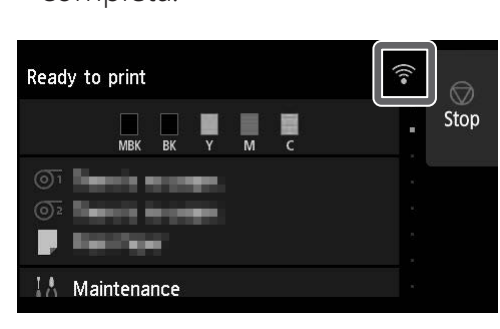

#### Conexión USB (USB connection)

- Efectúe la configuración siguiendo las instrucciones en la pantalla.
	- ● Cuando aparezca la pantalla de inicio y (red), la configuración de Wi-Fi está completa.

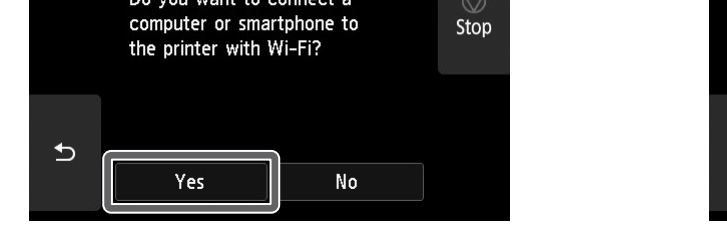

### </u> Nota

- 1 Seleccione **Conexión USB (USB connection)**. Revise el mensaje acerca del método de conexión y seleccione **Sí (Yes)** si no hay problemas.
	- ● No conecte todavía el cable USB.
- 2 Seleccione **Aceptar (OK)** y proceda con "Instalación del software en su ordenador" (p. 11).

\* Carga tinta entre el depósito de tinta y el cabezal de impresión y realiza la limpieza para mantener la impresora en un estado óptimo. Es posible que esto haga que el indicador de tinta restante y el indicador de capacidad del cartucho de mantenimiento bajen un poco. Debido a que los depósitos de tinta iniciales incluidos son para la instalación inicial, se le recomienda comprar rápidamente los depósitos de tinta de repuesto.

### Configuración de los parámetros de Wi-Fi en la pantalla táctil de la impresora **Para conexión Wi-Fi**

1 Compruebe que aparezca la siguiente pantalla y seleccione **Sí (Yes)**.

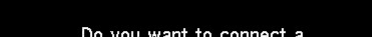

2 Compruebe que aparezca la siguiente pantalla y seleccione **Sí (Yes)**.

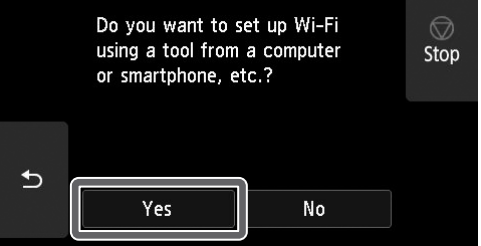

4 Proceda con "Instalación del software en su ordenador" (p. 11).

# **Instalación del software en su ordenador**  $\blacksquare$

Los parámetros de conexión de la impresora y la instalación del software se efectúan con un ordenador. Puede descargar el archivo de configuración desde nuestro sitio web. Si está usando un PC con Windows, también puede ejecutar el archivo desde el CD-ROM.

- 
- Vaya al sitio web de Canon en su ordenador.

#### Descarga del sitio web (Windows/macOS)

#### **https://ij.start.canon/TX-4100**

Esta es la entrada de ejemplo para TX-4100. Introduzca el número de modelo de la impresora que esté utilizando.

- Si está usando Windows 10 o Windows 8.1
- Inserte el CD-ROM de instalación en el ordenador.

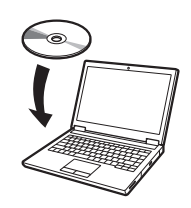

2 Haga clic en el mensaje emergente<br>2 para la unidad de disco y haga clic en **Ejecutar Msetup4.exe (Run Msetup4.exe)** en la pantalla que se muestra.

#### **Ø** Nota

- 2 Haga clic en **Descargar (Download)** para descargar el archivo de configuración y, a continuación, ejecute el archivo.
	- Si se muestra una pantalla de advertencia acerca de la descarga, seleccione **No bloquear (Do not block)**, **Permitir (Allow)**, etc. y, a continuación, continúe con el paso siguiente.

#### Arranque desde el CD-ROM incluido (Windows)

- Si está usando Windows 7
- 1 Inserte el CD-ROM de instalación en el ordenador.

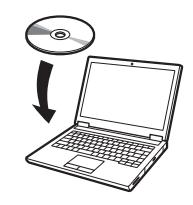

Si el mensaje no aparece (o ha desaparecido)

● Es posible que se muestre una pantalla para seleccionar el método de conexión de la impresora a mitad de la configuración. Si sucede esto, seleccione el método que seleccionó en la p. 10 y luego haga clic en **Siguiente (Next)** y continúe con el resto de la configuración.

- Haga clic en o **Explorador de archivos (File Explorer)** en la barra de tareas.
- Haga clic en **Este equipo (This PC)** en el lado izquierdo de la ventana que se abre.
- Haga doble clic en el icono del CD-ROM en el lado derecho de la ventana.
- Si aparece el contenido del CD-ROM, haga doble clic en **Msetup4.exe**.
- 3 Si aparece el cuadro de diálogo **Control de cuentas de usuario (User Account Control)**, haga clic en **Sí (Yes)** y continúe con el siguiente paso.

2 Cuando aparezca la pantalla **Reproducción automática (AutoPlay)**, haga clic en **Ejecutar Msetup4.exe (Run Msetup4.exe)**.

#### **<u></u>** Nota

Si no aparece la pantalla **Reproducción automática (AutoPlay)**

- Haga clic en **Equipo (Computer)** desde el menú de inicio.
- Haga doble clic en el icono del CD-ROM en el lado derecho de la ventana que se abre.
- Si aparece el contenido del CD-ROM, haga doble clic en **Msetup4.exe**.
- 3 Si aparece el cuadro de diálogo **Control de cuentas de usuario (User Account Control)**, haga clic en **Sí (Yes)** y continúe con el siguiente paso.

4 Haga clic en **Iniciar configuración (Start Setup)**. Efectúe la configuración siguiendo las instrucciones en la pantalla.

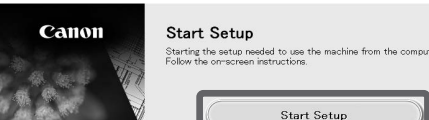

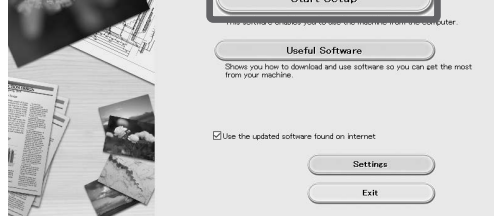

#### **Ø** Nota

● Conecte el cable USB en la ubicación correspondiente siguiendo las instrucciones de la pantalla.

#### Carga del papel

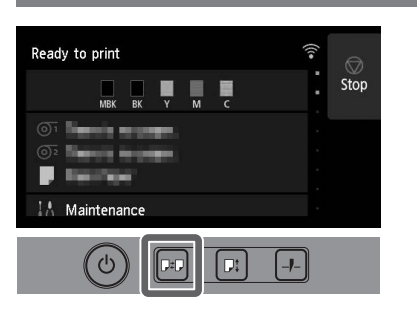

1. Pulse (Cargar).

- 2. Seleccione el papel.
- 3. Efectúe las operaciones siguiendo las instrucciones de la pantalla.

#### Ubicación de almacenamiento para accesorios y consumibles

Cuando abra la cubierta superior, verá un cepillo de limpieza (para limpiar el interior) almacenado en el lado derecho. El compartimento de accesorios puede usarse para guardar accesorios como la sujeción de tubo de papel de tres pulgadas.

Podrá almacenar depósitos de tinta de repuesto en la caja de reserva de tinta.

#### <sup>In</sup> Importante

● No coloque un depósito de tinta usado.

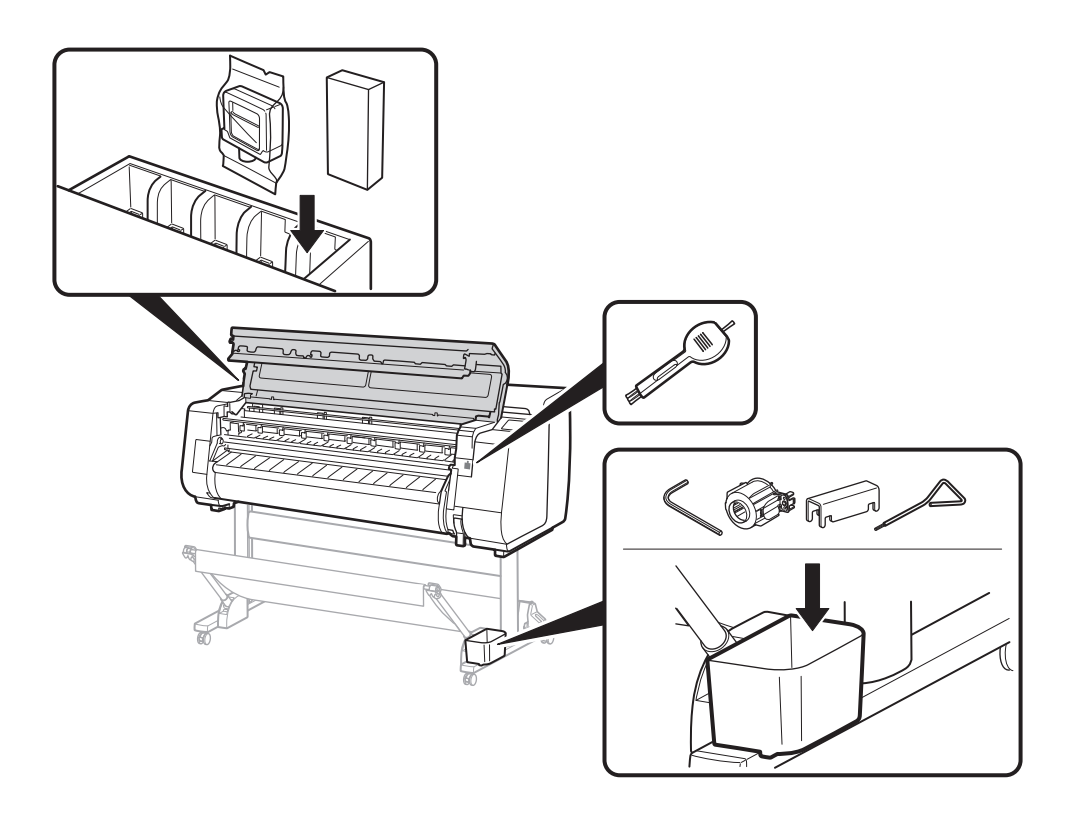

#### Impresión desde un teléfono inteligente o tableta

Con el software de aplicación "Canon PRINT Inkjet/SELPHY", fácil y de manera inalámbrica usted puede imprimir fotos guardadas en su teléfono inteligente o tableta (con iOS o Android).

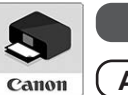

**iOS** Busque "Canon Print" en App Store.

**(Android)** Busque "Canon Print" en Google Play.

#### **Ø** Nota

● Efectúe las operaciones restantes siguiendo las instrucciones de la pantalla para mostrar el Manual en línea.

● También podrá descargar la aplicación accediendo al sitio web de Canon mediante el código QR de la derecha.

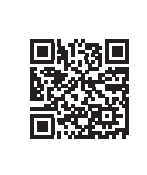

#### Visualización del Manual en línea

El Manual en línea describe cómo usar la impresora. Se puede acceder a este desde el sitio web de Canon tal como se muestra a continuación.

#### 1 Acceda al sitio web de Canon a través de cualquiera de los siguientes métodos.

● Ingrese la URL

#### **https://ij.start.canon**

Seleccione el número de modelo de la impresora que esté utilizando.

● Escanee el código QR

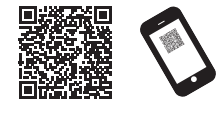

### 2 Seleccione **Leer el Manual en línea (Read Online Manual)**.

#### Marcas comerciales

Windows es una marca comercial o marca comercial registrada de Microsoft Corporation en EE.UU. y/o en otros países.

macOS y App Store son marcas comerciales de Apple Inc., registradas en los EE.UU. y en otros países.

IOS es una marca comercial o registrada de Cisco en los EE.UU. y en otros países y se utiliza bajo licencia.

Android es una marca registrada o una marca comercial de Google Inc. Google Play y el logotipo de Google Play son marcas comerciales de Google LLC.

El código QR es una marca registrada de DENSO WAVE INCORPORATED en Japón y/o en otros países.

### Respuesta a los mensajes

Es posible que aparezcan mensajes de error en la pantalla táctil del panel de control cuando configure la impresora. Esto podría no indicar un problema con la impresora, y que la incidencia pueda resolverse fácilmente. Los mensajes y las causas más comunes se muestran a continuación, junto con las acciones correctivas. Para más información sobre otros mensajes, consulte el Manual en línea.

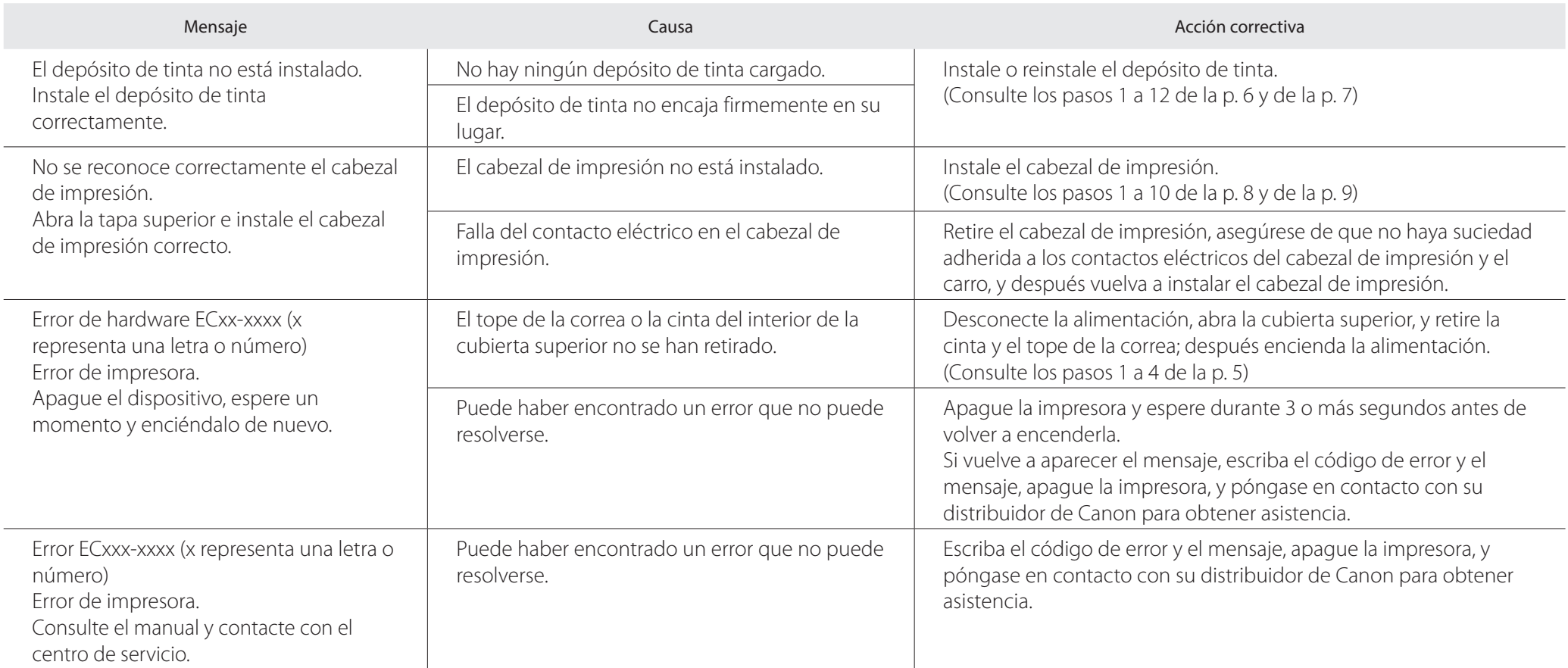

# **Notas**